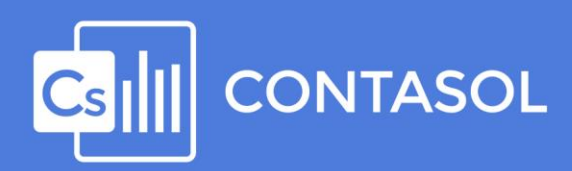

# Unidad 8 / Manual CONTASOL y Solucionario Actividad 6 - JUAN MARTÍN

Empresa e iniciativa emprendedora CONTASOL 2020 E.V.

L Instalación de CONTASO Ouniono Contabilización mediante **9 ISBN 1778**<br>Contabilización mediante<br>aplicaciones informáticas

En colaboración con:

Queda prohibida cualquier forma de reproducción, distribución, comunicación pública o transformación de este documento sin autorización expresa de Software del Sol S. A.

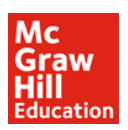

© 2020 Software del Sol S. A.

## Índice

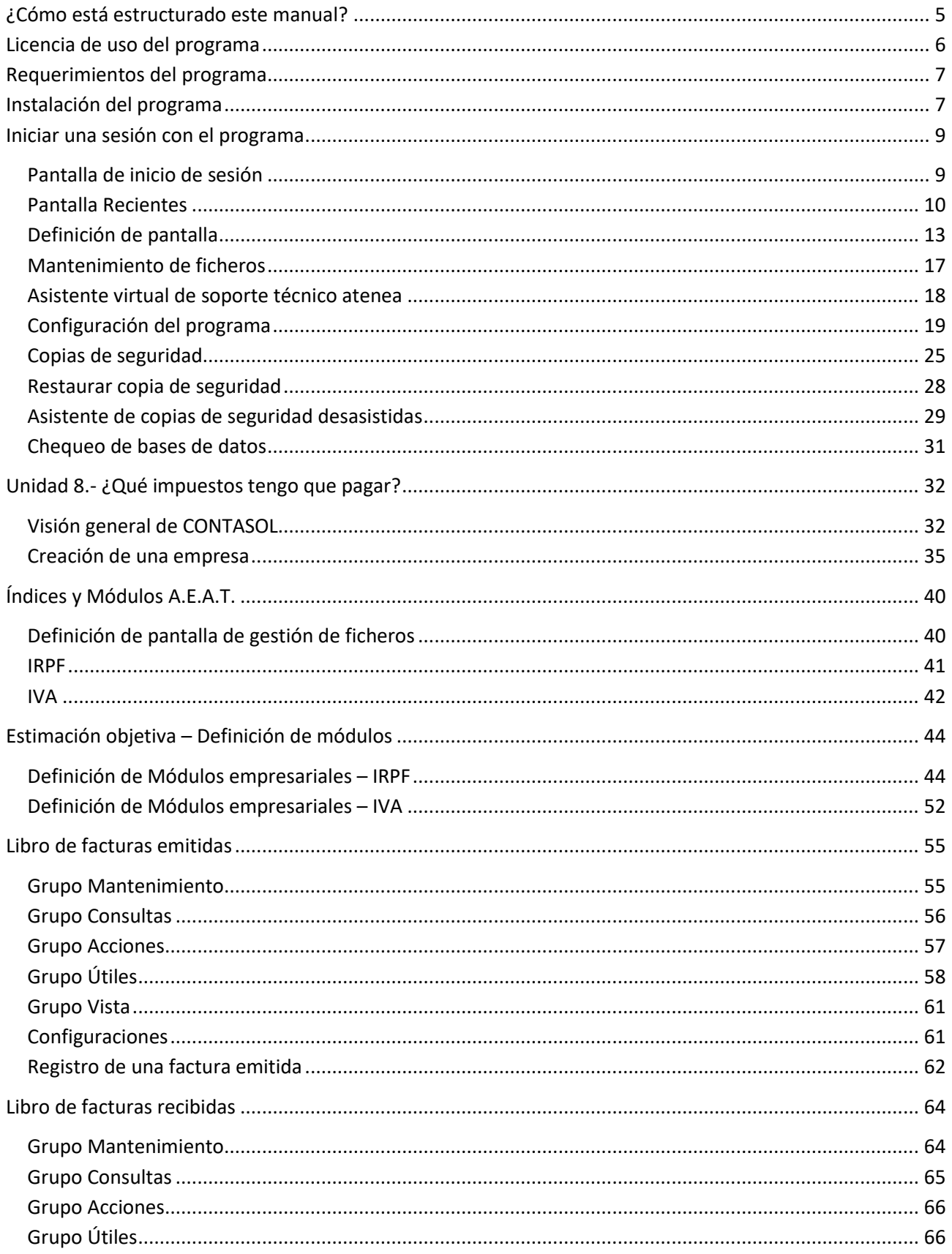

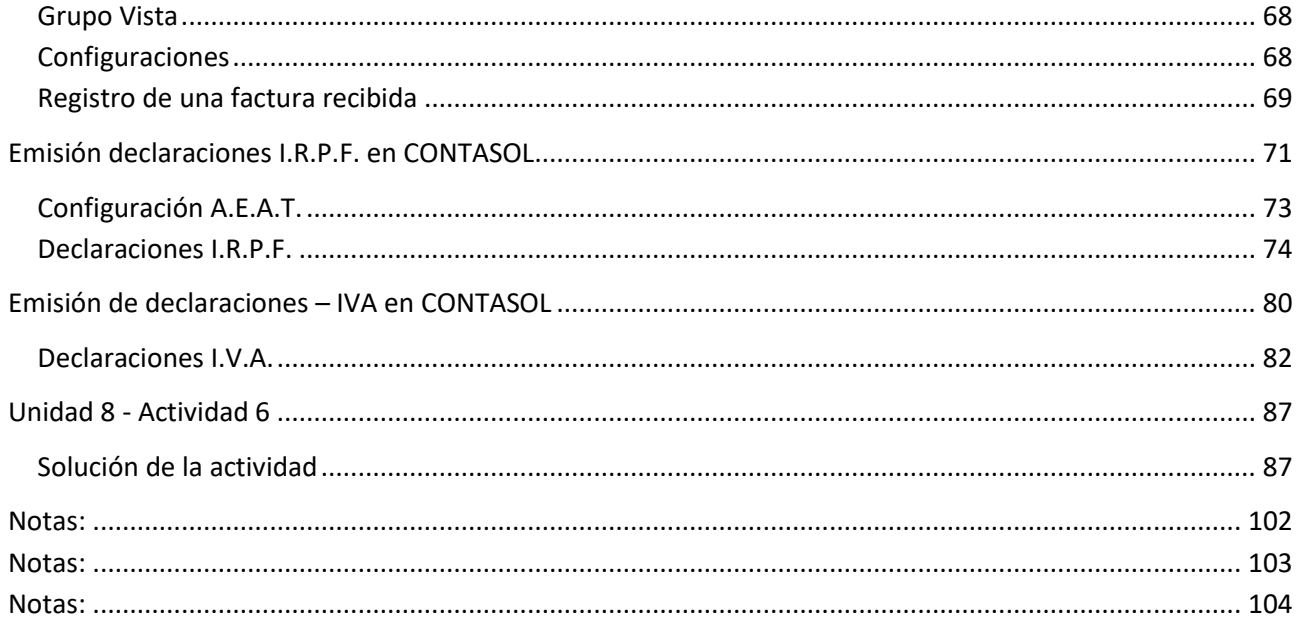

## <span id="page-4-0"></span>¿Cómo está estructurado este manual?

Este manual está especialmente diseñado para utilizarlo con los materiales formativos del módulo Empresa e iniciativa emprendedora de la editorial McGraw-Hill.

Consta de dos partes principales:

- La primera está orientada a la instalación y la puesta en marcha y configuraciones generales de las aplicaciones informáticas, así como a la adquisición de los conocimientos básicos acerca de su interfaz y de la disposición de las opciones.
- La segunda detalla opciones específicas para la unidad 8, utilizando como software **CONTASOL** para el desarrollo de la Actividad 6 referente a la empresa **JUAN MARTÍN**.

Este manual puede ser descargado en la dirección de Internet:

#### <http://www.sdelsol.com/mcgraw-hill/>

En esta misma dirección de Internet puedes descargar los manuales completos de las aplicaciones **CONTASOL**, que puede ser utilizado para consultar cualquier otra opción o característica no detallada en este manual.

## <span id="page-5-0"></span>Licencia de uso del programa

El uso y posesión de este programa están sujetos a los siguientes términos legales:

**1.** La sola posesión de este programa supone la aceptación de todas y cada una de las condiciones de esta Licencia de uso del programa.

**2.** LICENCIA: **Software del Sol, S.A.** cede el derecho a uso de este programa por tiempo indefinido. Esta licencia se concede para tantos ordenadores como se desee.

**3. Software del Sol, S.A.**, permite al usuario realizar copias del soporte magnético, óptico, o electrónico del presente programa y también la distribución de estas siempre que se realice de forma gratuita.

**4. Software del Sol, S.A.** se reserva todos los derechos de autor y de propiedad intelectual del producto.

**5.** GARANTIA. La única garantía que **Software del Sol, S.A.** proporciona sobre el programa es la sustitución del soporte magnético, óptico, o electrónico del producto, si éstos fueran originales y estuviesen en mal estado, por otros en buenas condiciones durante el periodo de un año a partir de la fecha de su adquisición.

**Software del Sol, S.A.** no se compromete ni responsabiliza con ninguna persona o entidad en todo lo relativo a cualquier perjuicio supuestamente provocado por el uso o falta de uso de este programa, tanto directa como indirectamente, incluyendo, sin limitarse a las siguientes eventualidades: interrupciones del trabajo, pérdidas económicas o pérdidas de ganancias previstas, como resultado de la utilización de este.

El programa se vende "tal como es", no aceptándose reclamaciones por "supuestas" especificaciones que el mismo debería cumplir.

**6. Software del Sol, S.A.** se reserva el derecho a cambiar las especificaciones de este programa sin previo aviso.

El desconocimiento de estas cláusulas no exime de su responsabilidad a los usuarios.

Si no está conforme con la Licencia de uso del programa, no instale este producto. En caso de que estuviese instalado, desinstálelo de forma inmediata.

## <span id="page-6-0"></span>Requerimientos del programa

Los requisitos mínimos para la instalación de la aplicación son los siguientes:

- PC con Windows Vista, 7, 8, o 10
- 1 GB de espacio disponible en disco duro
- Resolución de pantalla 1.366 x 768 o superior
- Para la actualización automática del programa, información en línea y envío de correos electrónicos se requiere conexión a Internet
- Para la visualización de documentos PDF se requiere Acrobat Reader

## <span id="page-6-1"></span>Instalación del programa

El proceso de instalación del programa es idéntico tanto para sistemas monousuario como multiusuario en red local, etc. También se hace de la misma manera si estás instalando cualquiera de nuestras versiones de nube. Puedes descargar el programa desde la siguiente dirección:

#### <http://www.sdelsol.com/mcgraw-hill/>

Una vez descargado, iniciaremos la instalación ejecutando el archivo correspondiente.

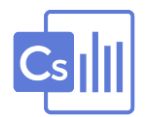

Este proceso abrirá el asistente de instalación donde tienes que pulsar sobre el botón **Siguiente**, siempre que sea requerido.

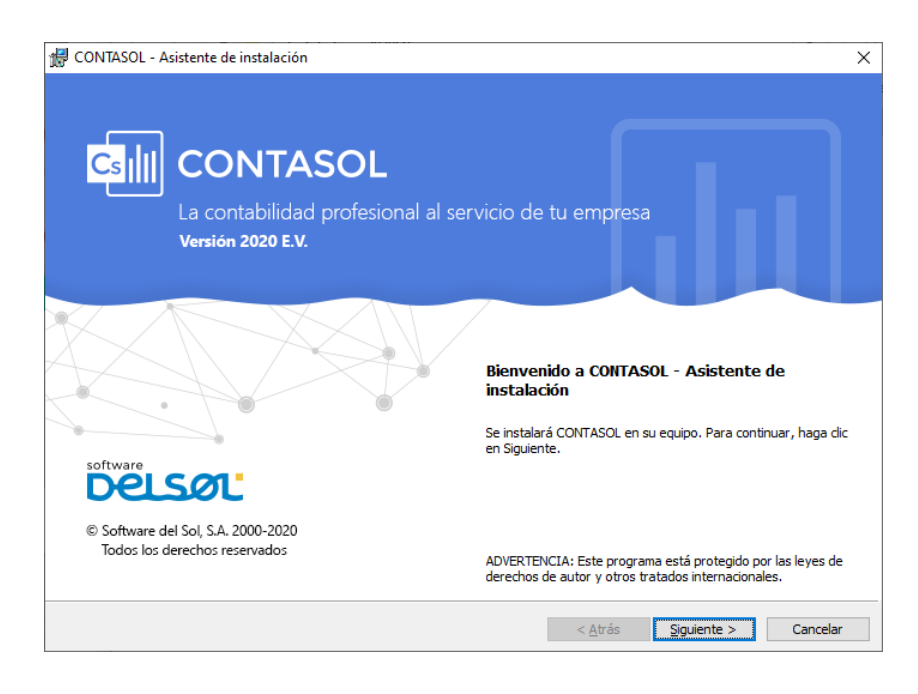

Una vez instalados los ficheros, la primera vez que ejecutas el programa tendrás que seleccionar si deseas trabajar con los datos ubicados localmente o en la nube (para alojamiento en nube es obligatorio disponer de un contrato de mantenimiento).

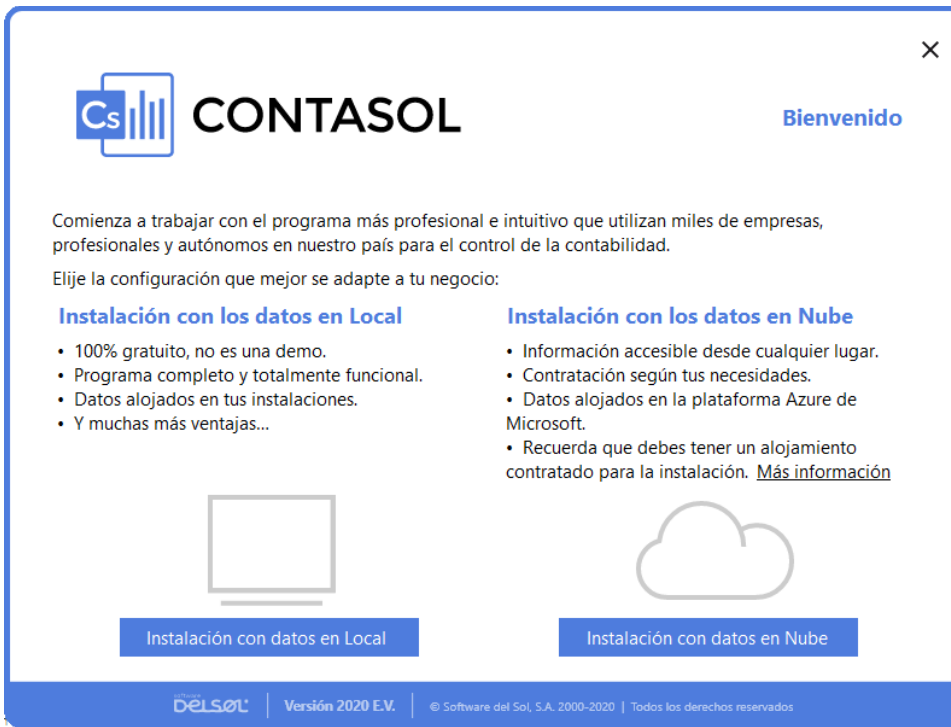

Si eres usuario registrado indica el código, contraseña y pulsa el botón **Iniciar CONTASOL**. Si no es así, puedes dejar estos campos sin rellenar antes de iniciar el programa.

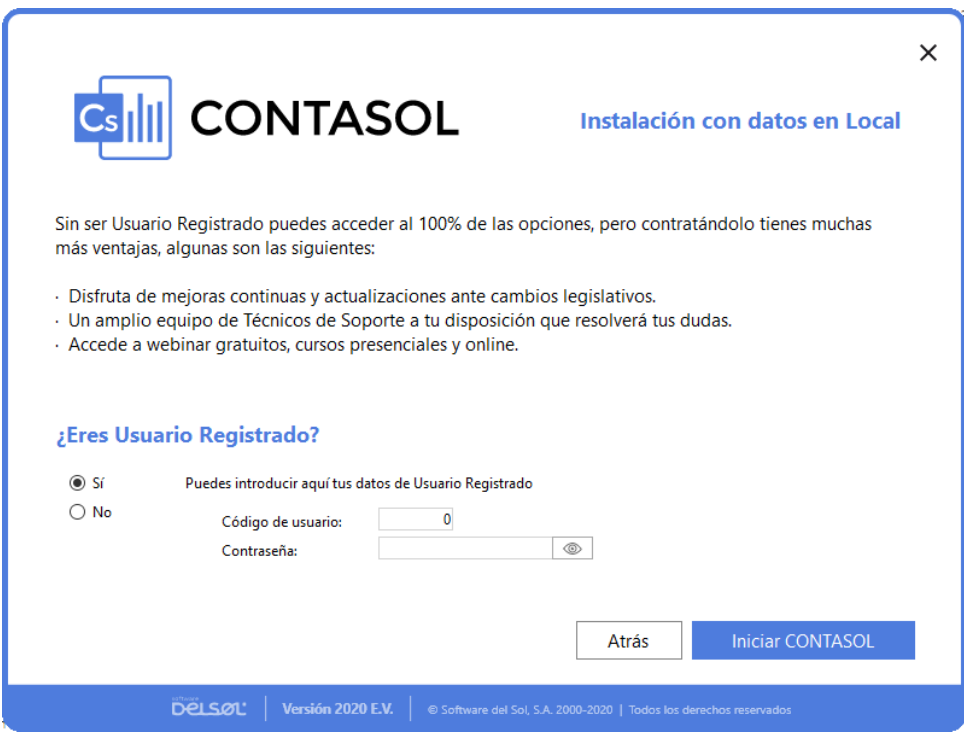

## <span id="page-8-0"></span>Iniciar una sesión con el programa

### <span id="page-8-1"></span>Pantalla de inicio de sesión

#### Selección de usuario

La primera vez que accedes al programa sólo dispones del usuario **Supervisor**, (usuario que tiene el privilegio de entrar en todas las opciones del programa), por lo que debes seleccionarlo para iniciar la sesión.

Cuando crees más usuarios, puedes elegir con el que quieres acceder a la aplicación seleccionándolo en el desplegable. Para dejar un usuario por defecto puedes marcar la opción **Recordar el usuario** pulsando el botón que tienes situado a la derecha del nombre de usuario.

El programa se puede ejecutar de forma simultánea tantas veces como sea necesario, con distintos usuarios o con el mismo.

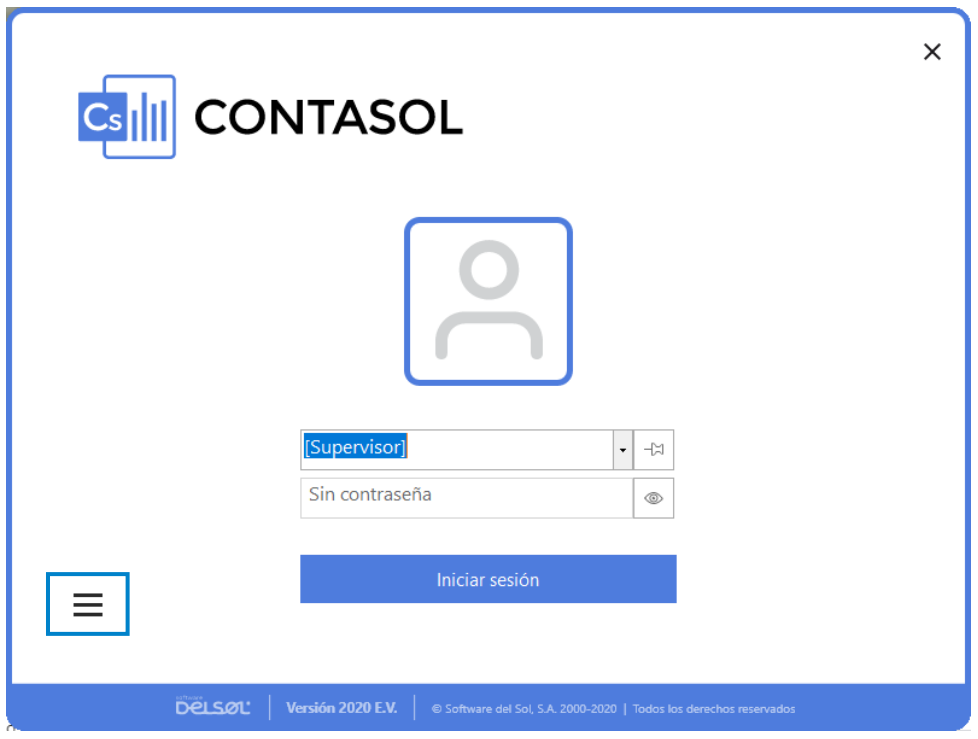

#### Información y servicios

En el apartado **Información** podrás consultar la versión del programa, la licencia de uso, ver las distintas modalidades de asistencia técnica y enviar sugerencias o incidencias sobre el mismo.

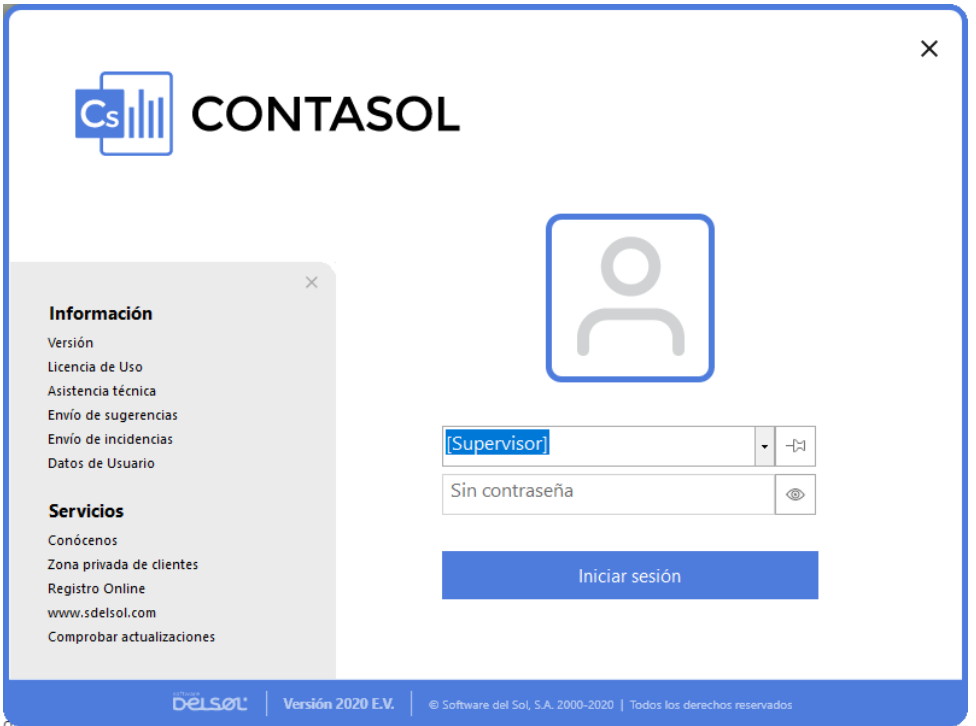

En el apartado **Servicios,** podrás acceder a los distintos enlaces de la página de **Software DELSOL** como **Conócenos**, **Zona privada de clientes**, **Registro Online**, **[www.sdelsol.com](http://www.sdelsol.com/)**, o acceder a la opción **Comprobar actualizaciones**.

### <span id="page-9-0"></span>Pantalla Recientes

La pantalla **Recientes** se muestra cuando accedes al programa y no tienes empresa activa.

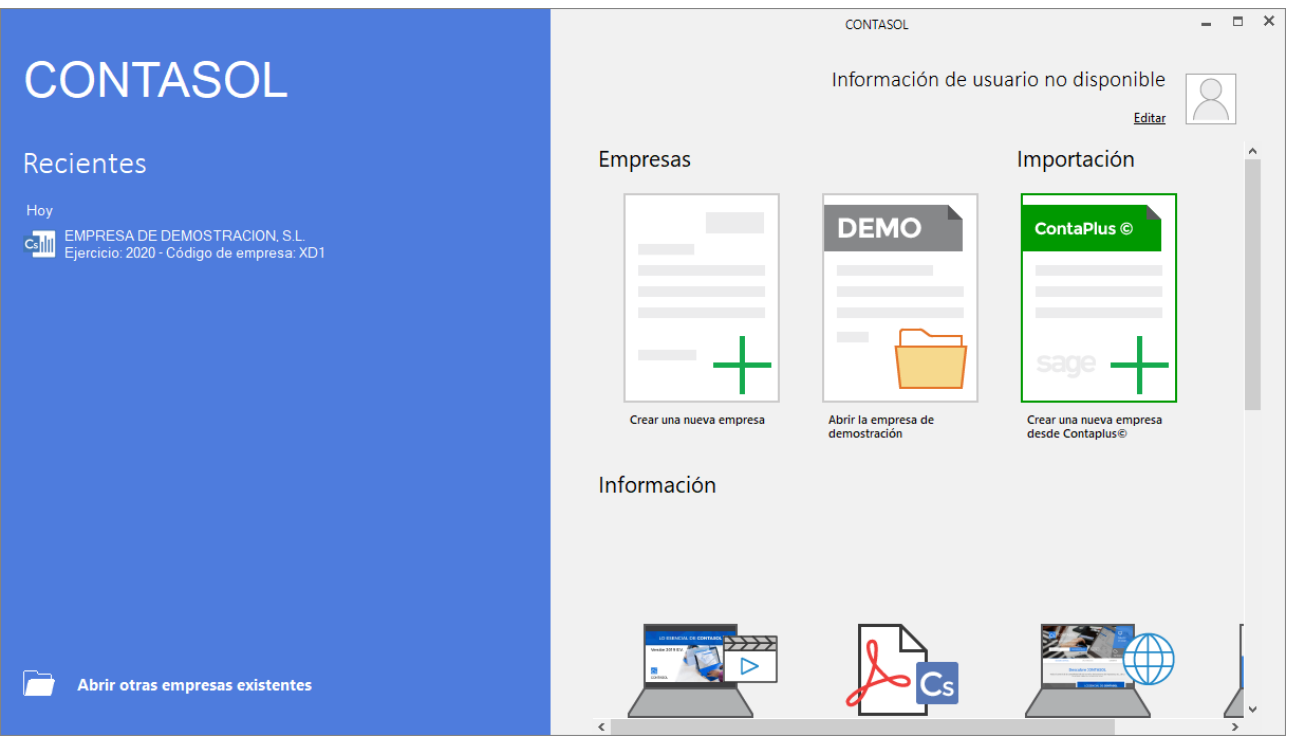

En la parte izquierda, **Recientes,** encontrarás acceso directo a las últimas empresas con las que has trabajado**.**  Si no se muestra ninguna empresa, puede deberse a que has ejecutado la opción **Limpiar panel de últimas empresas abiertas** o no has trabajado todavía con el programa**.** En su parte inferior, tienes la opción **Abrir otras empresas existentes**, que te permite seleccionar empresas que no se muestran en este panel.

En la parte derecha, encontrarás los siguientes apartados:

#### Usuario

Este apartado muestra el nombre de la empresa (titular del Registro de Usuario). Mediante el botón **Editar**  puedes acceder a la pantalla de introducción de datos de Usuario registrado o acceder a tu zona privada en nuestra web.

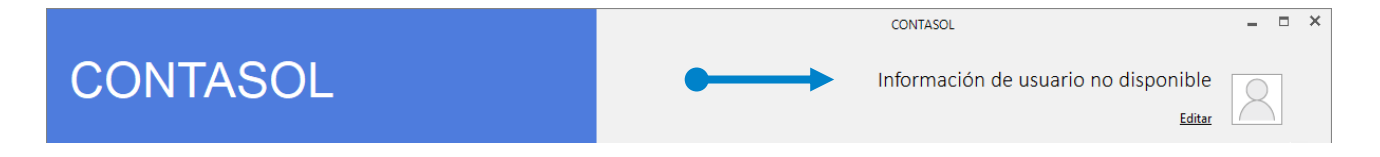

#### Empresas e Importaciones

Te permite crear una empresa, abrir la empresa de demostración, crear una empresa desde la versión 2016 E.V. o crear una empresa desde Contaplus©.

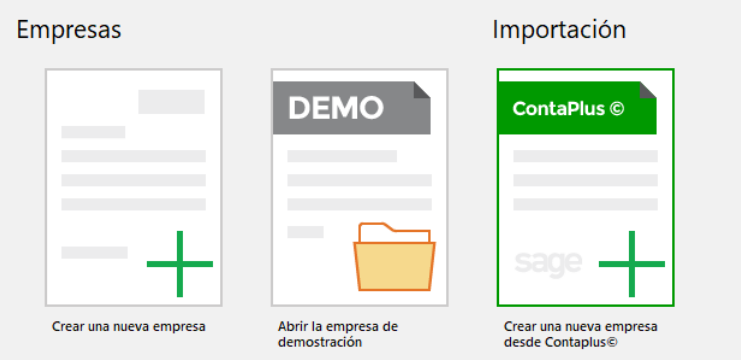

#### Información

Aquí encontrarás acceso a diversos recursos que te ayudará a comenzar con el programa, así como en enlace a la página de **CONTASOL** en nuestra web [\(www.sdelsol.com\)](http://www.sdelsol.com/)

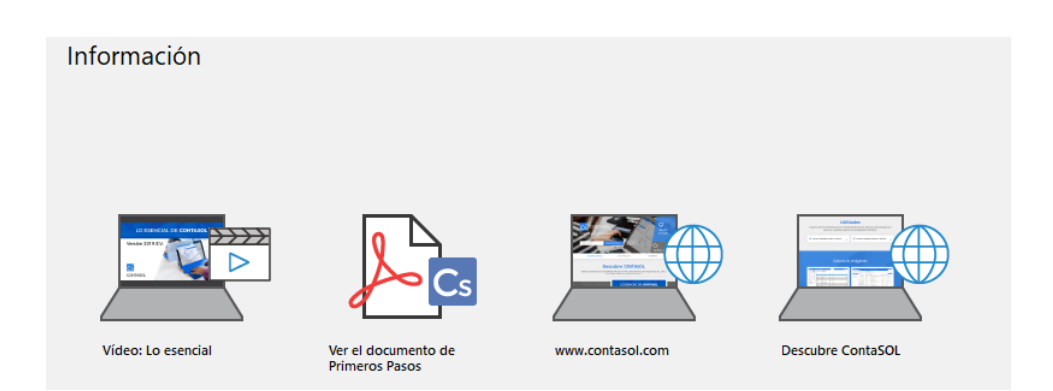

### **Configuraciones**

Tienes disponible algunas opciones usuales, así como la posibilidad de acceder a todas las configuraciones generales del programa.

Configuraciones

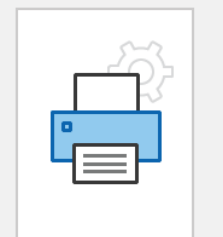

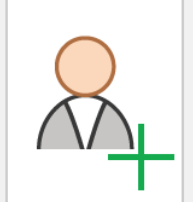

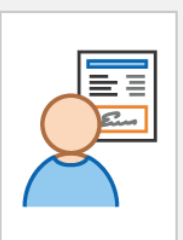

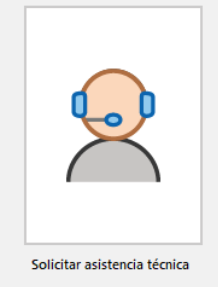

Configurar las impresoras<br>del programa

Crear nuevos usuarios en el<br>programa

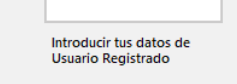

## <span id="page-12-0"></span>Definición de pantalla

Una vez que accedas al programa, se muestra la pantalla principal que consta de las siguientes partes:

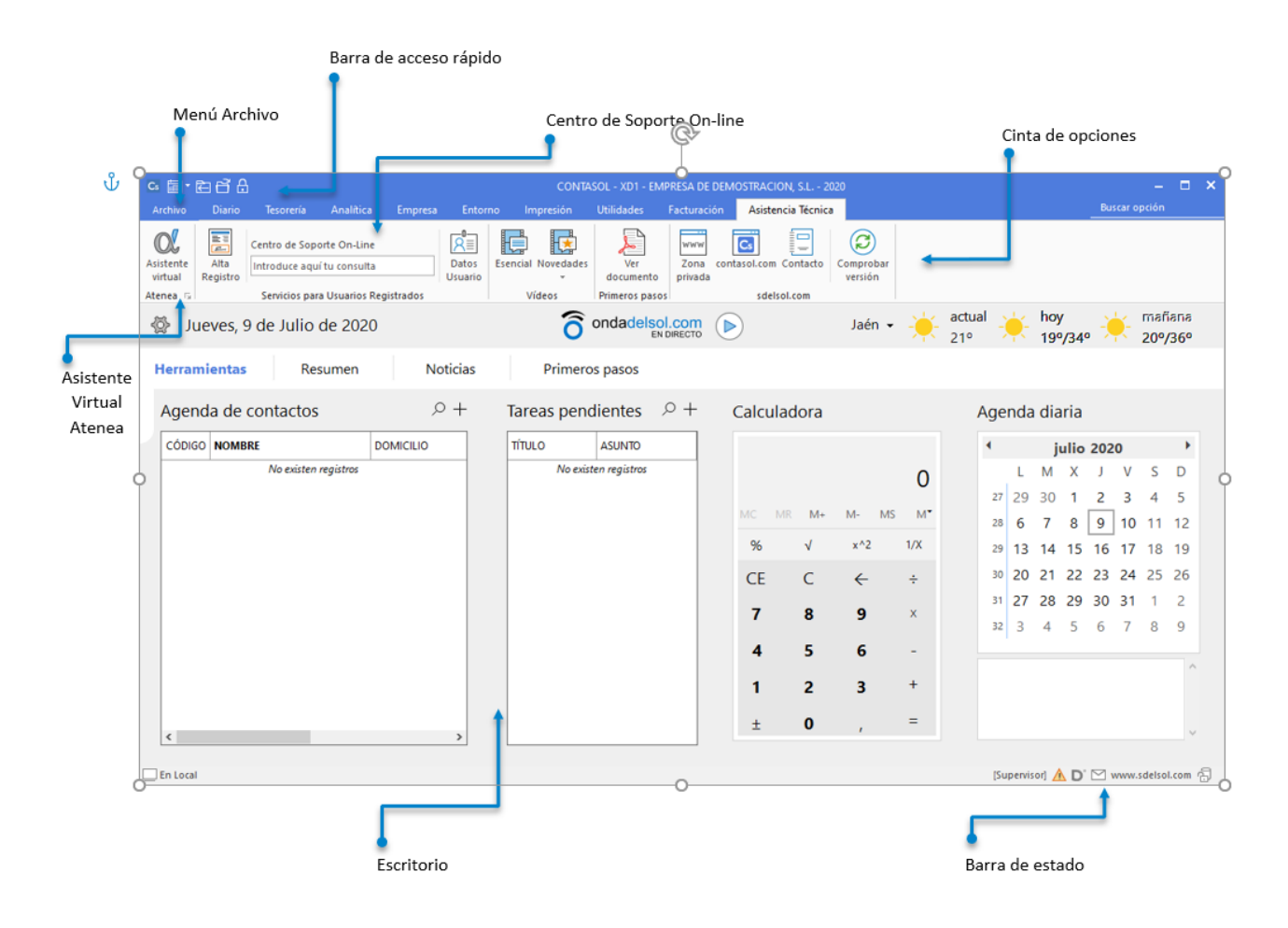

#### Barra de accesos rápidos

Esta barra te permitirá acceder a los del menú más utilizados en tu trabajo. Por defecto tenemos el icono de selección de ejercicio, cierre de sesión y apertura del menú archivo y, por último, el de bloqueo del programa.

Puedes agregar los elementos que desees, haciendo clic con el botón derecho del ratón sobre la opción de menú que quieras añadir y seleccionando **Agregar a barra de herramientas.**

Por ejemplo, si quisieras añadir el acceso al **archivo de clientes**, solo tienes que colocar el ratón encima de esta opción, hacer un clic con el botón derecho y seleccionar **Agregar a la barra de herramientas** para que lo añada:

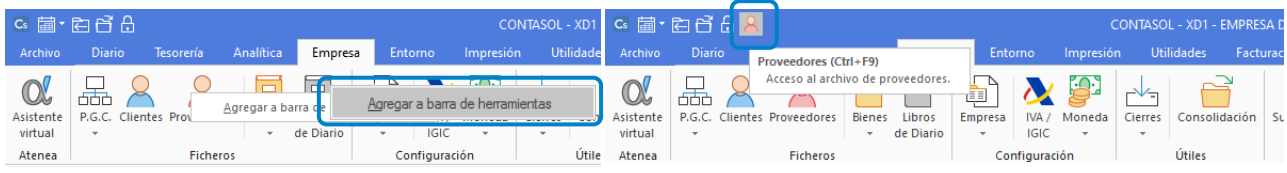

#### Menú archivo

En la parte superior izquierda de la pantalla se encuentra el menú **Archivo**.

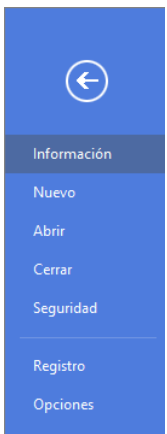

Desde este menú puedes acceder a las siguientes opciones:

- **Información**. Puedes acceder a opciones como apertura del siguiente ejercicio, importar información de la empresa, cambiar código de empresa, etc.
- **Nuevo**. Nos permite crear una empresa con el programa o a partir de programas de terceros.
- **Abrir**. Cada vez que inicies una sesión en el programa, se abrirá de forma automática la última empresa utilizada. Para abandonar esta empresa y poder seleccionar otra, debes cerrar la sesión con la empresa que tienes abierta (usando la combinación de teclas **Ctrl+Z**, o seleccionando la opción **Cerrar sesión con la empresa** que se encuentra en el menú **Archivo**). Una vez abierta una empresa, el código, nombre y ejercicio abierto aparecerá en el título de la ventana.
- **Cerrar**. Podemos cerrar la sesión con la empresa o cerrar el programa.
- **Seguridad**. Permite realizar copias de seguridad, restaurarlas y establecer una contraseña a la base de datos.
- **Registro**. Nos muestra, entre otras opciones, información de usuario registrado y nos permite el envío de sugerencias e incidencias. También nos permite comprobar si existen revisiones o actualizaciones de la aplicación, saber cuál es nuestra versión de Windows, acceder al Panel de control y Configuración regional de Windows.
- **Opciones**. Desde este botón podrás acceder a todas las configuraciones generales del programa (configuraciones que se aplican a todas las empresas existentes). Podrás configurar aquí:
	- **-** Ubicaciones
	- **-** Los usuarios
	- **-** Las opciones de revisión de texto y ortografía.
	- **-** Las configuraciones del idioma, fiscales, denominaciones contables, etc.
	- **-** Las configuraciones de moneda.
	- **-** La gestión de divisas
	- **-** Los códigos postales
	- **-** Las entidades bancarias que utilices
	- **-** Las abreviaturas accesibles desde cualquier parte del programa.
	- **-** El gestor de correo electrónico
- **-** La configuración de impresoras
- **-** Las diferentes opciones de impresión
- **-** La configuración del escáner
- **-** Opciones para lectura de Códigos 1kB
- **-** Parámetros que afectan a la apariencia y ejecución del programa

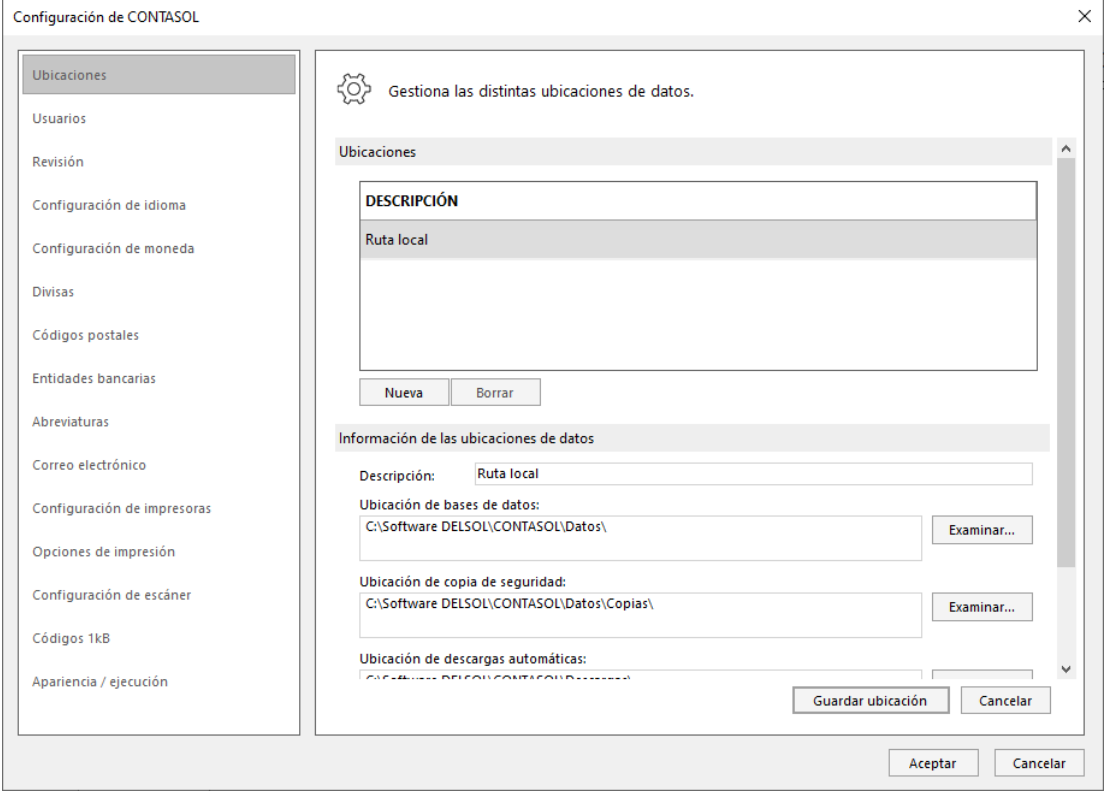

#### Menú de cintas

Contiene cada una de las opciones del programa, agrupadas por solapas y dentro de cada solapa en grupos. Este menú sólo aparecerá cuando tengas iniciada la sesión y se mostrará activo cuando tengas una empresa abierta.

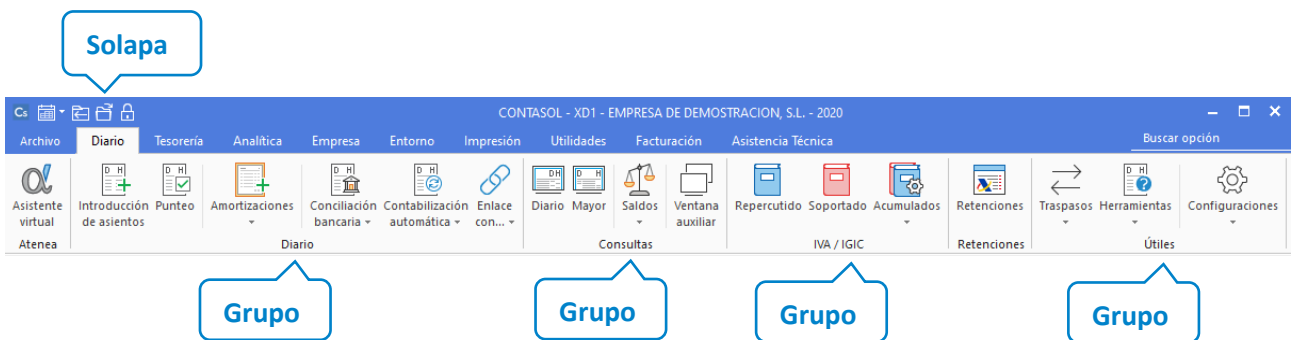

Las solapas que se muestran son los conjuntos iniciales de opciones, no obstante, durante la ejecución, pueden aparecer otras solapas pertenecientes a la opción activa.

#### **Escritorio**

En la parte central de la ventana del programa. Mientras no tengamos ninguna opción abierta, se muestran las siguientes opciones:

- **Fecha y previsión meteorológica**. El programa nos muestra la fecha y la previsión meteorológica según nuestra ubicación geográfica.
- **Ondadelsol**.**com**. Te proporciona acceso a nuestra emisora de radio on-line.
- **Herramientas**. Nos muestra la agenda de contactos, tareas pendientes, la calculadora y la agenda diaria.
- **Resumen**. Está formada por un esquema de las operaciones disponibles y su ubicación, así como las estadísticas de la empresa abierta.
- **Noticias**. Puedes configurar aquí las fuentes de noticias que quieras que el programa muestre.
- **Primeros Pasos**. Acceso a ayudas, video tutoriales o a la página web de Software del Sol.

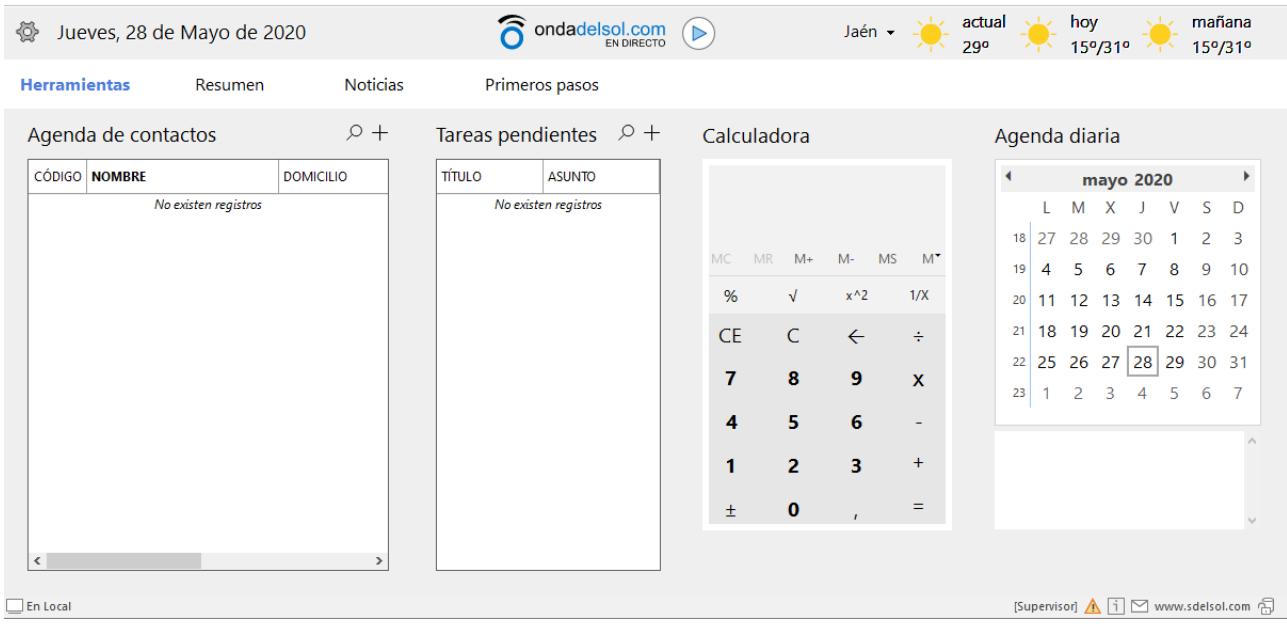

#### Barra de estado

Está situada en la parte inferior de la ventana del programa y te muestra el usuario seleccionado, el icono para enviar un E-mail, el enlace a la web del programa o la información sobre la encriptación de la base de datos.

 $\Box$  En Local

[Supervisor]  $\Lambda$   $\overline{1}$   $\heartsuit$  www.sdelsol.com  $\overline{\oplus}$ 

### <span id="page-16-0"></span>Mantenimiento de ficheros

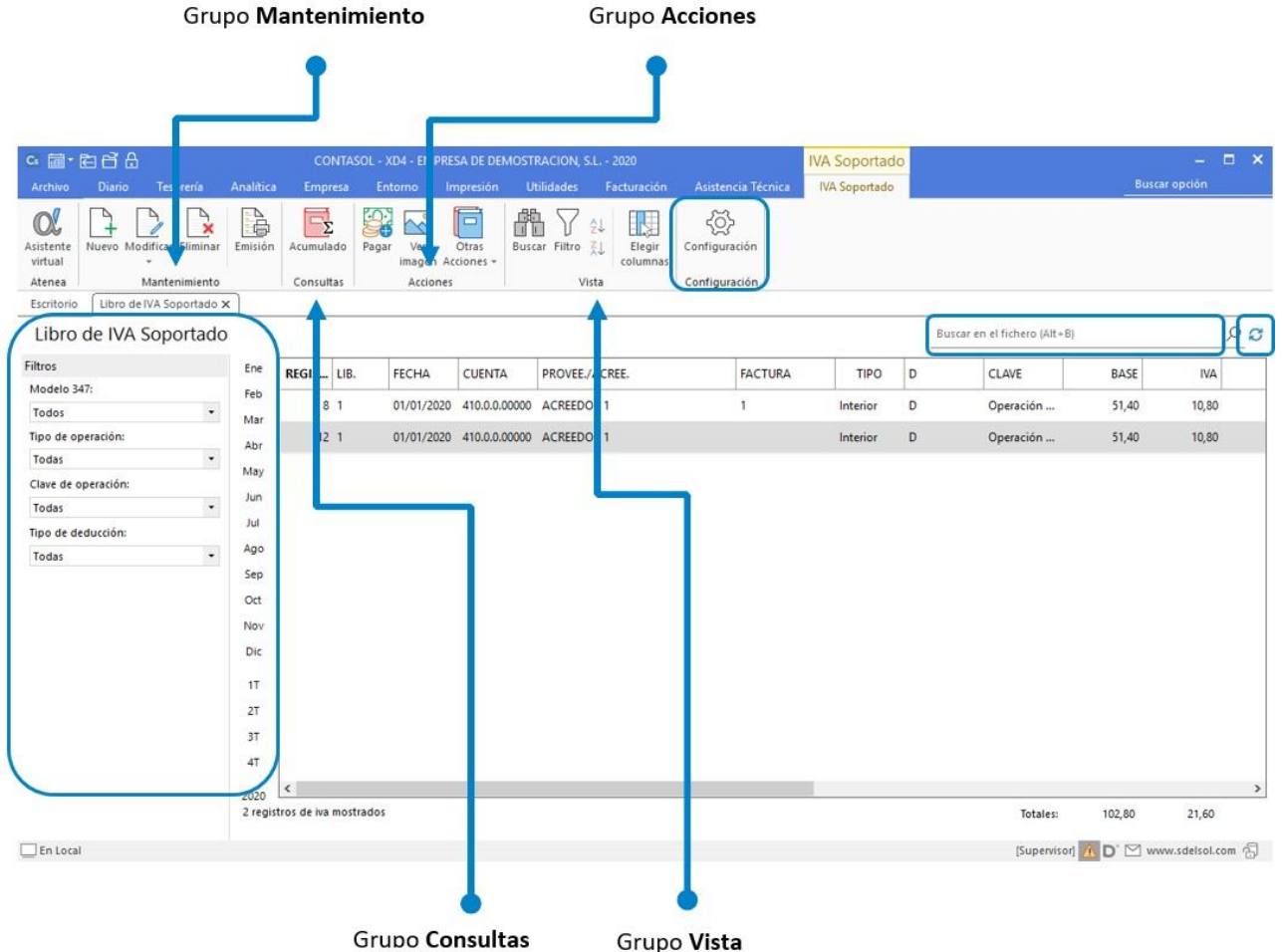

A medida que accedamos en las diferentes funciones del programa, las nuevas pantallas activas seguirán un patrón común en estructuración de opciones que nos ayudará a simplificar la funcionalidad, búsqueda y filtro de información.

#### Búsqueda y filtros:

- **Filtros:** situados en la parte izquierda de la pantalla. Estos filtros permiten localizar datos que se muestran en la rejilla de datos activa. Podemos filtrar por opciones o por abecedario/meses. Los filtros varían en las diferentes funciones del programa.
- **Buscar en el fichero (Atl+B):** filtra en los datos mostrados los registros que contengan la palabra de búsqueda indicada en este campo.
- **Botón refrescar:** se encuentra en la parte superior derecha de la ventana y te permite actualizar los datos del fichero mostrados en la rejilla de datos.

#### Opciones:

• **Grupo Mantenimiento:** desde los iconos de este grupo podrás crear un nuevo registro, duplicar, modificar o eliminar el registro seleccionado, así como emitir un listado de los datos activos.

- **Grupo Consultas:** agrupará iconos de funciones de consulta relacionados a los datos mostrados en la rejilla de datos activa. Estos iconos irán variando con cada función del programa.
- **Grupo Acciones:** este grupo engloba aquellos procesos de emisión y generación de ficheros relacionados con los datos mostrados. Las opciones visibles en este grupo varían en las diferentes partes del programa.
- **Grupo Útiles** tienes acceso directo a herramientas específicas de cada fichero. No siempre encontrarás activo este grupo.
- **Grupo Vista**: permite buscar un registro, ordenar el listado y elegir qué columnas quieres mostrar en la rejilla de datos.
- **Grupo Configuración:** accede a la configuración del fichero.

Puedes utilizar la barra superior de títulos de cada columna para, haciendo clic en la misma, ordenar los datos por la columna que desees. Ten en cuenta que no todos los grupos estarán activos en cada función del programa.

### <span id="page-17-0"></span>Asistente virtual de soporte técnico atenea

El programa lleva integrado un asistente virtual llamado Atenea, que te permite realizar consultas en lenguaje natural y que irá aprendiendo de la retroalimentación recibida.

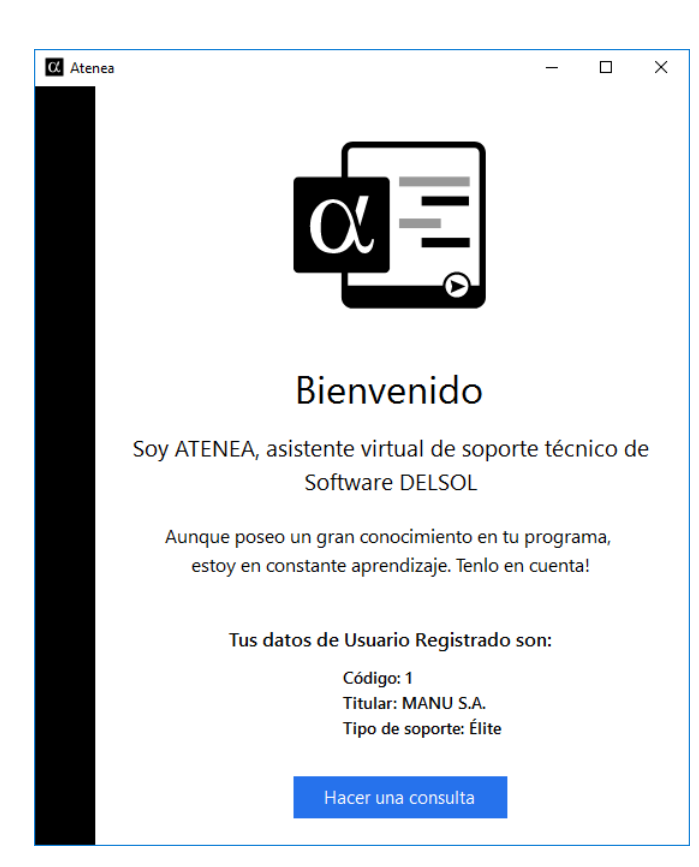

Cuando accedes al asistente, se abrirá una ventana que te dará acceso al mismo. Pulsa sobre el botón **Hacer una consulta** para interactuar con Atenea.

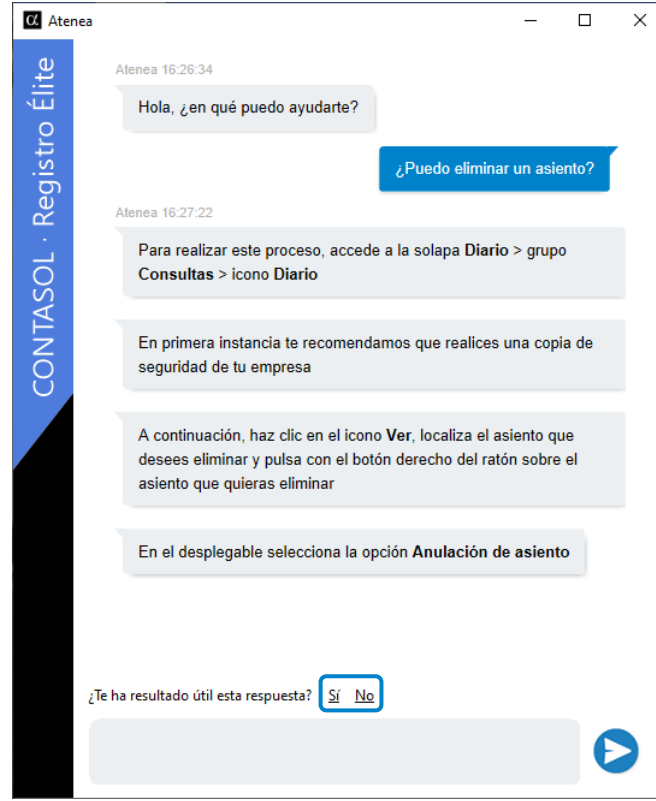

Solo tienes que escribir la consulta y Atenea te responderá. Recuerda que es importante que indiques si la respuesta te ha sido de utilidad o no para que el asistente "aprenda" y pueda mejorar.

El acceso a Atenea está disponible desde el primer icono de todas las solapas de la cinta de opciones y desde algunas ventanas de gestión de ficheros. Puedes desactivarlo desde la **Solapa Asistencia Técnica**, pulsando sobre el botón que hay en la esquina inferior derecha del icono.

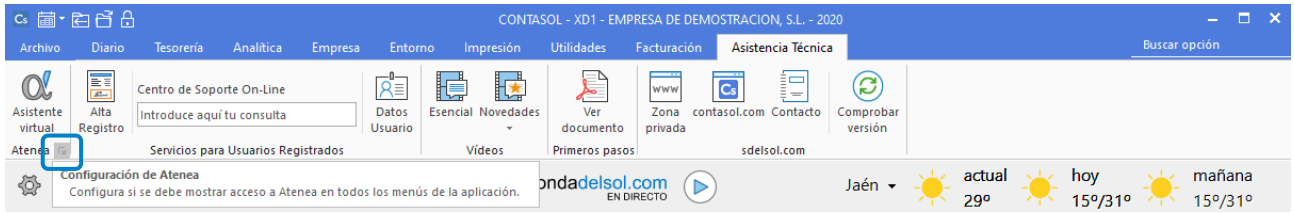

### <span id="page-18-0"></span>Configuración del programa

Vamos a estudiar cómo realizar algunas configuraciones iniciales como son la instalación del programa en red, la configuración de la impresora o la del correo electrónico.

#### Configuración en red local

El programa puede funcionar desde varios equipos conectados en red local, accediendo a la misma base de datos. La configuración se realiza de la siguiente forma:

• Instala el programa en el **Servidor** y en cada uno de los equipos donde lo vayas a utilizar. La instalación en cada uno de los puestos debe ser completa. No te servirá instalarlo en el **Servidor** y crear un icono de acceso directo al programa en el resto de los terminales.

- En el **Servidor** comparte la carpeta del programa para que se pueda acceder a ella desde el resto de los equipos.
- En cada uno de los equipos, configura el programa para que acceda a la carpeta **\Datos** ubicada en la ruta que acabas de compartir. Esto se configura desde el menú **Archivo** > **Opciones** > **Ubicaciones.** Para ello define, en el apartado **Ubicación de base de datos**, la ruta del servidor donde tendrás los datos del programa (**\Datos**) que van a ser compartidos. Una vez introducida la ruta del servidor, pulsa en el enlace **Verificar rutas** para que el programa compruebe el acceso y funcionamiento de esta.

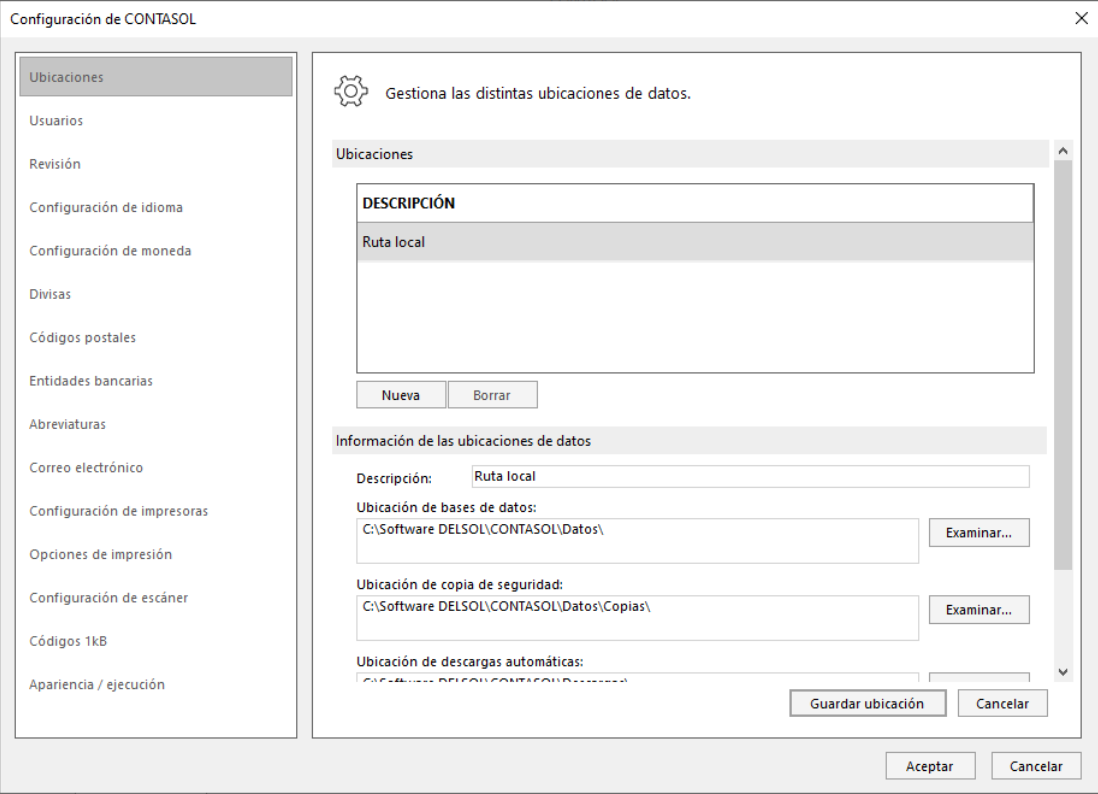

- A continuación, crea los diferentes usuarios que accederán al programa, teniendo en cuenta que debes dar de alta tantos usuarios como personas vayan a utilizar la aplicación.
- Recuerda que no debes acceder desde diferentes terminales con el mismo usuario.

#### Configuración de idioma

Por defecto, la interfaz del programa está en castellano, pero puedes configurarlo en catalán si lo deseas. La opción se encuentra en el menú **Archivo** > **Opciones > Configuración de idioma**. Al acceder se mostrará la siguiente ventana:

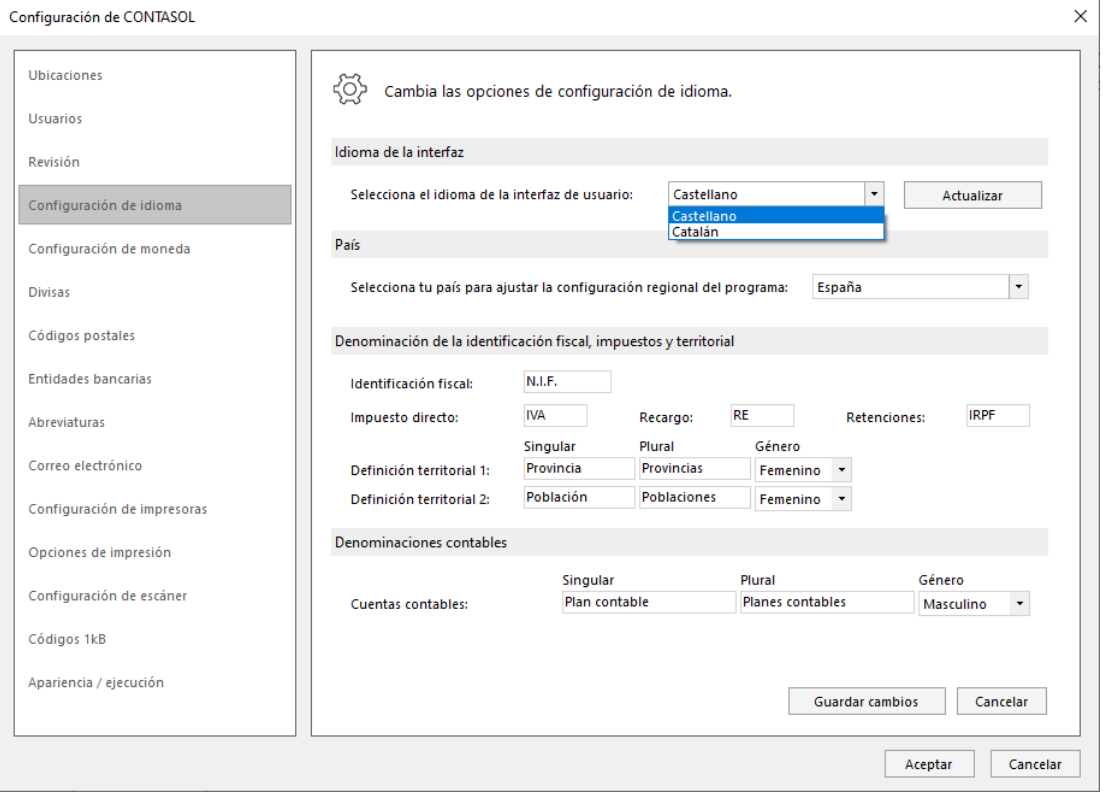

Además del idioma de la interfaz, encontrarás en esta ventana opciones de ajustes de la configuración regional de país, denominación de identificación fiscal y denominaciones para módulos de gestión del programa.

#### Configuración de impresoras

**CONTASOL** utilizará por defecto la impresora que esté predeterminada en Windows. No obstante, es posible configurar tantas impresoras como existan en tu ordenador o red local. También es posible crear varias configuraciones para una misma impresora con la finalidad, por ejemplo, de seleccionar diferentes tipos de letras para informes.

La opción para configurar las impresoras se encuentra en el menú **Archivo** > **Opciones > Configuración de impresoras.** 

Los pasos para configurar una nueva impresora son:

- Pulsa el botón **Nueva**.
- Selecciona la impresora que quieres añadir.
- Puedes configurar diversos parámetros del tipo de letra para cada elemento de los informes.
- Pulsa el botón **Guardar Impresora**.

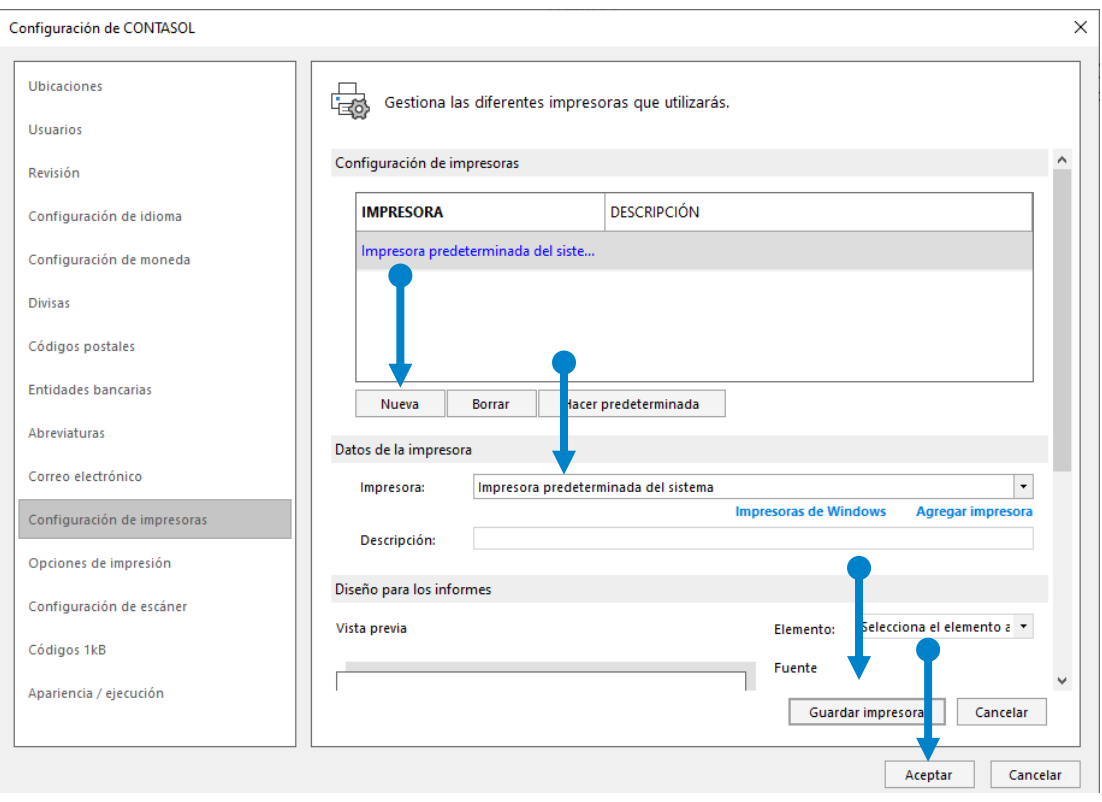

Con el botón **Hacer predeterminada** puedes seleccionar la impresora por la que se imprimirán los informes. Esta selección afecta también a la vista preliminar de los mismos.

#### Configuración del correo electrónico

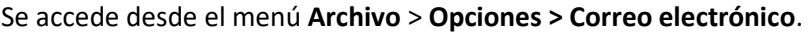

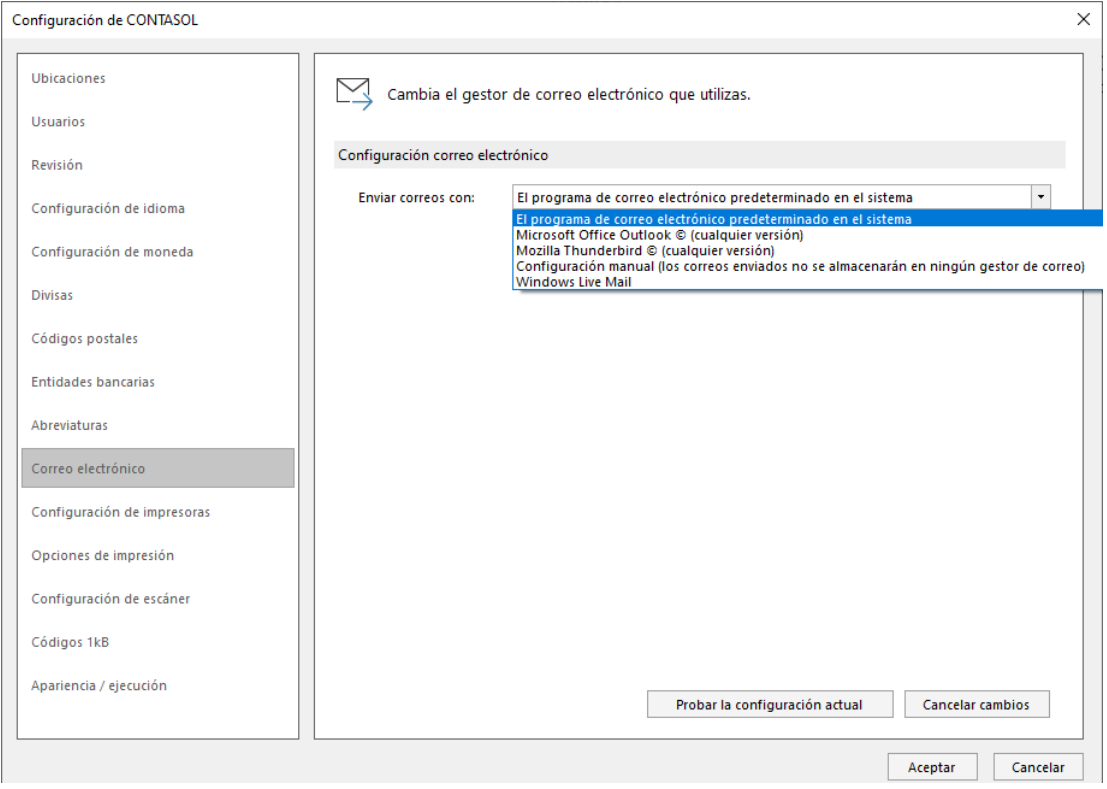

En primer lugar, debes de seleccionar el tipo de correo electrónico que el programa utilizará para enviar emails.

Según el servidor de correo electrónico que utilices, tendrás que elegir entre una configuración u otra:

- **Microsoft Office Outlook** o **Windows Live Mail.** Son las opciones más sencillas ya que no necesitan que realices ninguna configuración específica. Seleccionando Outlook, podrás seleccionar el Envío automático de correo y dejar configurada la cuenta que deseas utilizar para los envíos de entre las que tengas configuradas en Outlook.
- **Mozilla Thunderbird.** Te solicita que indiques la ruta donde se encuentra instalado el gestor.
- **Configuración Manual.** Se utiliza en casos como **Hotmail**, **Gmail**, **Yahoo**, **Telefónica** y **Aol.** En este caso, debemos proporcionar la siguiente información:
	- **Información del servidor**. Datos de tu servidor de correo.
	- **Información de inicio de sesión**. Nombre de cuenta, dirección de correo y contraseña.
	- Firma del mensaje. Selecciona si vas a agregar una firma mediante un archivo HTML, texto enriquecido o sin formato.

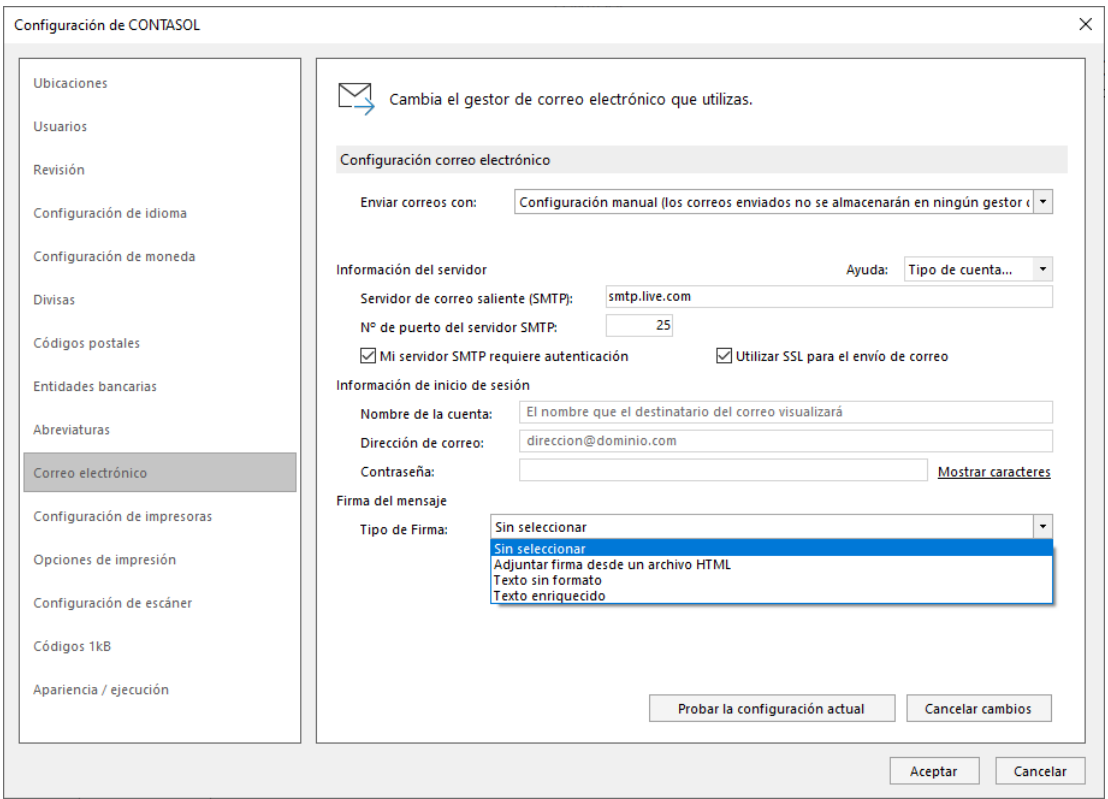

Si eliges la configuración manual, debes tener en cuenta que los envíos de los correos que hagas desde la aplicación no quedarán almacenados en la bandeja de **Correos enviados** de tu gestor de correos.

Te aconsejamos que antes de pulsar el botón **Aceptar** para finalizar, hagas un clic en el botón **Probar la configuración actual**, para que te asegures de que todo se ha configurado correctamente.

## <span id="page-24-0"></span>Copias de seguridad

Esta opción se encuentra en el menú **Archivo**, en la opción **Seguridad**.

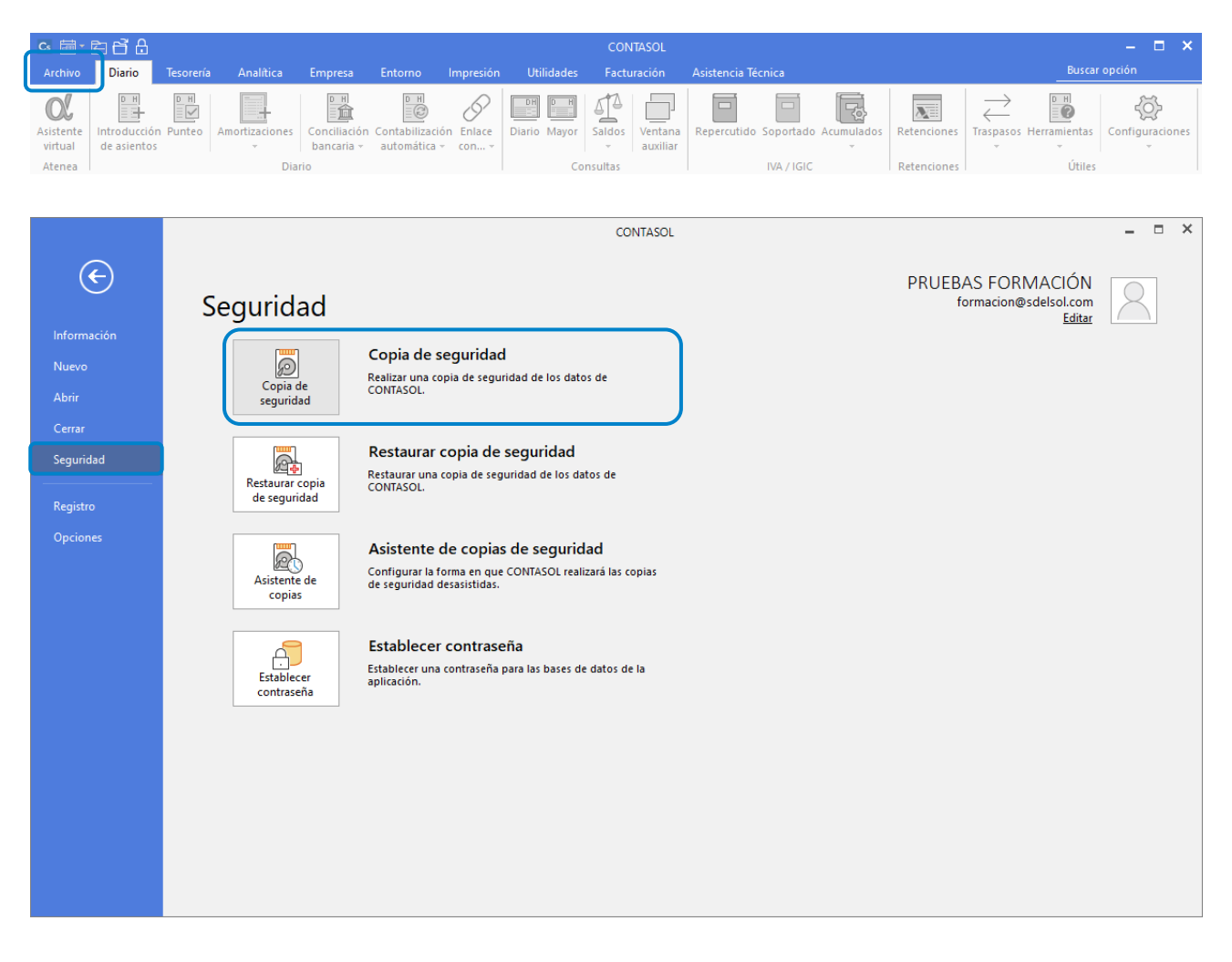

La finalidad de este proceso es realizar una copia de la información introducida en cada empresa hasta este momento. La copia puede hacerse en distintos dispositivos de almacenamiento como pen drivers, discos duros externos, en una carpeta de tu ordenador o de la red local. También es posible remitir la copia a una dirección de correo electrónico e incluso proceder a su subida a un servidor **FTP**.

Es posible que, por algún tipo de problema físico en tu equipo, (cortes de luz, bloqueos, o simplemente avería de su disco duro), sea imposible acceder a la información que existiese de la empresa. Si esto ocurriese, la única forma de recuperar los datos sería a través de las copias de seguridad existentes.

Las copias de seguridad también se pueden utilizar como la forma de asegurar los datos antes de ejecutar opciones irreversibles del programa. En estos procesos, el programa suele aconsejar a través de un enlace, que la realices.

La copia de seguridad debe tomarse como parte del trabajo diario, y en cualquier sistema informático es la única arma para defenderse de posibles desastres.

La asiduidad con la que se deben de hacer las copias de seguridad no depende de la cantidad de datos que introduzcas en el programa, ni del número de horas trabajadas en el mismo, sino del riesgo que puedas o quieras asumir como usuario de este.

#### Datos de la empresa

Selecciona esta opción para realizar una copia independiente por cada empresa y ejercicio. Si tienes una empresa abierta esos datos vendrán seleccionados por defecto. Puedes optar por añadir a la copia los datos genéricos del programa marcando la opción **Incluir en el archivo ZIP la copia de los datos genéricos del programa**.

#### Datos genéricos del programa

El proceso de copias de seguridad proporciona la posibilidad de realizar la copia solo de los datos genéricos del programa. Este proceso pondrá a salvo apartados como modelos de documentos, fichero de usuarios, fichero de códigos postales etc.

#### Todos los archivos **existentes** dentro de la ubicación de datos del programa (sin incluir las subcarpetas)

Activando esta opción se realizará la copia de seguridad de todas las empresas del programa, así como de los datos genéricos del este.

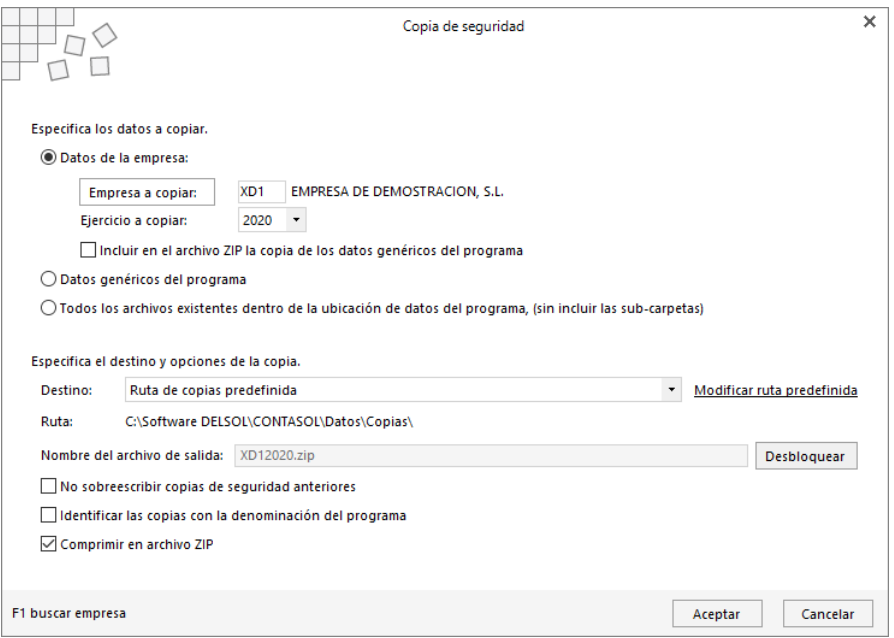

#### Especificar el destino y opciones de copia

En este apartado debes indicar donde se va a grabar la copia de seguridad. El programa facilita cuatro lugares donde se pueden hacerlo:

**Ruta de copias predefinida.** Ubicación predeterminada de copias de seguridad. Dentro del menú **Archivo** > **Opciones** > opción **Ubicaciones**, se encuentra una carpeta predeterminada para las copias de seguridad. Por defecto la carpeta se llama **Copia** y se encuentra dentro de la ubicación genérica de los datos.

Ten en cuenta que, si haces una copia de seguridad con este método y eliges una carpeta de tu ordenador, el proceso garantizará la seguridad de sus datos frente a algunos problemas, pero si se averiase tu disco duro, posiblemente, también perderías la copia de seguridad.

El botón **Modificar ruta predefinida** te permite cambiar la ubicación predeterminada donde se realizarán las copias de seguridad.

**Ubicación especifica**. Puedes seleccionar para esta copia la carpeta o unidad donde se van a grabar los datos. Recomendamos encarecidamente que utilices un medio que no esté físicamente en el mismo equipo que contiene los datos, como por ejemplo un disco duro externo.

**Correo electrónico**. Servirá para enviar la base de datos de la empresa a una dirección de correo electrónico como dato adjunto. La aplicación ofrece también la posibilidad de enviar este fichero comprimido.

Puedes renombrar el archivo de copias si el destinatario de correo electrónico tiene bloqueada la entrada de archivos con extensión MDB.

El programa recordará la última dirección de correo a la que fue enviada la copia de seguridad.

**Servidor FTP**. A través de esta opción puedes realizar una copia de seguridad remota de los datos del programa, realizando el envío a un servidor FTP. Para llevar a cabo esta acción es necesario configurar el acceso a dicho servidor a través del botón **Configurar servidor FTP**, indicando nombre de usuario, contraseña, dirección del servidor y carpeta remota en la que se almacenarán las copias.

**No sobrescribir copias de seguridad anteriores**. Marcando esta opción el programa hará las copias de seguridad sin sustituir las que ya tuvieras en esa ubicación.

**Identificar las copias con la denominación del programa**. Marcando esta opción el programa generará la copia de seguridad incluyendo en el nombre del fichero el del programa. Así podrás identificar las de cada aplicación.

**Comprimir en archivo ZIP**. Marcando esta opción el programa generará la copia de seguridad comprimida.

## <span id="page-27-0"></span>Restaurar copia de seguridad

Esta opción se encuentra en el menú **Archivo**, dentro de la opción **Seguridad**.

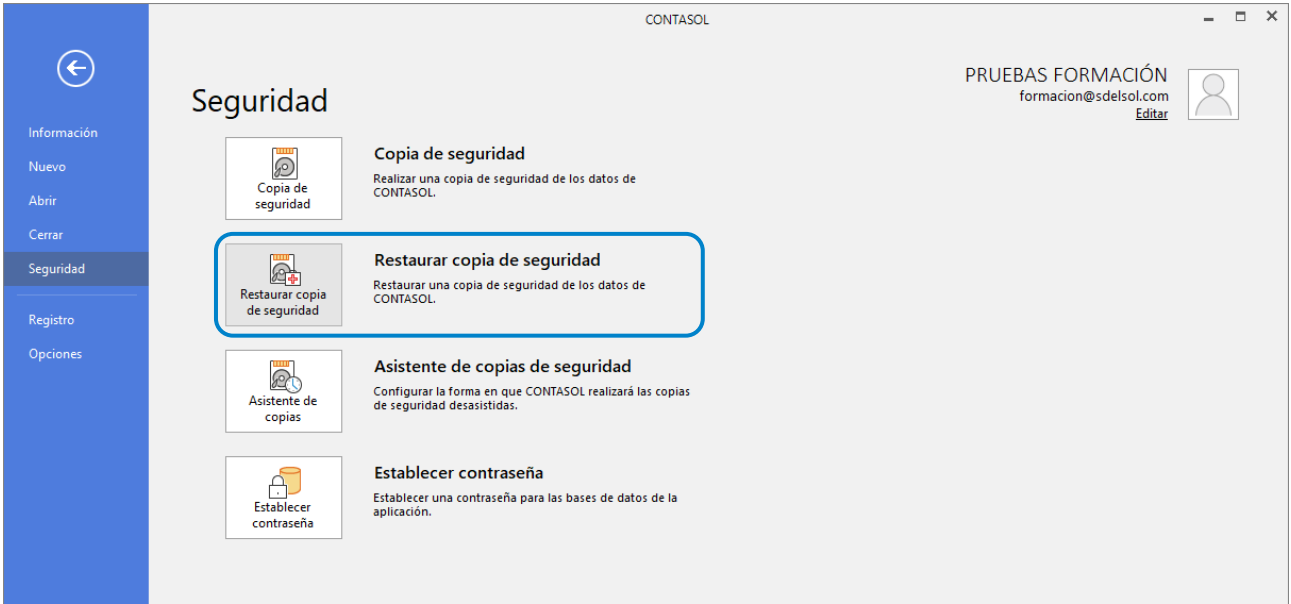

Con este proceso podrás restaurar una copia de seguridad existente con la opción **copia de seguridad** o **asistente de copias**.

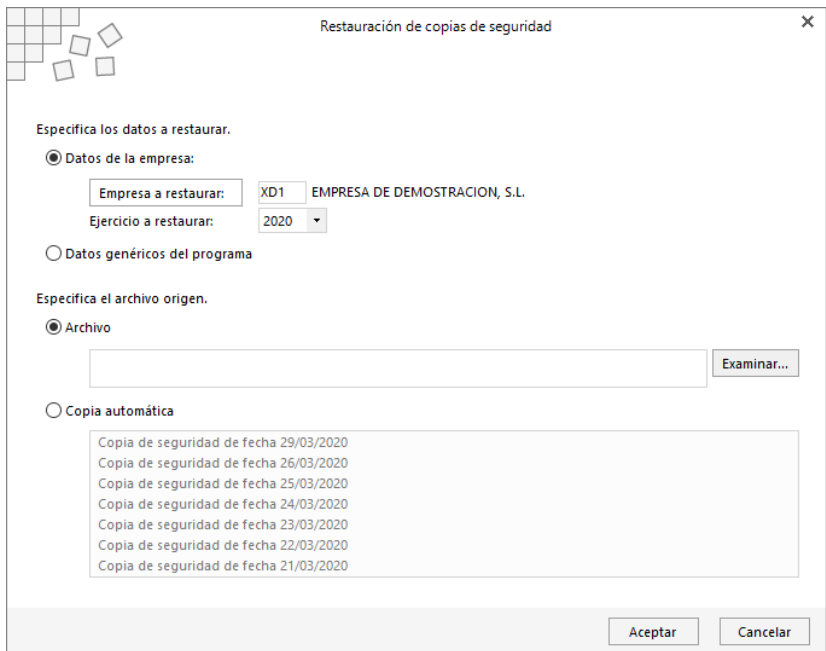

La empresa que restaures queda exactamente igual a la existente cuando se grabó la copia.

Antes de proceder con la restauración de la copia, debes asegurarte de que esta se encuentre en buen estado ya que, en caso de existir un error en la restauración y no poder concluir el proceso, puedes perder los datos existentes actualmente en esa empresa.

Si no sabemos la fecha de la última copia, o del contenido de esta, es recomendable hacer una copia de seguridad previa en otros dispositivos de almacenamientos o carpetas diferentes a las existentes.

## <span id="page-28-0"></span>Asistente de copias de seguridad desasistidas

A través de esta opción puedes activar, si lo deseas, un mecanismo para hacer copias de seguridad de forma completamente automática. Este icono se encuentra en la opción **Seguridad** del menú **Archivo**.

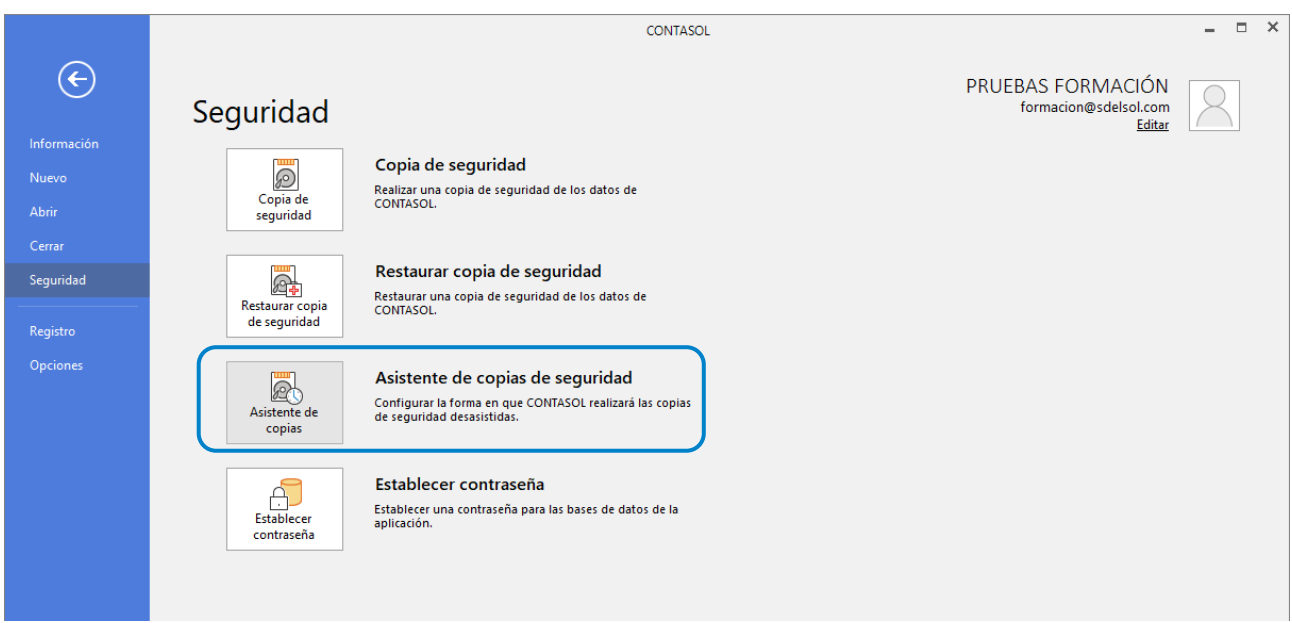

Si el programa está funcionando en red local, el proceso de copia desasistida se ejecutará sólo en el ordenador en el que se configure.

Debes completar los pasos necesarios indicando la configuración deseada:

1. **Habilitar el proceso de copia de seguridad desasistida**. Puedes habilitar o deshabilitar el proceso en el momento que desees. Si lo deshabilitas, el programa guardará la última configuración, activándola la próxima vez que la habilite.

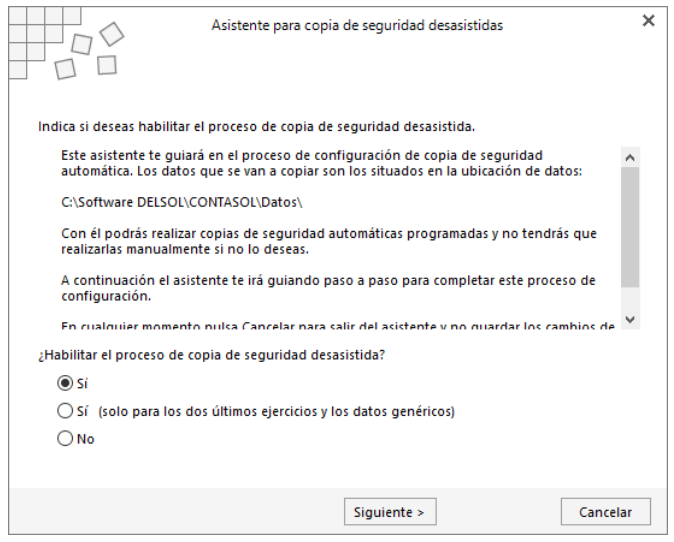

- 2. **Ruta de copia de seguridad.** Indica una ruta válida de tu ordenador o cualquiera de su red local.
- 3. **N.º de días entre copias de seguridad.** Introduce cada cuantos días quieres que se realice la copia de seguridad. Puedes elegir desde 1 día hasta 365 días (una vez al año). Te recomendamos que al menos la realices una vez a la semana.
- 4. **Avisar, sí o no.** Seleccionando **Sí**, cuando se ejecute el asistente, se mostrará un mensaje preguntando si deseas realizar la copia en ese momento. Si eliges **No**, la copia se realizará de modo automático sin avisarte. En ambos casos no podrás trabajar en el programa hasta que no finalice el proceso de copia.
- 5. **Sustituir la copia anterior.** Si eliges **Sí**, sobrescribirás la copia anterior. Si eliges **No**, se creará una nueva copia cada vez que se ejecute el proceso. Si no sustituyes la copia anterior, cada copia que hagas ocupara espacio en su disco duro.
- 6. **Comprimir la copia.** Si eliges comprimir, la copia ocupará menos espacio en tu disco duro, creándose un solo archivo ZIP que contiene todos los archivos de las bases de datos. Si no la comprimes, se creará, en la ubicación seleccionada, una copia exacta al contenido de la carpeta \Datos.
- 7. **Al entrar o al salir del programa:** Si seleccionas hacer la copia al entrar en el programa, ésta se hará antes de que comiences a trabajar con el programa. Si seleccionas al salir, el programa comenzará a copiar en el momento que salgas por primera vez del programa durante el día de la copia.
- 8. **Finalizar:** Si habilitas la copia de seguridad desasistida, el programa reiniciará las fechas de copias de seguridad anterior, por lo que la primera copia de seguridad se realizará sin contar el número de días programados.

## <span id="page-30-0"></span>Chequeo de bases de datos

Esta opción se encuentra dentro del menú **Archivo** > opción **Información**.

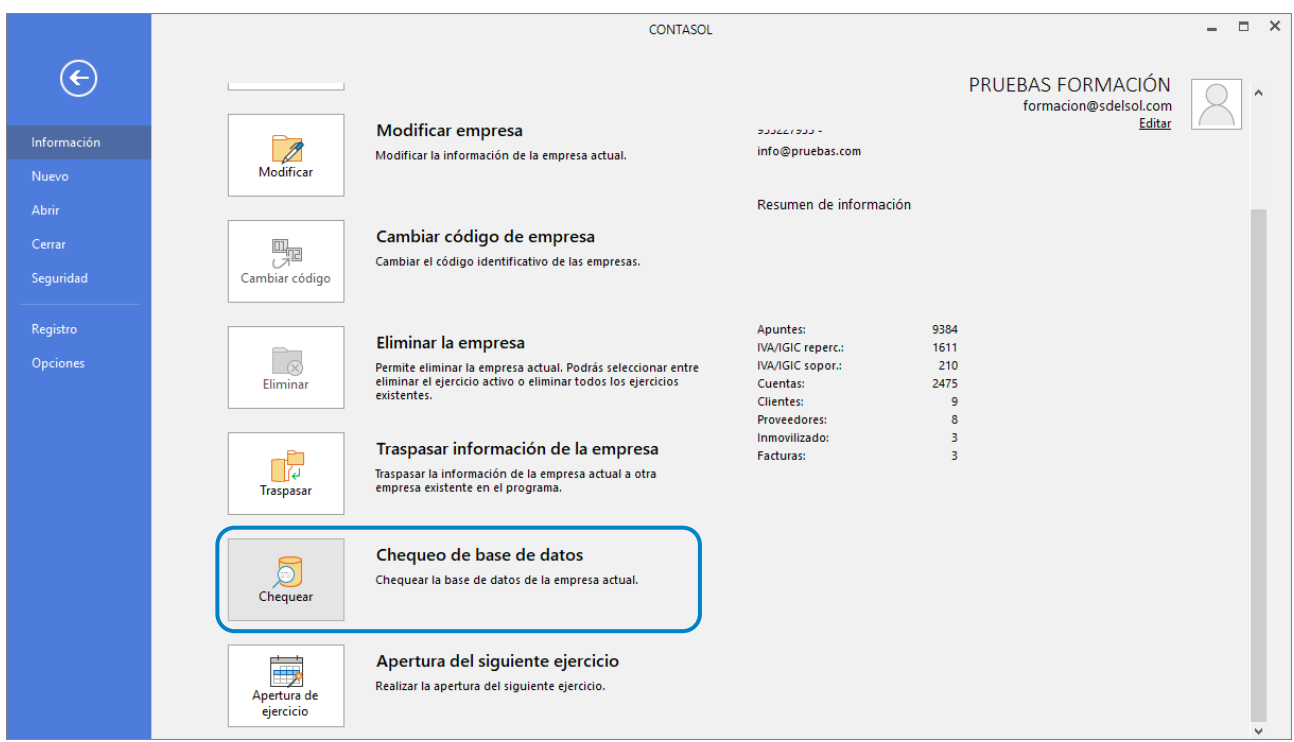

Cualquier instalación informática está expuesta a fallos eléctricos, averías físicas o mala utilización por parte de usuarios inexpertos.

Todo esto puede redundar en errores internos en las bases de datos del programa, que impidan en mayor o menor medida el correcto funcionamiento de los programas.

**La aplicación** incluye esta opción para examinar y reparar la mayoría de los problemas con los que te encontrarás durante su funcionamiento. No obstante, ejecutar este proceso puede causar la pérdida definitiva de los datos chequeados, por lo que es imprescindible crear una copia de seguridad de los datos antes de ejecutar este proceso.

## <span id="page-31-0"></span>Unidad 8.- ¿Qué impuestos tengo que pagar?

Para el desarrollo de este módulo estudiaremos de manera resumida el programa **CONTASOL** en estimación directa.

En el programa **CONTASOL** veremos cómo definir los módulos empresariales para poder calcular las cuotas a pagar por el empresario autónomo acogidos a la estimación objetiva simplificada. También veremos los registros de facturas en los libros de facturas emitidas y facturas recibidas, necesarios para los cálculos de los impuestos de los empresarios autónomos acogidos a estimación directa, tanto normal como directa simplificada.

## <span id="page-31-1"></span>Visión general de CONTASOL

### Definición de pantalla

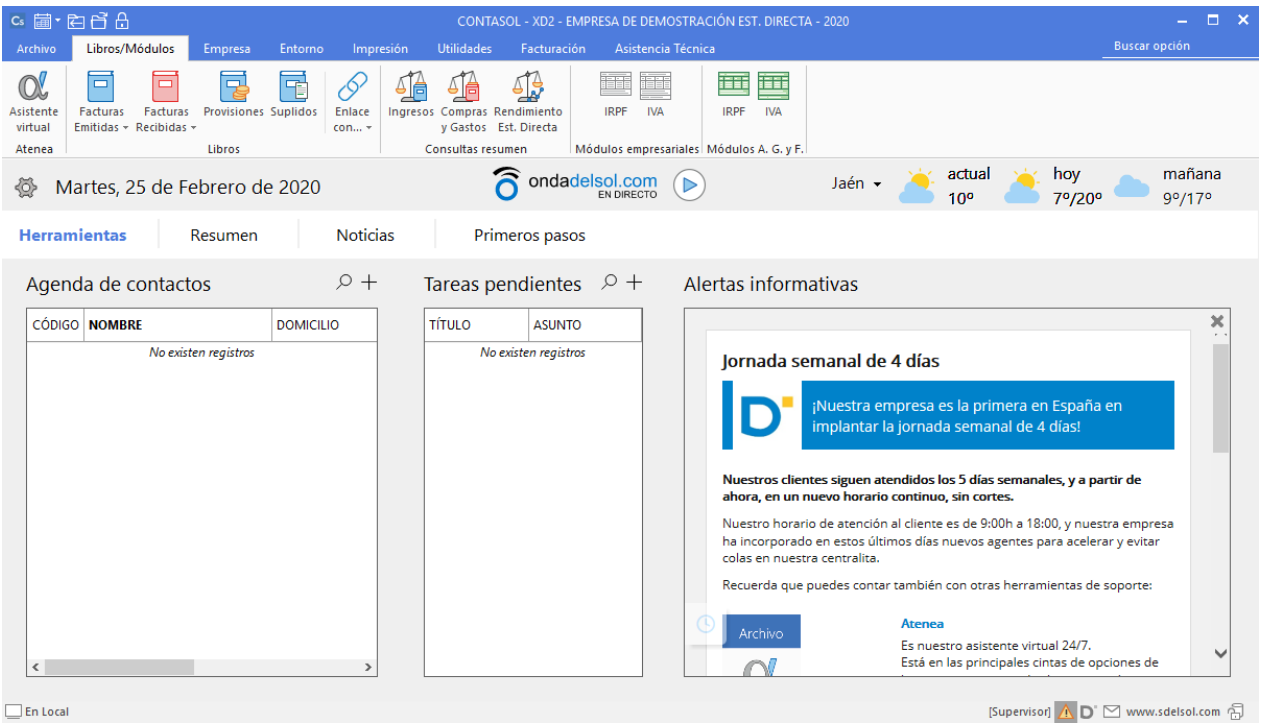

A continuación, explicaremos brevemente cada una de las solapas que encontrarás en el programa **CONTASOL**:

#### Solapa Libros/Módulos

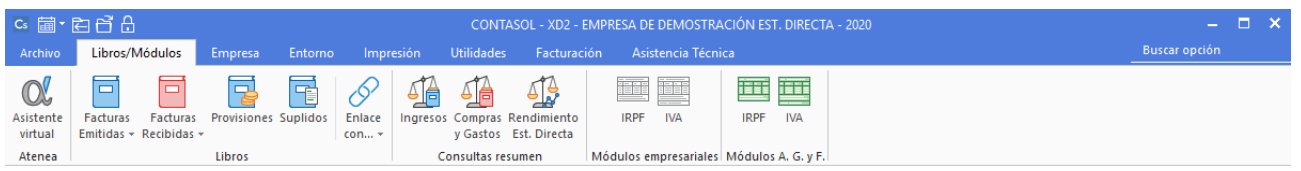

Esta solapa está dividida en los siguientes grupos y opciones:

- **Libros**: Facturas Emitidas, Facturas Recibidas, Provisiones, Suplidos y Enlace contable.
- **Consultas resumen**: Ingresos, Compras y Gastos, Rendimiento Est. Directa.
- **Módulos empresariales**: Módulos empresariales.
- **Módulos A. G. y F.:** Módulos A.G. y F.

#### Solapa Empresa

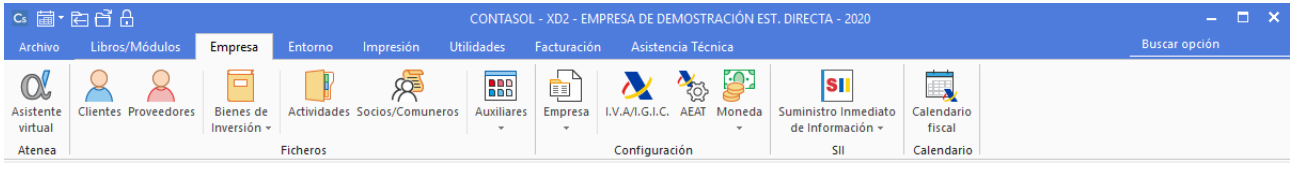

Los grupos y opciones que componen esta solapa son los siguientes:

- **Ficheros**: Clientes, Proveedores, Bienes de inversión, Actividades y Socios/Comuneros.
- **Configuración**: Empresa, I.V.A. / I.G.I.C, AEAT y Moneda.
- **SII:** Suministro Inmediato de información
- **Calendario:** Calendario fiscal

#### Solapa Entorno

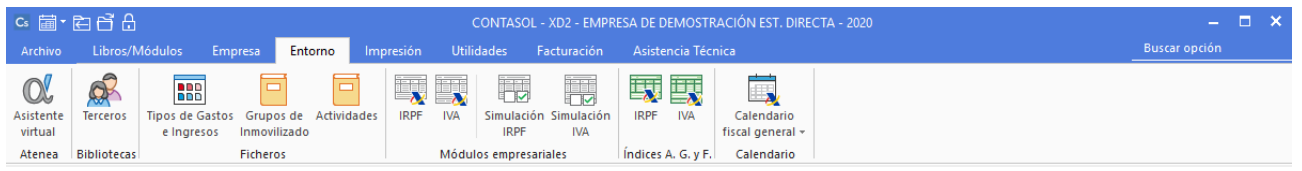

En la solapa **Entorno** encontrarás los siguientes grupos y opciones:

- **Bibliotecas**: Terceros.
- **Ficheros**: Tipos de Gastos e ingresos, Grupos de inmovilizado y Actividades.
- **Módulos empresariales**: IRPF, IVA y Simulación IRPF e IVA.
- **Índices A. G. y F.**: IRPF e IVA.
- **Calendario**: Calendario fiscal.

#### Solapa Impresión

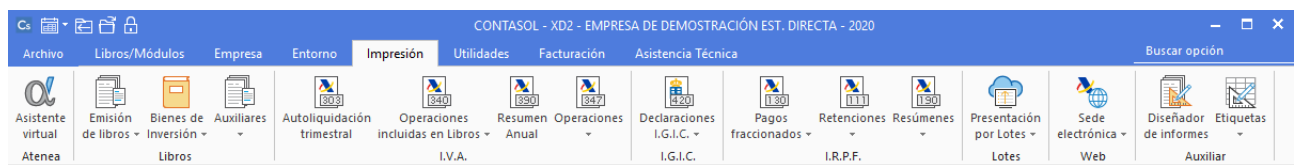

Desde esta solapa podrás emitir todas las declaraciones que permite **CONTASOL**. Está dividida en los siguientes grupos y opciones:

- **Libros:** Emisión de libros, Bienes de inversión y libros Auxiliares.
- **I.V.A.**: Autoliquidación trimestral, Operaciones incluidas en Libros, Resumen Anual y Operaciones.
- **I.G.I.C.**: Autoliquidación trimestral, Resumen Anual y Operaciones con Terceros.
- **I.R.P.F.**: Pagos fraccionados, Retenciones y Resúmenes.
- **Lotes:** Presentación por Lotes.
- **Web:** Sede electrónica.
- **Auxiliar:** Diseñador de informes y Etiquetas.

#### Solapa Utilidades

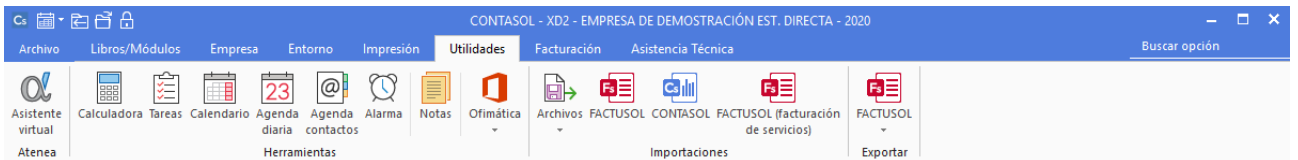

Esta solapa está dividida en los siguientes grupos y opciones:

- **Herramientas**: Calculadora, Tareas, Calendario, Agenda diaria, Agenda contactos, Alarma, Notas y Ofimática.
- **Importaciones**: Archivos, **FACTUSOL**, **CONTASOL** y **FACTUSOL** (facturación de servicios).
- **Exportar**: **FACTUSOL.**

#### Solapa Facturación

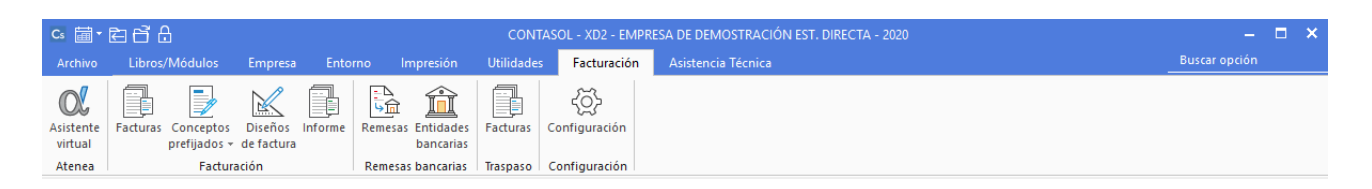

En esta solapa se incluye un módulo de facturación de servicios. Las opciones se encuentran dividas en los siguientes grupos:

- **Facturación**: Facturas, Conceptos prefijados, Diseño de factura e Informe.
- **Remesas**: Remesas y Entidades bancarias.
- **Traspaso**: Facturas.
- **Configuración:** Configuración módulo de facturación de servicios.

#### <span id="page-34-0"></span>Creación de una empresa

La opción para crear una empresa nueva se encuentra el menú **Archivo** > opción **Nuevo** > icono **Nueva empresa.**

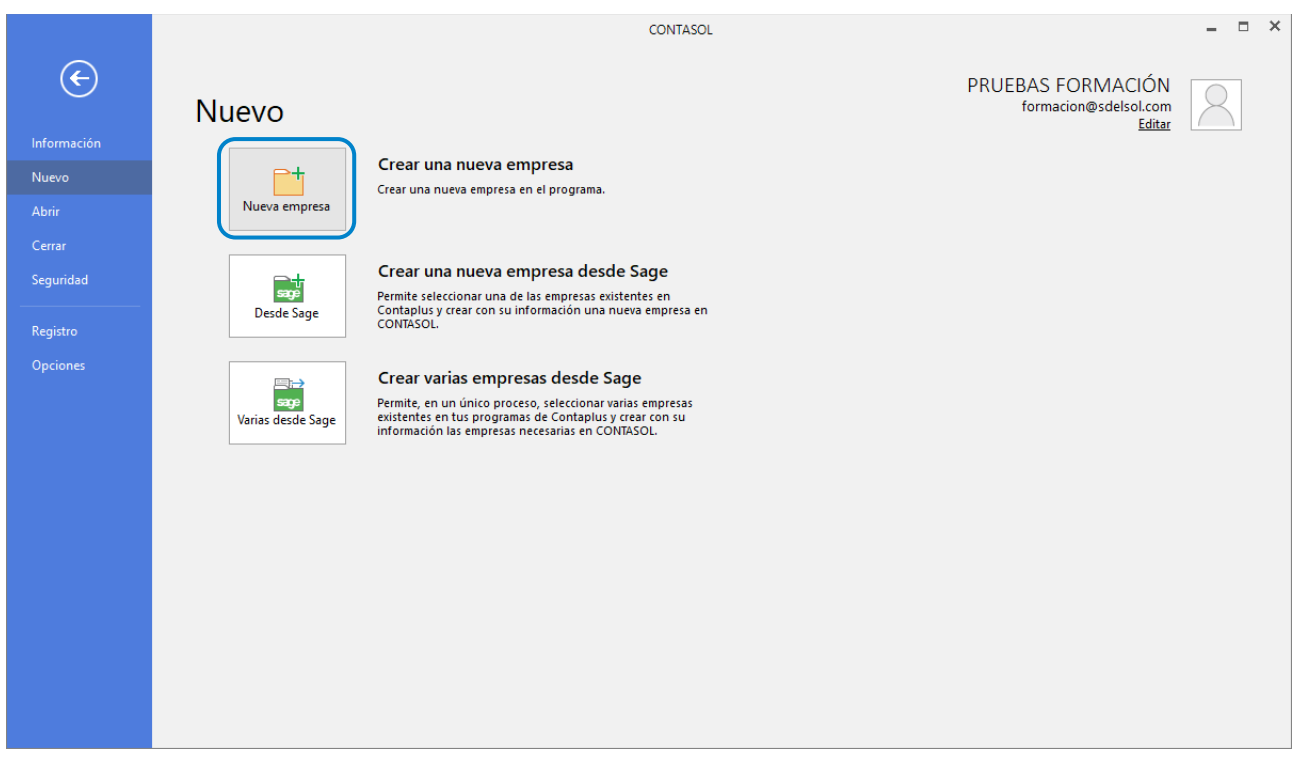

Los datos solicitados en el programa **CONTASOL** para la creación de empresa están distribuidos en tres solapas. Es necesario acceder al botón **Configuraciones** para empezar a trabajar con la empresa. El resto de los datos en cambio puedes ser revisados e introducidos con posterioridad, desde solapa **Empresa** > grupo **Configuración** > icono **Empresa.**

#### Solapa Datos generales

En primer lugar, se solicitan los datos identificativos de la empresa:

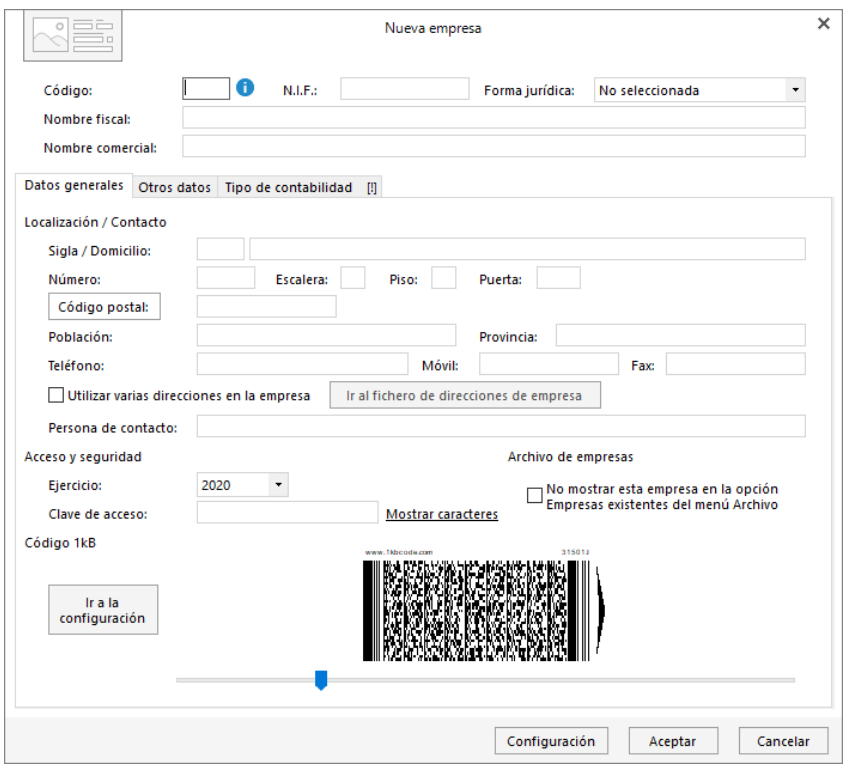

Para cumplimentar los datos de esta pantalla ten en cuenta lo siguiente:

- El código de la empresa puede estar compuesto por tres caracteres alfanuméricos que identifica a la empresa en el programa. Al admitir letras y números son diferentes los códigos "1"y "001", por ejemplo.
- Puedes asignar varias direcciones para tu empresa marcando la casilla correspondiente y pulsando sobre el botón **Ir al fichero de direcciones de empresa**.
- Selecciona el ejercicio deseado teniendo en cuenta que no podrás cambiarlo una vez creada la empresa.
- Puedes escribir una clave que impida el acceso a la empresa a usuarios que no conozcan dicha clave.

#### Solapa Otros datos

El contenido de esta solapa nos permite guardar información complementaria de la empresa referente a Internet y a los datos registrales:
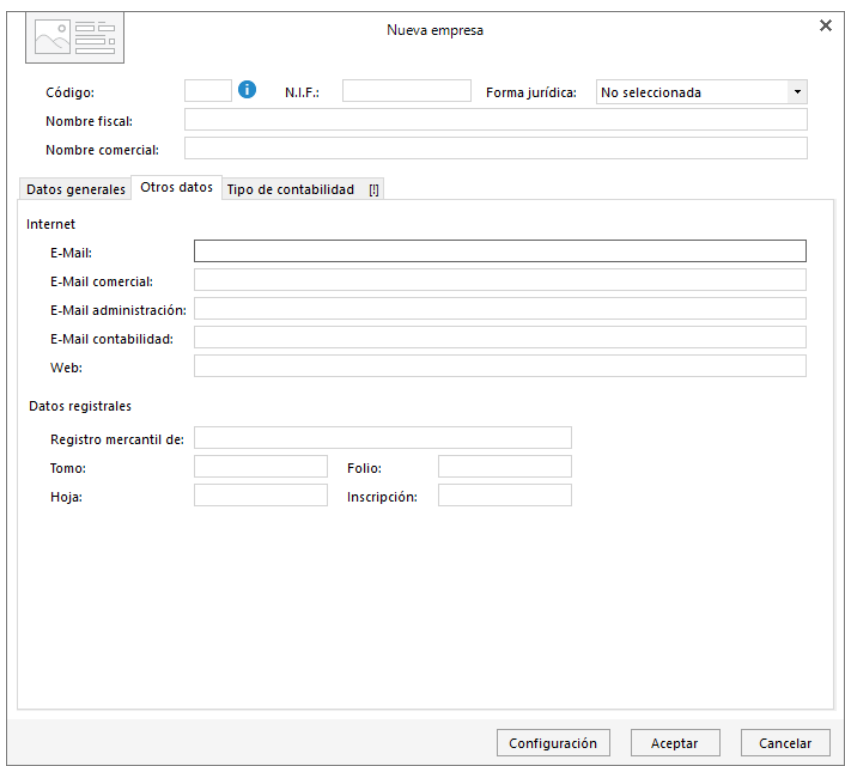

## Solapa Tipo de contabilidad

El contenido de esta solapa nos permite seleccionar el tipo de contabilidad con la que se va a trabajar en la empresa, puede ser: **Contabilidad General** o **Estimación Directa u Objetiva.** En este manual nos centraremos en esta última.

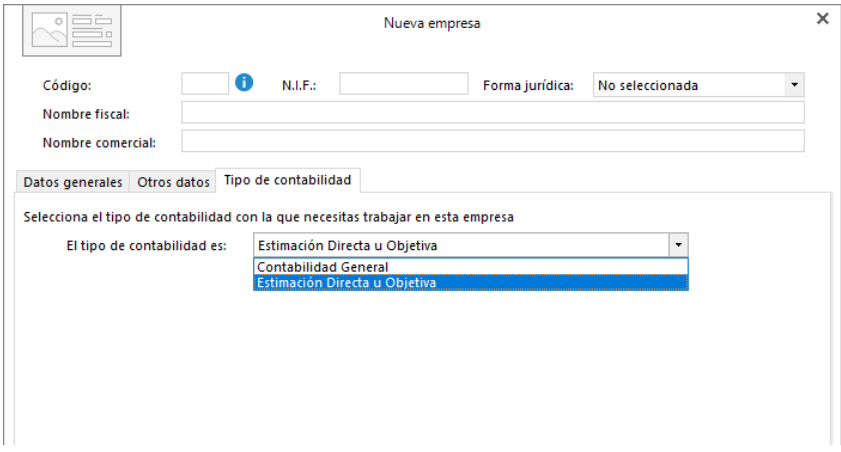

### Botón Configuración

Este botón está situado en el pie de la pantalla. Al pulsarlo nos muestra la ventana **Configuración de empresa**  que incluye los siguientes apartados: **Bloqueos**, **Impuestos**, **Preferencias** y **Sociedades civiles y comunidades**.

## BLOQUEOS

Puedes establecer preferencias para permitir o no la modificación o el bloqueo de la empresa anterior a una fecha. También es posible configurar si queremos que el programa nos avise en caso de que se acceda a un ejercicio distinto al año natural.

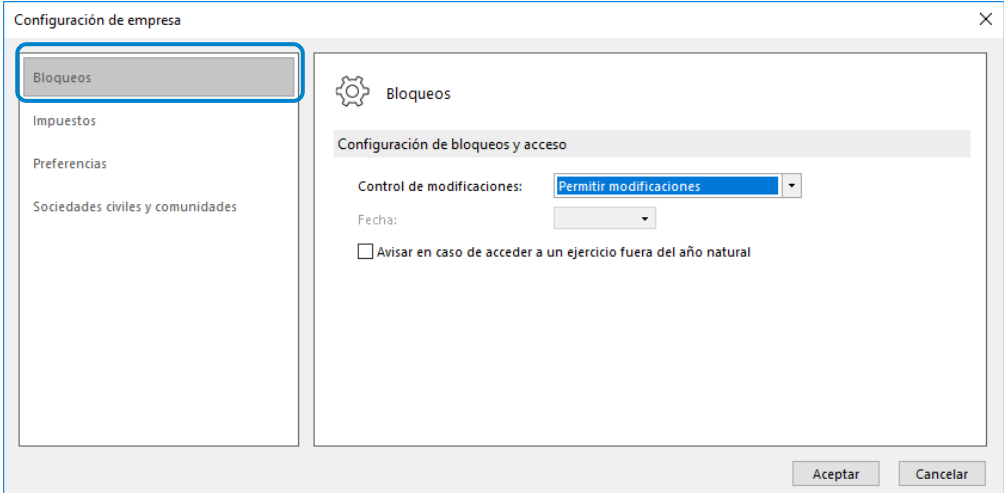

## IMPUESTOS

Aquí se indica el tipo de impuestos (I.V.A o I.G.I.C), la frecuencia de la liquidación de impuestos y si se quiere o no utilizar dos tablas de porcentaje de impuestos en el ejercicio.

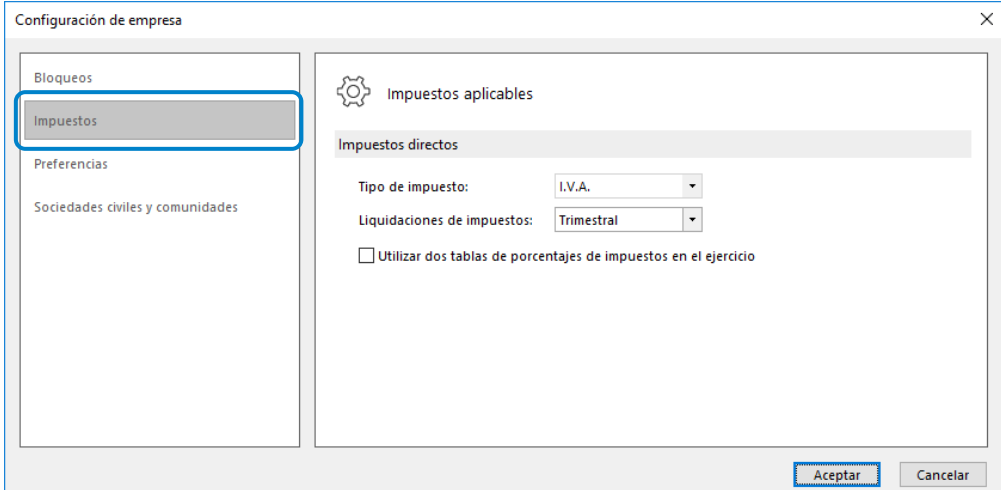

### PREFERENCIAS

Puedes seleccionar aquí si vas a utilizar los grupos de inmovilizado globales del programa y si quieres que se agreguen los clientes y proveedores creados en la empresa a la biblioteca de terceros.

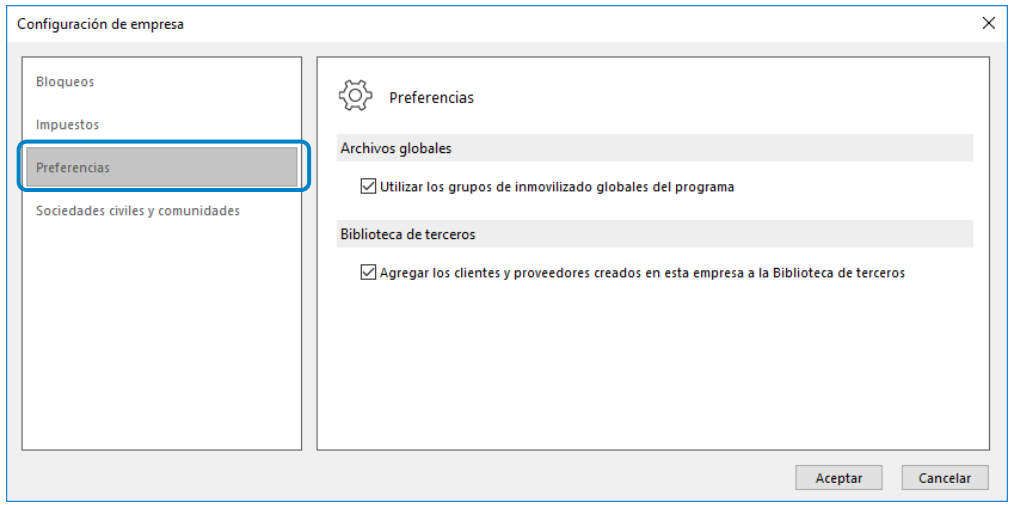

## SOCIEDADES CIVILES Y COMUNIDADES

En este apartado debes indicar los datos necesarios para el IRPF en los casos de Sociedad civil o Comunidad de Bienes. También puedes gestionar los datos de Socios o comuneros.

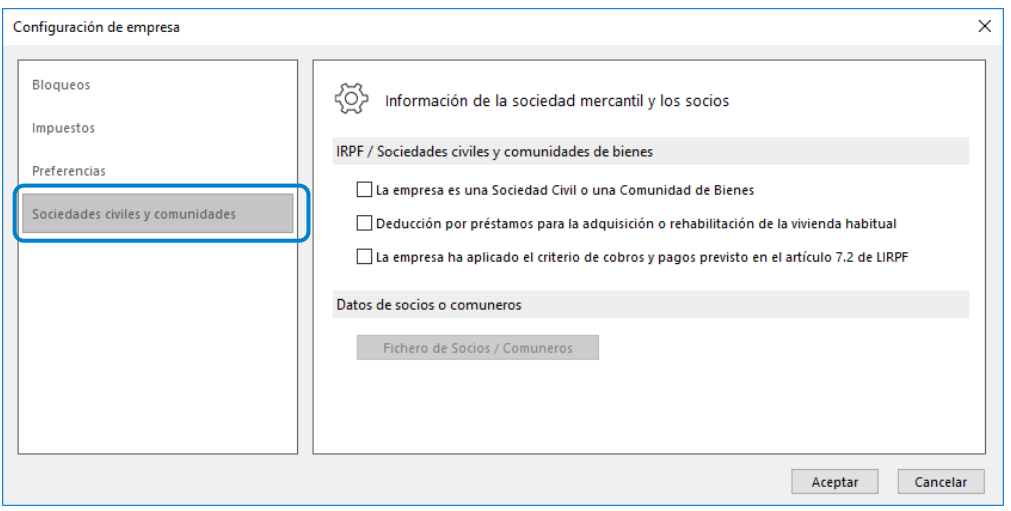

# Índices y Módulos A.E.A.T.

En la solapa **Entorno** podrás ver y crear los índices y módulos creados en **CONTASOL**. En este manual estudiarás los módulos empresariales.

# Definición de pantalla de gestión de ficheros

La pantalla que se muestra al abrir cualquiera de los ficheros que se explicarán en este módulo es similar a la siguiente:

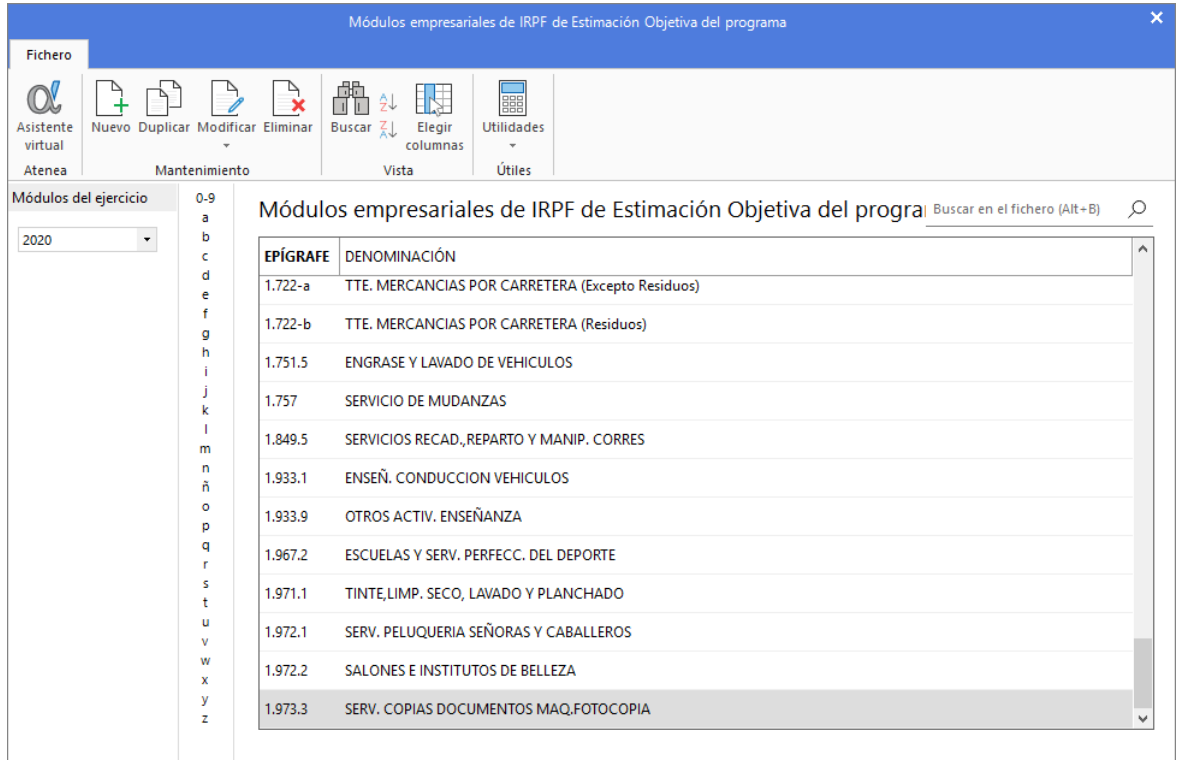

La gestión de estos ficheros se lleva a cabo mediante los iconos de la cinta de opciones situada en la parte superior de la pantalla. Estos iconos distribuyen las opciones en 3 grupos: **Mantenimiento**, **Vista** y **Útiles**.

Desde los iconos de grupo **Mantenimiento** podrás crear un nuevo registro, duplicar, modificar, eliminar el registro seleccionado o emitir un listado de los registros que selecciones.

El grupo **Vista**, permite buscar un registro, ordenar el listado y elegir qué columnas quieres mostrar en la rejilla de datos.

Desde el grupo **Útiles** tienes acceso directo a utilidades como calculadora, archivo de tareas, calendario, agenda diaria, etc.

Ten en cuenta que, los módulos incluidos en estos ficheros provienen de tablas oficiales, por lo que no es recomendable crear otros de manera arbitraria ni modificar los existentes.

En la zona izquierda de la pantalla puedes seleccionar en el menú desplegable el año del que quieres visualizar los registros.

## IRPF

El fichero se encuentra en la solapa **Entorno** > grupo **Módulos empresariales** > icono **IRPF**.

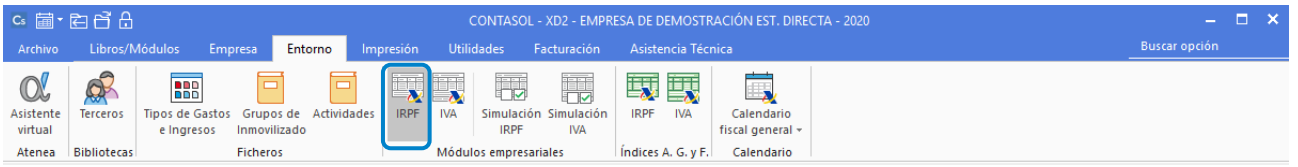

Este fichero guarda todos registros de módulos empresariales de IRPF de Estimación Objetiva del programa, y que podrán ser utilizados por cualquier empresa que esté en este régimen.

Al acceder a la opción, el archivo se muestra en una ventana emergente:

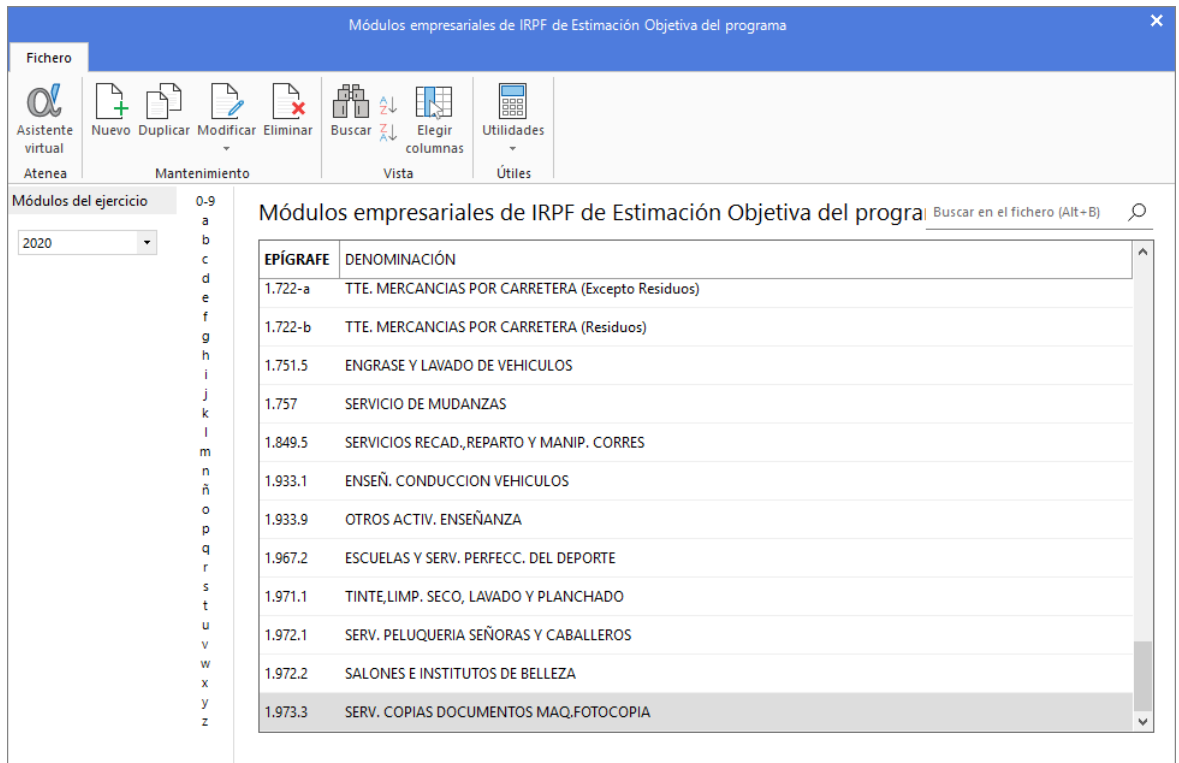

La pantalla de creación / modificación de un nuevo registro de módulo de Estimación Objetiva es la siguiente:

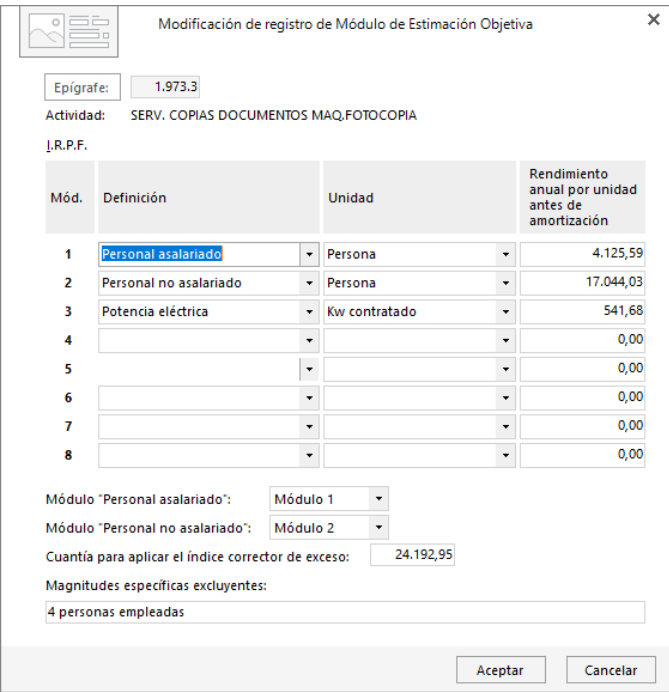

No obstante, tal y como indicamos en el apartado anterior, estos módulos provienen de tablas oficiales, por lo que no es recomendable modificarlos ni crear otros de manera arbitraria.

## IVA

El fichero se encuentra en la solapa **Entorno** > grupo **Módulos empresariales** > icono **IVA**.

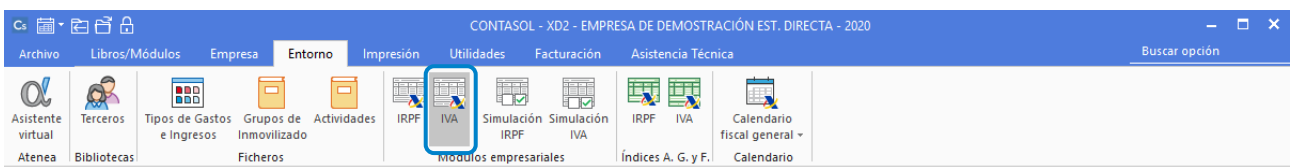

Este fichero guarda todos registros de módulos empresariales de IVA de Estimación Objetiva del programa, y que podrán ser utilizados por cualquier empresa que creemos en este régimen.

El archivo se muestra en una ventana emergente:

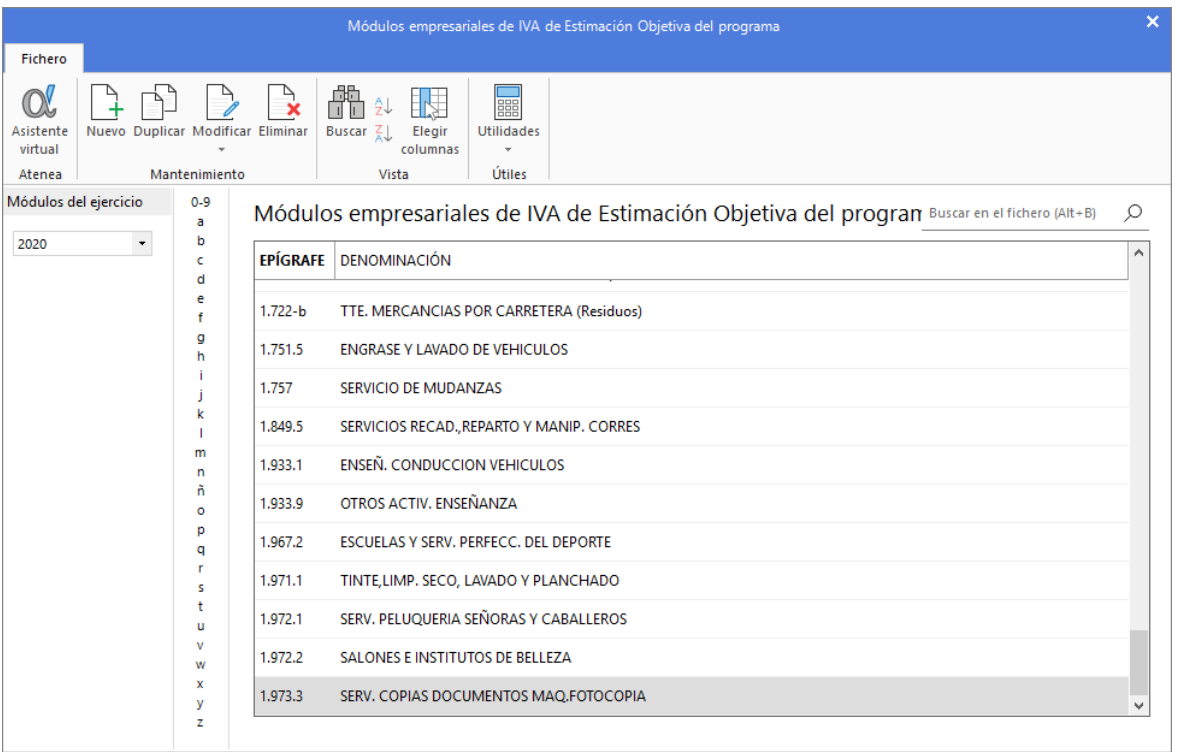

La pantalla de creación / modificación de un nuevo registro de Módulo de Estimación Objetiva es la siguiente:

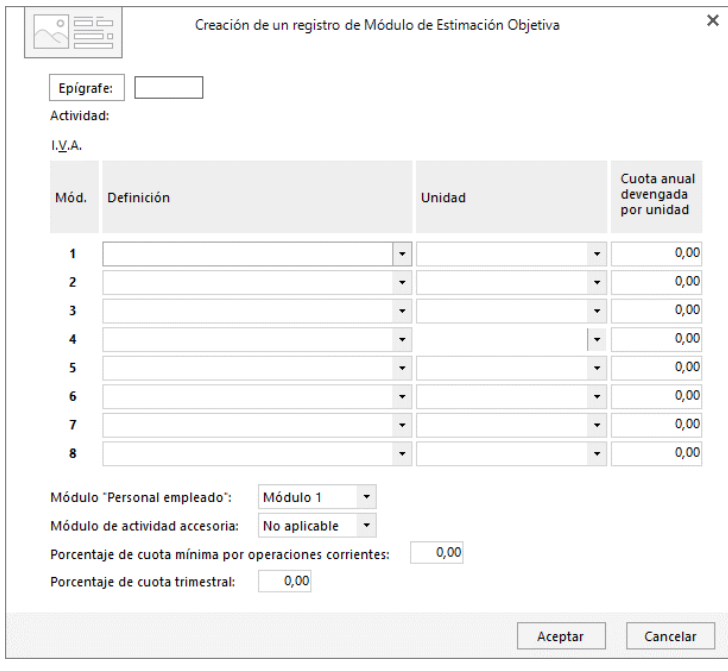

Como ya hemos indicado, no es recomendable modificarlos ni crear otros de manera arbitraria ya que estos módulos provienen de tablas oficiales.

# Estimación objetiva – Definición de módulos

Una vez creados los módulos, deberás definir las unidades de cada módulo para tu actividad. Las opciones para definir los módulos empresariales se encuentran en el grupo **Módulos empresariales** de la solapa **Libros/Módulos**.

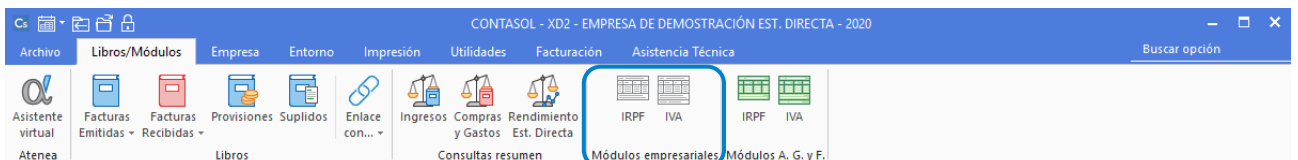

Definición de Módulos empresariales – IRPF

Seleccionando la opción **IRPF** del grupo **Módulos empresariales**, accederás a la pantalla de definición de los módulos para IRPF.

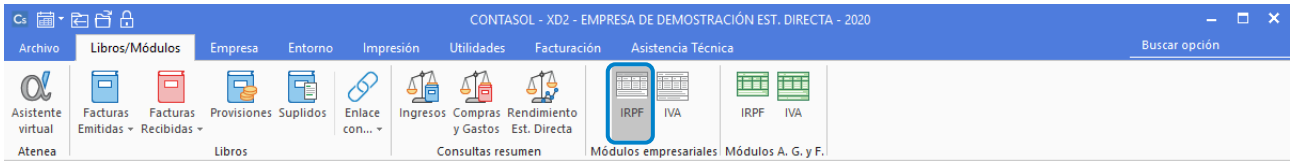

Ten en cuenta que, **CONTASOL** tiene definidos los módulos para cada epígrafe. Sólo tienes que definir las unidades por cada módulo.

En la pantalla que se muestra, selecciona en primer lugar la actividad:

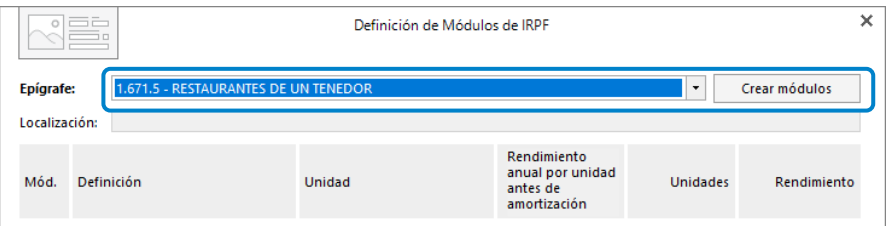

Una vez seleccionada, pulsa el botón **Cargar módulos** (sólo aparecerá cuando tengas seleccionada una actividad) y se mostrará una pantalla similar a esta:

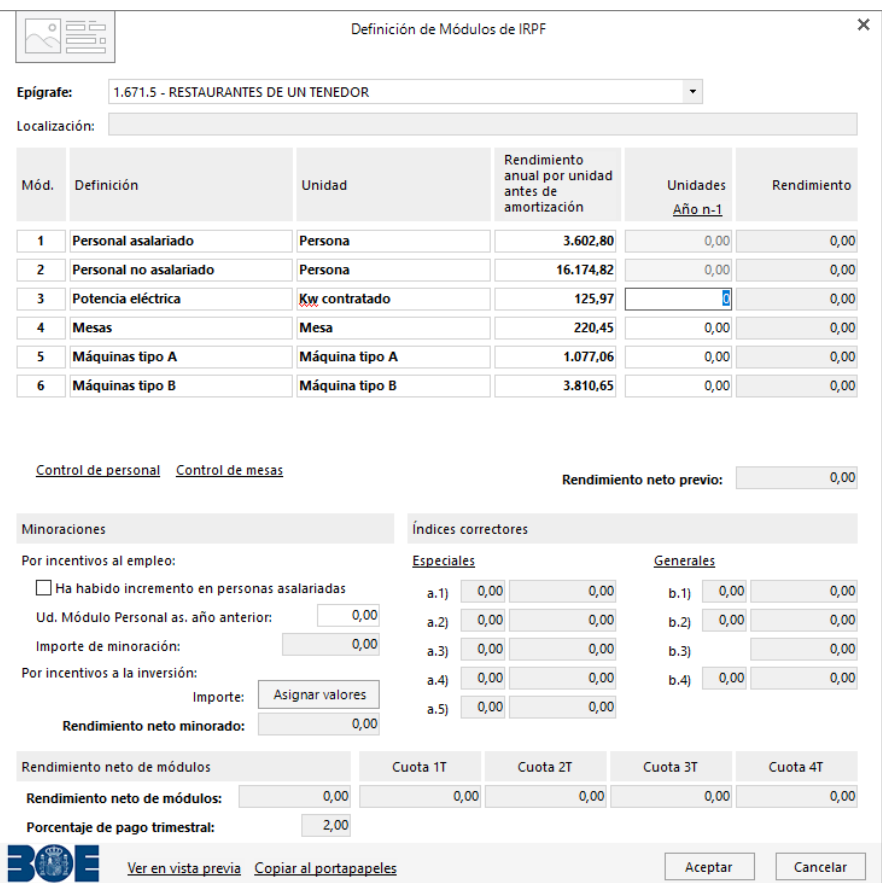

En este apartado debes indicar las unidades de cada módulo. Los módulos que aparecen son los que vienen establecidos en el BOE y cambian de una actividad a otra.

La pantalla de definición se divide en 4 apartados:

- Definición de las unidades de cada módulo
- Minoraciones
- Índices correctores
- Rendimiento neto de módulos

### Definición de las unidades de cada módulo

Dependiendo del epígrafe, el programa mostrará los módulos que deberás definir. Por ejemplo, en el caso del epígrafe 1.671.5 – Restaurantes de un tenedor, los módulos que deberás definir además de los módulos de personal asalariado y no asalariado serán los siguientes:

- Potencia eléctrica
- **Mesas**
- Máquinas tipo A
- Máquinas tipo B

PERSONAL ASALARIADO / PERSONAL NO ASALARIADO:

Para acceder a la pantalla de definición de los módulos de personal asalariado y no asalariado, sólo tienes que hacer clic en el campo **Unidades** del módulo Personal asalariado o pulsar la opción **Control de personal**.

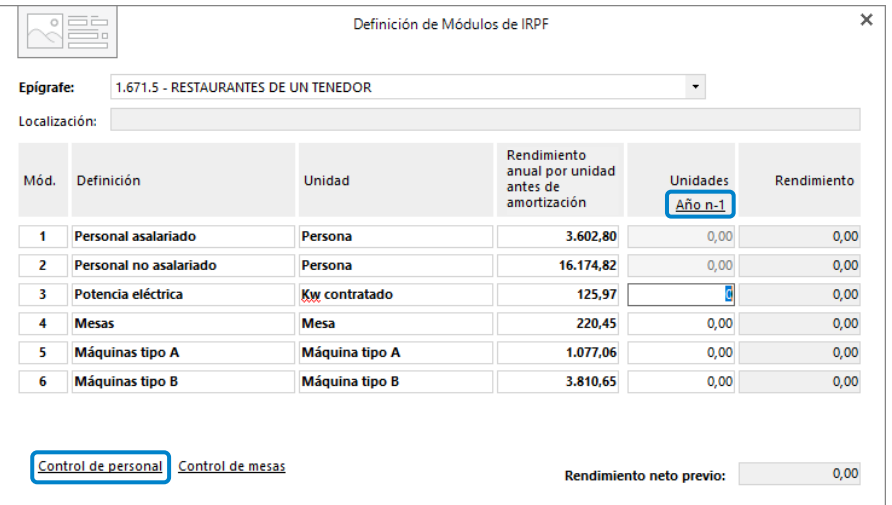

La pantalla que se muestra es la siguiente:

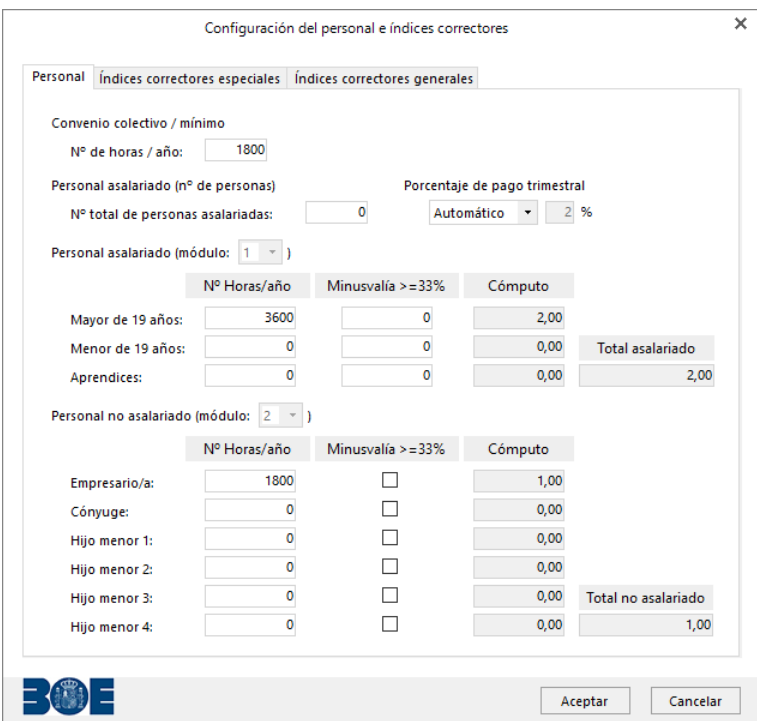

Los datos que se solicitan son:

**Nº de horas/año**: Introduce el número de horas de trabajo al año fijadas por el convenio colectivo.

#### **Personal asalariado:**

- **-** Mayor de 19 años / Nº Horas/año: Introduce el número de horas al año trabajadas por el total de los trabajadores mayores de 19 años.
- **-** Mayor de 19 años / Minusvalía >= 33%: Introduce el número de horas al año trabajadas por el total de los trabajadores mayores de 19 años con una minusvalía igual o superior al 33%.
- **-** Menor de 19 años / Nº Horas/año: Introduce el número de horas al año trabajadas por el total de los trabajadores menores de 19 años.
- **-** Menor de 19 años / Minusvalía >= 33%: Introduce el número de horas al año trabajadas por el total de los trabajadores menores de 19 años con una minusvalía igual o superior al 33%.
- **-** Aprendices / Nº Horas/año: Introduce el número de horas al año trabajadas por el total de los aprendices.
- **-** Aprendices / Minusvalía >= 33%: Introduce el número de horas al año trabajadas por el total de los aprendices menores de 19 años con una minusvalía igual o superior al 33%.

### **Personal no asalariado:**

- **-** Empresario / Nº Horas/año: Introduce el número de horas al año trabajadas por el empresario. En el caso de que el empresario tenga una minusvalía mayor o igual al 33% tienes que indicarlo en la columna Minusvalía >=33%.
- **-** Cónyuge / Nº Horas/año: Introduce el número de horas al año trabajadas por el cónyuge del empresario. En el caso de que tenga una minusvalía mayor o igual al 33% tienes que indicarlo en la columna Minusvalía >=33%.
- **-** Hijo menor 1 / Hijo menor 2 / Hijo menor 3 / Hijo menor 4: Introduce el número de horas al año trabajadas por cada uno de los hijos menores del empresario que trabajen como no asalariados. Si el hijo tiene una minusvalía mayor o igual al 33% tienes que indicarlo en la columna Minusvalía >=33%.

### MINORACIONES

Las minoraciones vienen divididas en dos grupos: Por incentivos al empleo y Por incentivos a la inversión.

Los datos solicitados en este apartado son los siguientes:

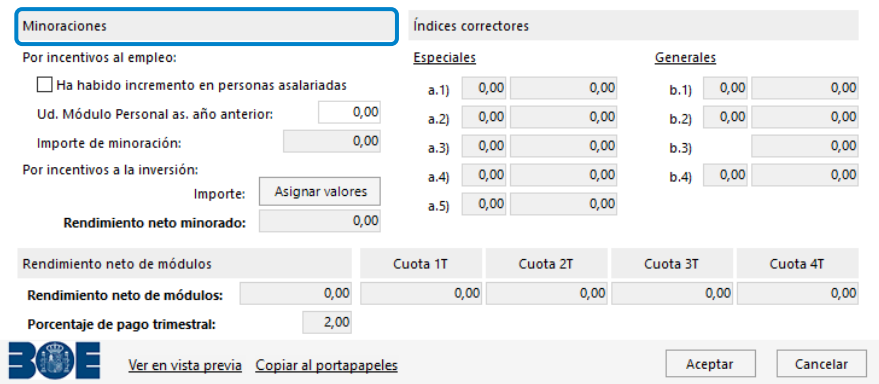

### **Por incentivos al empleo:**

- Ha habido incremento en personas asalariadas: Selecciona esta opción si ha habido incremento de personas asalariadas en relación al año anterior.
- Ud. Módulo Personal as. Año anterior: Introduce las unidades del módulo de personal asalariado definidos en el año anterior.
- Importe de minoración: Este dato será calculado por **CONTASOL** de manera automática en relación a los dos datos introducidos anteriormente.

### **Por incentivos a la inversión:**

- Importe: Puedes introducir el dato de manera manual o calcularlo automáticamente mediante el botón **C** (Calcular dotaciones del ejercicio). Este importe corresponde a las amortizaciones correspondientes del año, por lo que debes de tener en cuenta que para que **ESTIMASOL** pueda calcularlo, debes tener creados los bienes en el programa haber generado la amortización de los mismos.
- Rendimiento neto minorado: Este dato lo calculará el programa de manera automática en relación a los datos introducidos anteriormente.

### ÍNDICES CORRECTORES

Los datos incluidos en este apartado se calcularán en base a la configuración de los índices correctores. Pulsando en los botones **Especiales** y **Generales** puedes acceder a las pantallas de configuración de estos índices:

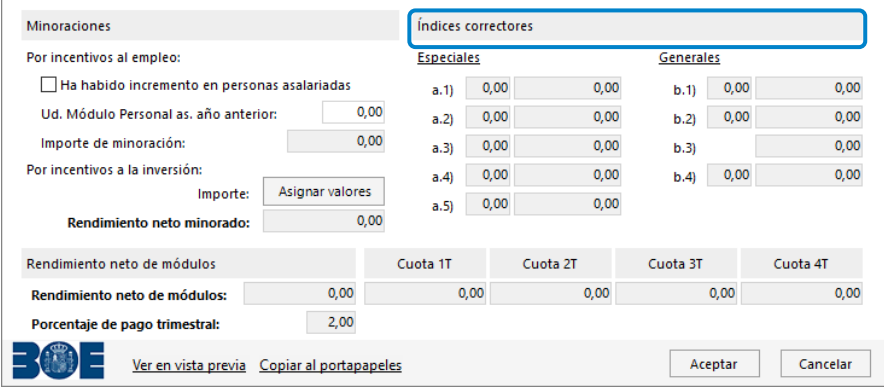

### **Índices correctores especiales:**

Al pulsar sobre el botón **Especiales** la pantalla que se muestra es la siguiente:

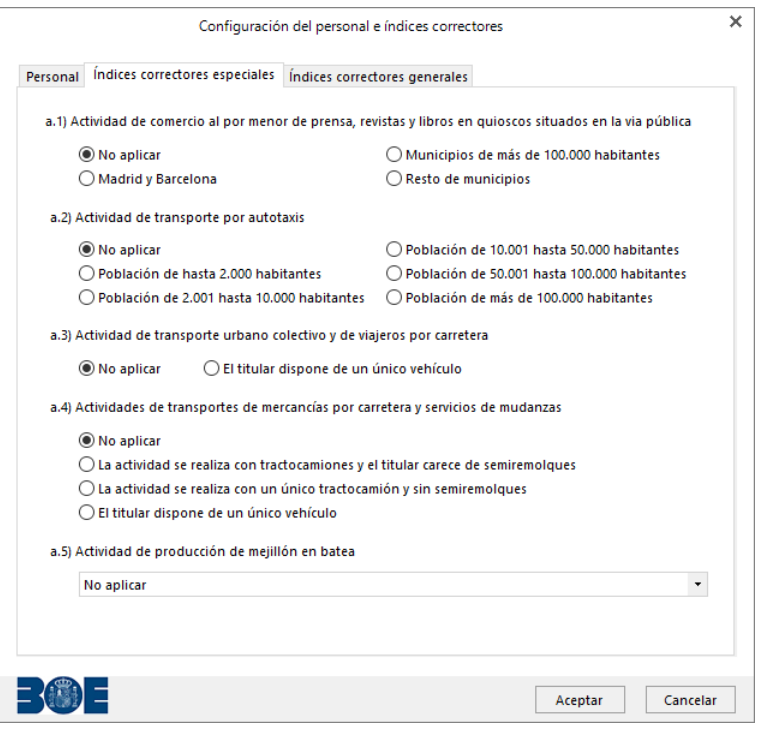

En esta pantalla debes definir los siguientes datos:

a.1) Actividad de comercio al por menor de prensa, revistas y libros situados en la vía pública. Debes seleccionar una de estas 4 opciones:

- No aplicar
- Madrid y Barcelona
- Municipios de mas de 100.000 habitantes
- Resto de municipios

a.2) Actividad de transporte por autotaxis. Debes seleccionar una de estas 6 opciones:

- No aplicar
- Población de hasta 2.000 habitantes
- Población de 2.001 hasta 10.000 habitantes
- Población de 10.001 hasta 50.000 habitantes
- Población de 50.001 hasta 100.000 habitantes
- Población de más de 100.000 habitantes

a.3) Actividad de transporte urbano colectivo y de viajeros por carretera. Debes seleccionar una de estas 2 opciones:

- No aplicar
- El titular dispone de un único vehículo

a.4) Actividades de transportes de mercancías por carretera y servicios de mudanzas. Debes seleccionar una de estas 4 opciones:

- No aplicar
- La actividad se realiza con tractocamiones y el titular carece de semiremolques
- La actividad se realiza con un tractocamión y sin semiremolques
- El titular dispone de un único vehículo

a.5) Actividad de producción de mejillón en batea. Selecciona una de las siguientes opciones:

- No aplicar
- Empresa con una sola batea y sin barco auxiliar
- Empresa con una sola batea y con un barco auxiliar de menos de 15 T.R.B.
- Empresa con una sola batea y con un barco auxiliar de 15 a 30 T.R.B; y empresa con dos bateas y sin barco auxiliar
- Empresa con una sola batea y con un barco auxiliar de mas de 30 T.R.B; y empresa con dos bateas y un barco auxiliar de menos de 15 T.R.B.

### **Índices correctores generales:**

Al pulsar sobre el botón **Generales** la pantalla que se muestra es la siguiente:

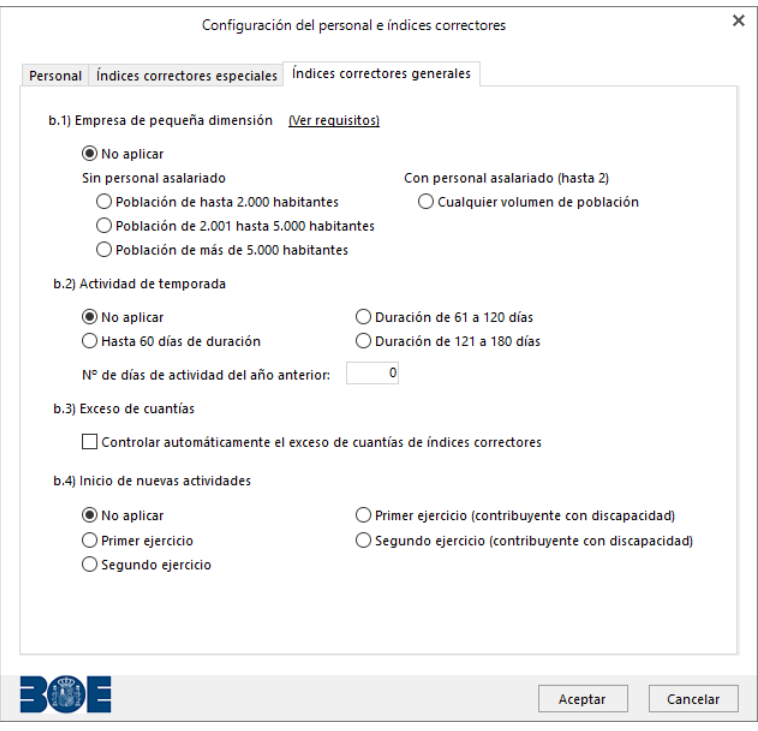

En esta pantalla debes definir los siguientes datos:

b.1) Empresa de pequeña dimensión: Debes seleccionar una de estas 5 opciones:

- No aplicar
- Sin personal asalariado y población de hasta 2.000 habitantes
- Sin personal asalariado y población de 2.001 hasta 5.000 habitantes
- Sin personal asalariado y población de más de 5.000 habitantes
- Con personal asalariado (hasta 2) y cualquier volumen de población

b.2) Actividad de temporada: Debes seleccionar una de estas 4 opciones:

- No aplicar
- Hasta 60 días de duración
- Duración de 61 a 120 días
- Duración de 121 a 180 días

b.3) Exceso de cuantías: Selecciona esta opción si deseas que el programa controle automáticamente el índice corrector por exceso de cuantías.

b.4) Inicio de nuevas actividades. Debes seleccionar de entre las siguientes 5 opciones, la opción que corresponda:

- No aplicar
- Primer ejercicio
- Segundo ejercicio
- Primer ejercicio (contribuyente con discapacidad)
- Segundo ejercicio (contribuyente con discapacidad)

### RENDIMIENTO NETO DE MÓDULOS

Una vez definidos los módulos, seleccionadas las minoraciones y establecidos los índices correctores, **CONTASOL** mostrará en esta parte de la pantalla el resultado del porcentaje de pago trimestral, así como los 4 pagos fracionados.

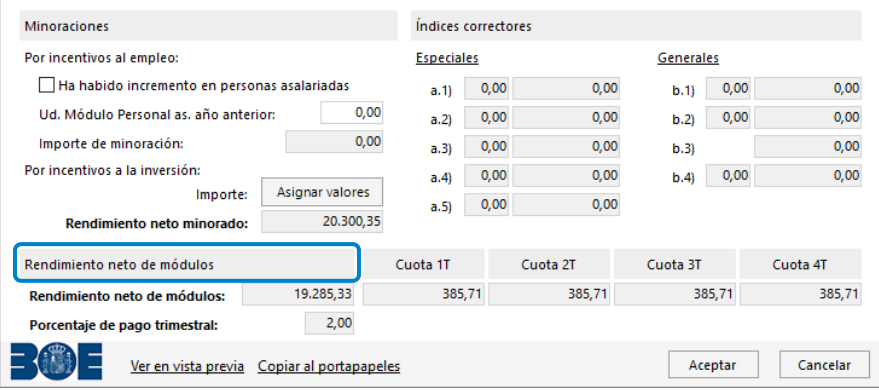

## Definición de Módulos empresariales – IVA

Seleccionando la opción **IVA** del grupo **Módulos empresariales**, accederás a la pantalla de definición de los módulos para IVA.

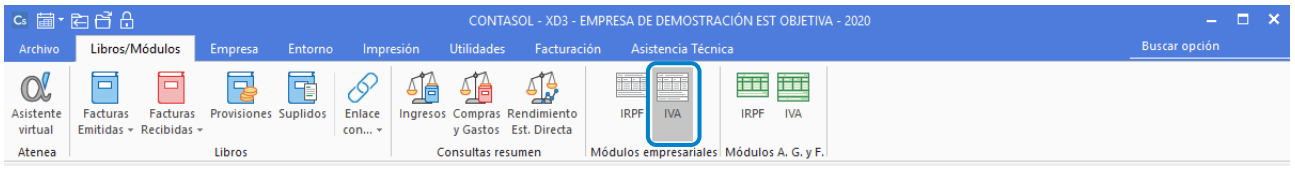

De la misma manera que en los módulos para IRPF, ten en cuenta que **CONTASOL** tiene definidos los módulos para cada epígrafe. Sólo tienes que definir las unidades por cada módulo.

En la pantalla que se muestra, selecciona en primer lugar la actividad:

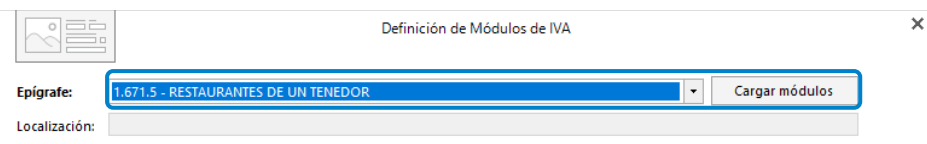

Una vez seleccionada la actividad, pulsa el botón **Cargar módulos** (sólo aparecerá cuando tengas seleccionada una actividad) y se mostrará una pantalla similar a esta:

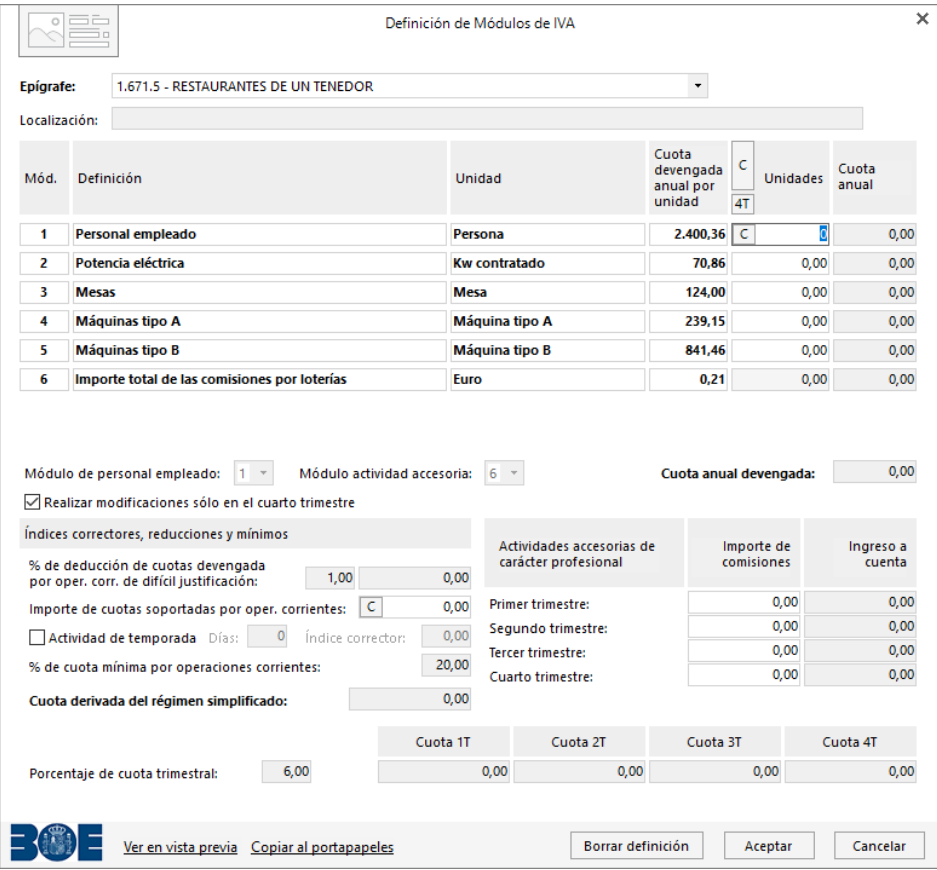

En este apartado debes indicar las unidades de cada módulo. Los módulos que aparecen son los que vienen establecidos en el BOE y cambian de una actividad a otra.

La pantalla de definición se divide en 4 apartados:

- Definición de las unidades de cada módulo
- Índices correctores, reducciones y mínimos
- Actividades accesorias de carácter profesional
- Cuota derivada del régimen simplificado

### Definición de las unidades de cada módulo

Dependiendo del epígrafe, el programa mostrará los módulos que deberás definir. Por ejemplo, en el caso del epígrafe 1.671.5 – Restaurantes de un tenedor, los módulos que deberás definir además del módulo de personal empleado serán los siguientes:

- Potencia eléctrica
- **Mesas**
- Máquinas tipo A
- Máquinas tipo B
- Importe total de las comisiones por loterías

### PERSONAL EMPLEADO:

Para la definición del módulo de personal empleado, podrás introducir el importe manualmente o tomar los datos de la definición introducida en el módulo de IRPF pulsando el botón **C** (Usar la definición de personal del IRPF).

## Índices correctores, reducciones y mínimos

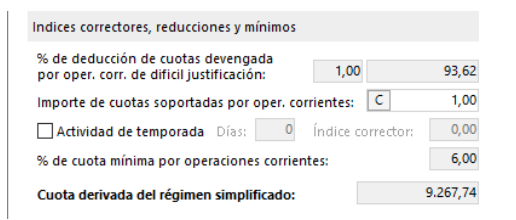

% de deducción de cuotas devengada por operaciones corrientes de difícil justificación: **CONTASOL** incluirá el porcentaje y el importe de esta deducción.

Importe de cuotas soportadas por operaciones corrientes: Puedes introducir el importe de forma manual o calcular el importe de las cuotas soportadas en base a los registros de facturas recibidas pulsando el botón **C** (Calcular cuota soportada).

% de cuota mínima por operaciones corrientes: Este dato lo indica **CONTASOL** de manera automática.

## Actividades accesorias de carácter profesional

Introduce en este apartado el importe de las comisiones por actividades accesorias de carácter profesional obtenidas en cada trimestre.

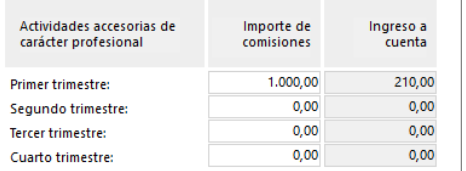

## Cuota derivada del régimen simplificado

En este apartado **CONTASOL** mostrará la cuota anual derivada del régimen simplificado, así como el porcentaje de cuota trimestal (correspondiente para los 3 primeros trimestres) y el importe de cada cuota.

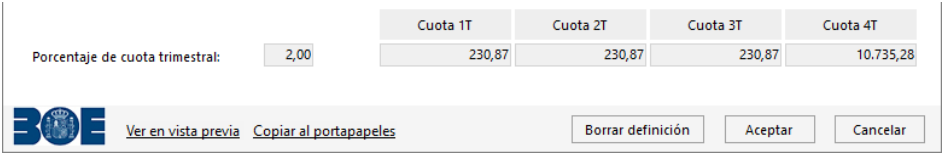

# Libro de facturas emitidas

Se encuentra en la solapa **Libros/Módulos** > grupo **Libros** > icono **Facturas Emitidas**.

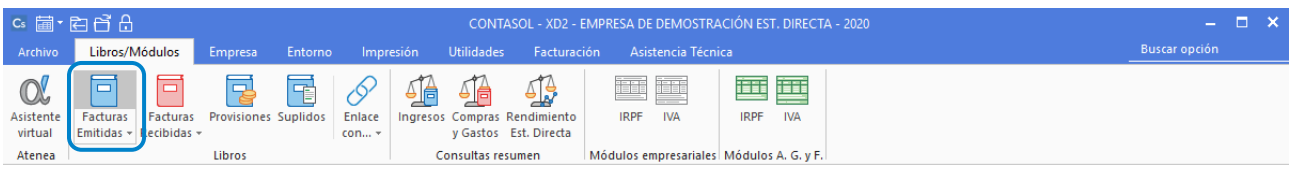

Al pulsar este icono, **CONTASOL** abre la solapa **Libro de Facturas Emitidas**. La pantalla que se nos muestra es la siguiente:

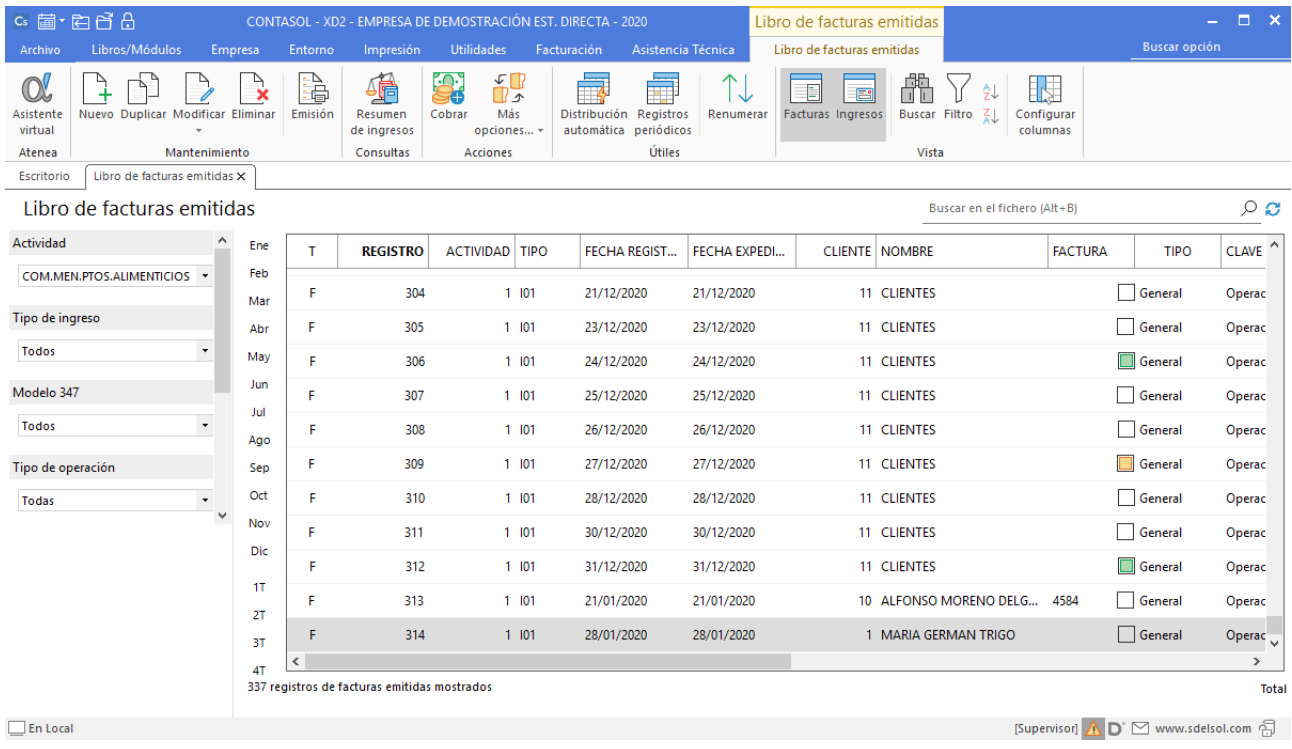

Todas las opciones para el mantenimiento del libro de facturas emitidas se encuentran distribuidas en 5 grupos en la parte superior de la pantalla: **Mantenimiento**, **Consultas**, **Acciones**, **Útiles** y **Vista**. A continuación, veremos con detalle cada uno de ellos.

# Grupo Mantenimiento

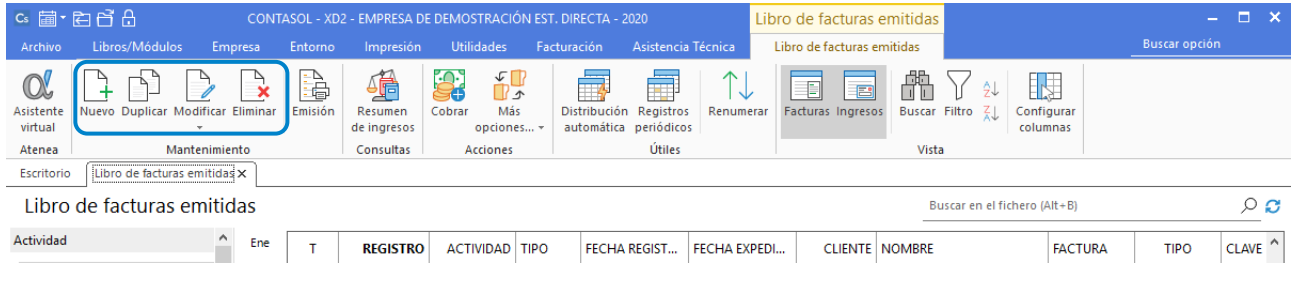

Desde los iconos de grupo **Mantenimiento** podrás crear un nuevo registro, duplicar, modificar o eliminar el registro seleccionado.

El icono **Emisión** permite la impresión de la factura, según los intervalos y opciones seleccionados. La pantalla que se muestra es la siguiente:

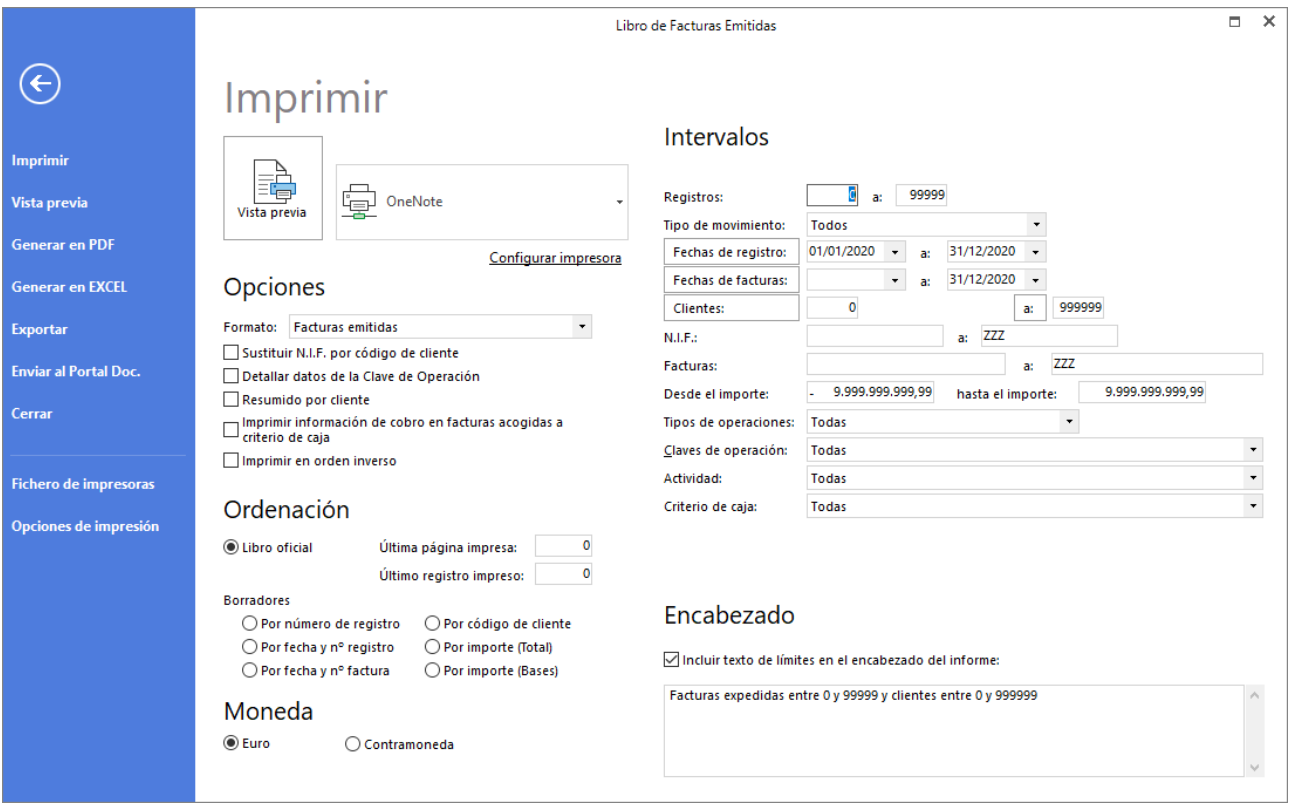

# Grupo Consultas

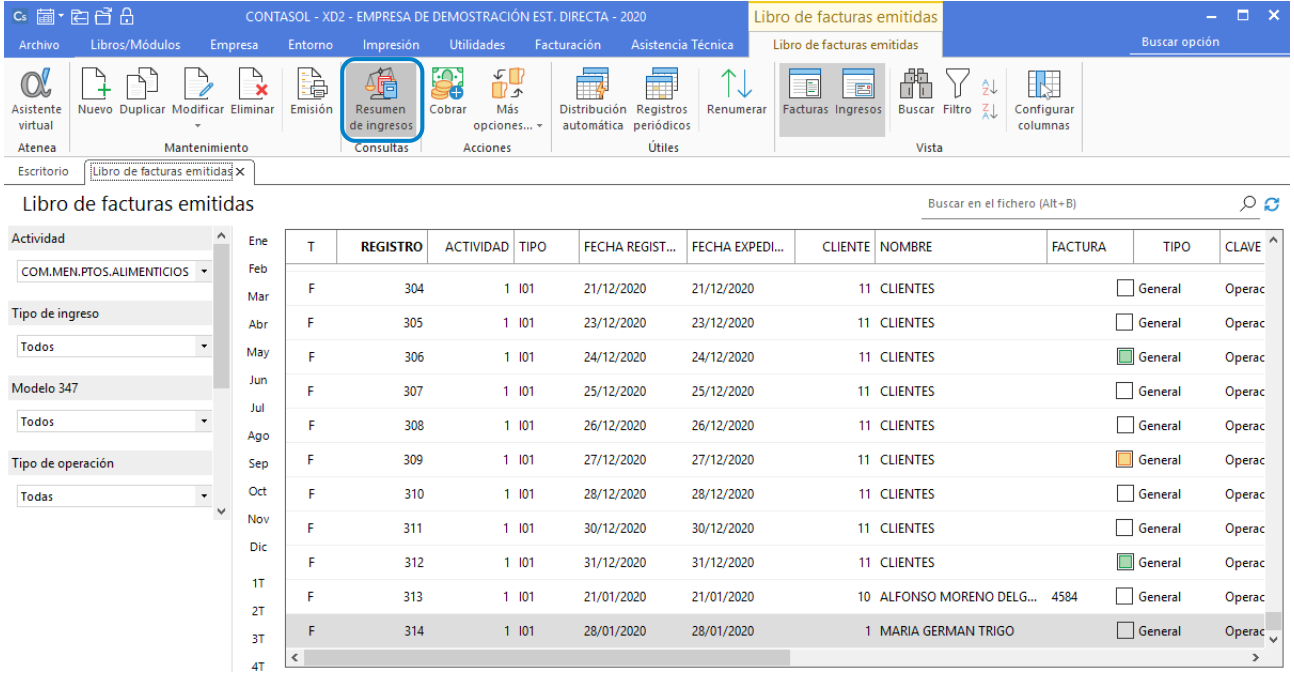

Este grupo dispone de una única opción que nos muestra el **Resumen de ingresos** del libro de facturas emitidas en pantalla. La pantalla que nos muestra es la siguiente:

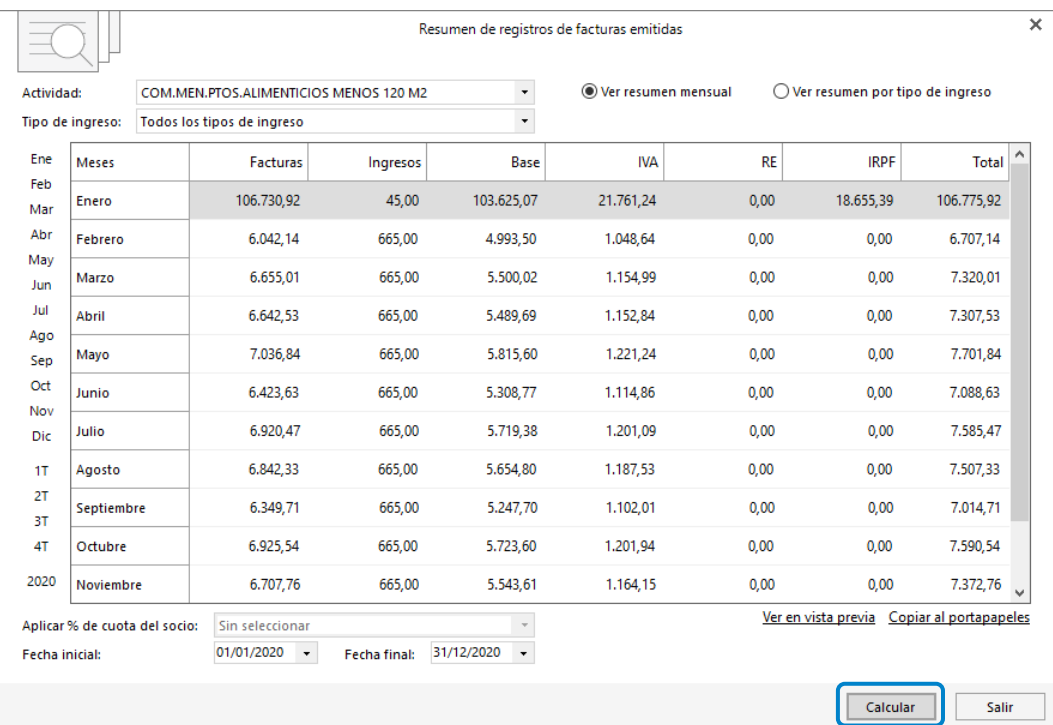

Puedes seleccionar mostrar los registros de todas las actividades o de una actividad concreta. Ver el resumen mensual o verlo por tipo de ingreso.

Ten en cuenta lo siguiente:

- Tienes que introducir o seleccionar el rango de fechas en los que desees que se muestre el resumen.
- Dispones de filtros por trimestre o ejercicio completo para acceder al informe sin tener que introducir el rango de fechas.
- Pulsando el botón **Calcular** se muestra en la pantalla el resumen de facturas emitidas en función de los datos seleccionados.

## Grupo Acciones

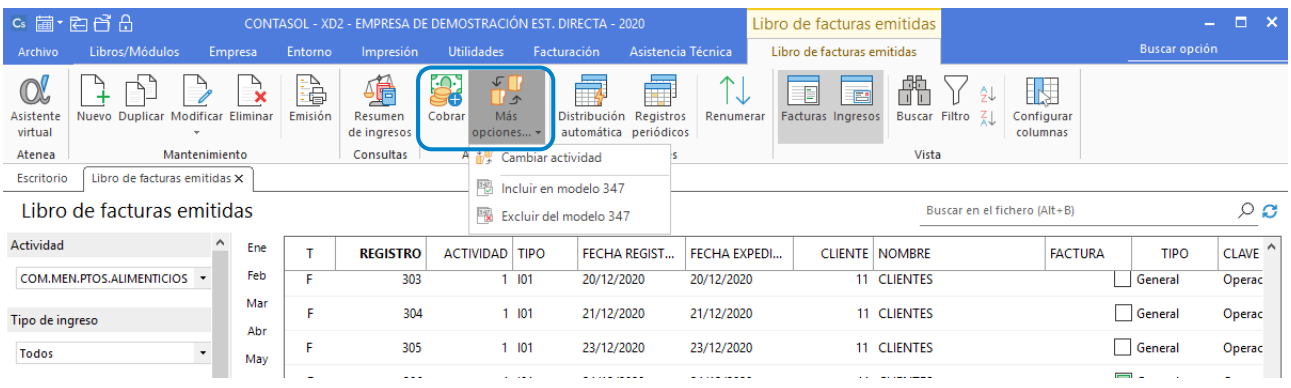

Desde las opciones de este grupo puedes realizar diversas acciones sobre los registros seleccionados. Puedes cobrar, cambiar de actividad e incluir o no registros del modelo 347.

# Grupo Útiles

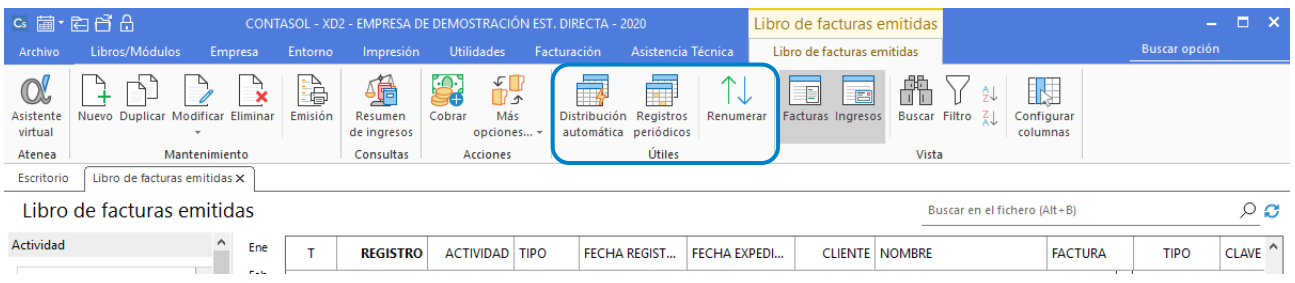

Desde las opciones de este grupo tendremos disponibles las siguientes funciones:

## Icono Distribución automática

Esta opción permite registrar la distribución automática de ingresos en el fichero de Facturas emitidas, de acuerdo a la configuración establecida. La pantalla que se nos muestra es la siguiente:

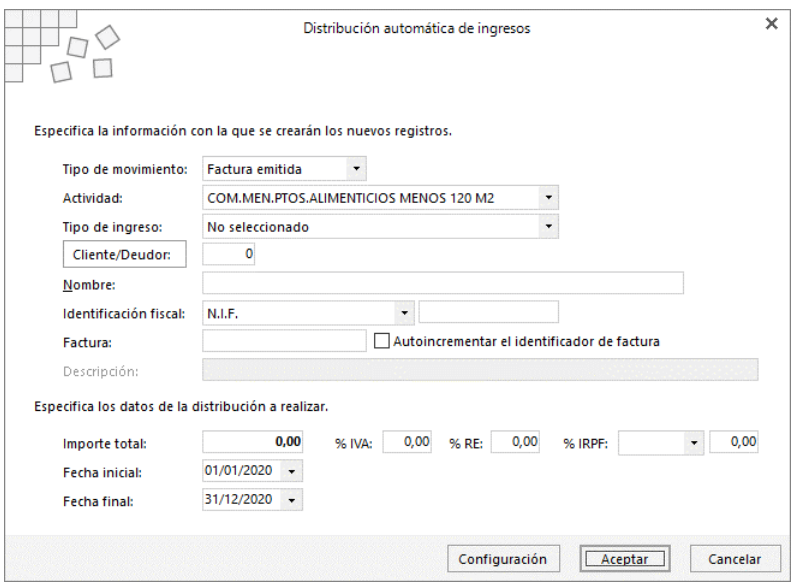

Para introducir los datos ten en cuenta lo siguiente:

- En el tipo de movimiento selecciona si quieres grabar estos registros como facturas emitidas o como ingresos.
- Para introducir el código del cliente/deudor puedes realizar la búsqueda mediante el botón **cliente/deudor**. Este botón abrirá el archivo de clientes, desde el que puedes seleccionarlo o crear uno en el caso de que no exista.
- En % I.R.P.F. selecciona la actividad que corresponda entre Actividad profesional (dineraria), actividad profesional (en especie), actividad agrícola (dineraria), actividad agrícola (en especie), arrendamiento (dinerario), arrendamiento (en especie) o actividad empresarial.

## BOTÓN CONFIGURACIÓN

Al pulsar sobre este botón accedemos a la pantalla de configuración de distribución automática de ingresos.

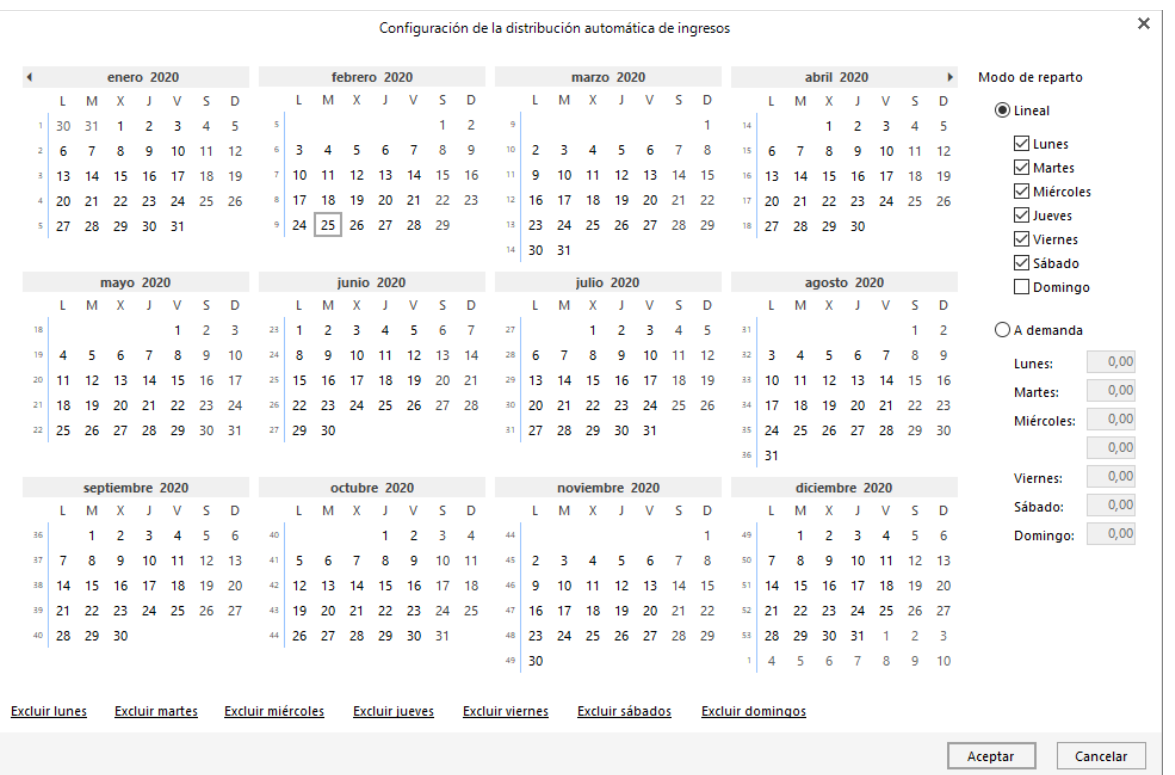

En esta pantalla puedes elegir el modo de reparto de los registros:

- Modo de reparto Lineal: Selecciona los días en los que desees que se genere registro de ingreso.
- Modo de reparto A demanda: Indica el porcentaje que quieras adjudicar a cada día de la semana incluido en el reparto.

En la parte derecha de la pantalla dispones de distintas opciones que te permitirán incluir o excluir determinados días de la distribución, haciendo clic sobre él/ellos en el calendario.

### Icono Registros periódicos

Esta opción permite registrar en el fichero de Factura emitidas los registros periódicos según los datos indicados. La pantalla que se muestra es la siguiente:

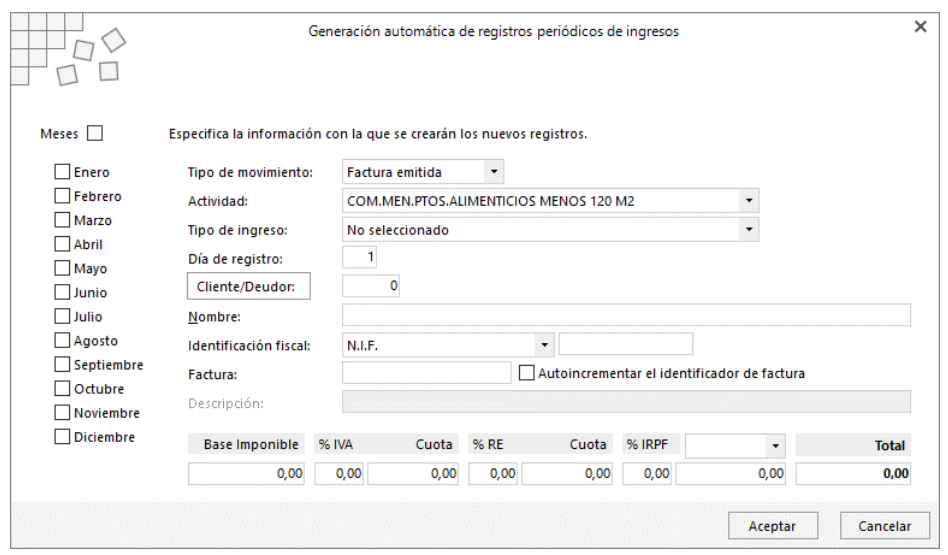

Para cumplimentar esta ficha ten en cuenta:

- Selecciona el tipo de movimiento, la actividad y el tipo de ingreso
- Introduce el código del cliente/deudor. Si no lo conoces puedes realizar la búsqueda mediante el botón **Buscar cliente/deudor**. Este botón abrirá el archivo de clientes, desde el que puedes seleccionarlo o crear uno en el caso de que no exista.
- Si lo deseas puedes incluir algún dato identificativo de las facturas/justificantes de ingreso que vas a generar.
- Introduce los porcentajes de IVA, Recargo de equivalencia y/o retenciones a aplicar en las facturas. Las cuotas las calculará **CONTASOL** de manera automática.
- En % I.R.P.F elige entre Actividad profesional (dineraria), actividad profesional (en especie), actividad agrícola (dineraria), actividad agrícola (en especie), arrendamiento (dinerario), arrendamiento (en especie) o actividad empresarial.
- Selecciona los meses que se corresponda si quieres que **CONTASOL** genere un registro cada mes.

### Icono Renumerar facturas emitidas

Esta opción permite renumerar los registros de facturas emitidas. La pantalla que se muestra es la siguiente:

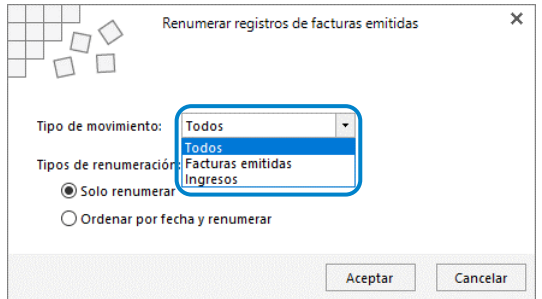

Antes de realizar la renumeración debes indicar si se renumerarn todos, las facturas emitidas o los ingresos. Luego selecciona si quieres solo renumerar u ordenar por fecha y renumerar.

# Grupo Vista

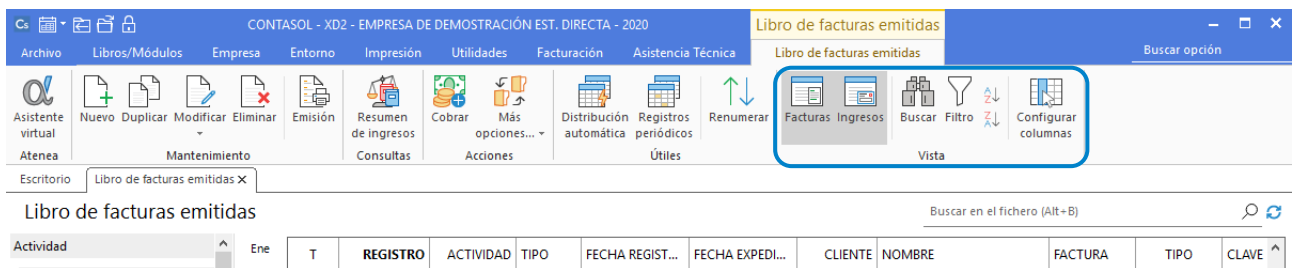

Desde las opciones de este grupo tendremos disponibles las siguientes funciones:

- Icono Facturas e Ingreso: Permitirán seleccionar que tipo de información queremos visualizar en la rejilla de datos.
- Buscar un registro, ordenar el listado de registros y elegir las columnas que quieres mostrar en la rejilla de datos.

## Configuraciones

Las opciones de configuración del libro de facturas emitidas se encuentran en la solapa **Libros/Módulos** > grupo **Libros** > menú desplegable del icono **Facturas Emitidas**.

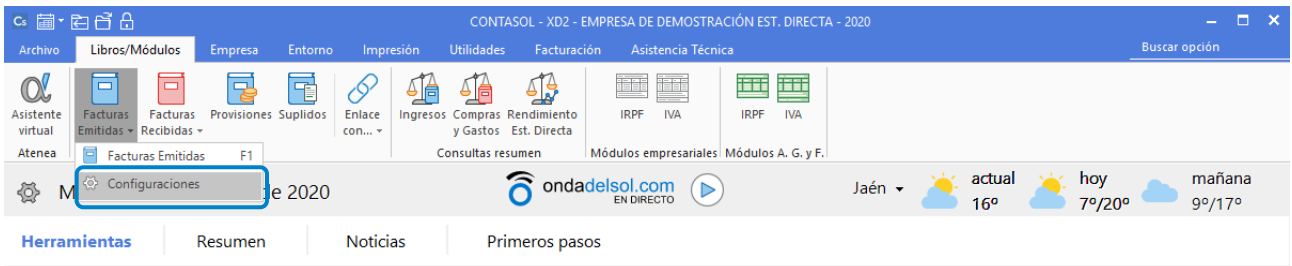

La pantalla que se muestra es la siguiente:

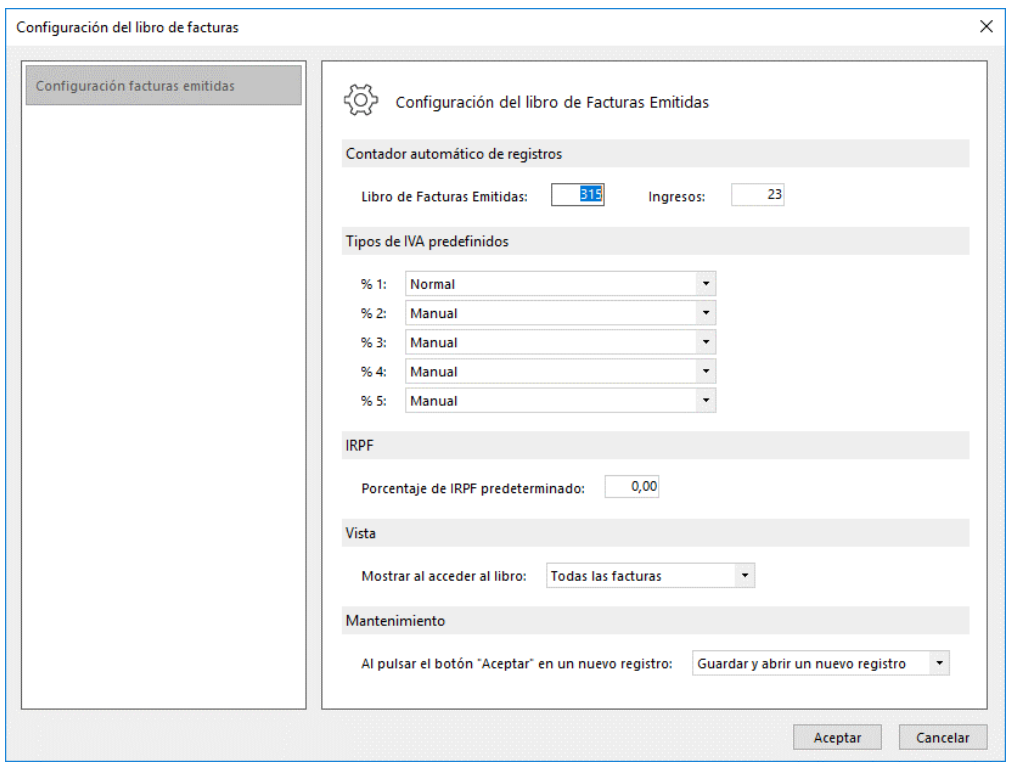

Ten en cuenta lo siguiente:

- Puedes indicar el número automático que se asignará al próximo registro de facturas emitidas o ingreso, el tipo de IVA que aparecerá en los registros por defecto o el porcentaje de IRPF.
- Puedes configurar cuantas facturas deseas que se muestren en la rejilla de datos al acceder al libro (Todas, las últimas 100, una selección o no mostrar) y cómo quieres que funcione el programa cuando pulses Aceptar en la ventana de nueva factura (grabar y cerrar ventana o grabar y dejar la ventana abierta para introducir un nuevo registro).

## Registro de una factura emitida

Para crear un nuevo registro de factura emitida pulsa sobre el icono **Nuevo** del grupo **Mantenimiento** del fichero de **Facturas emitidas**.

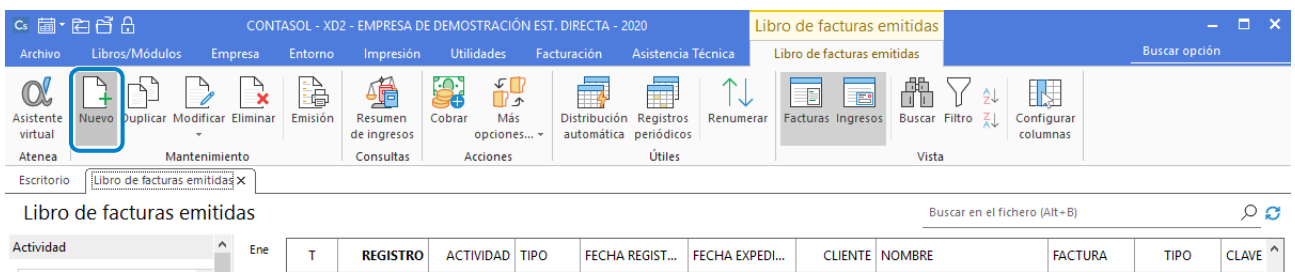

Al crear un nuevo registro de factura emitida o al modificar un registro existente, se muestra la pantalla siguiente:

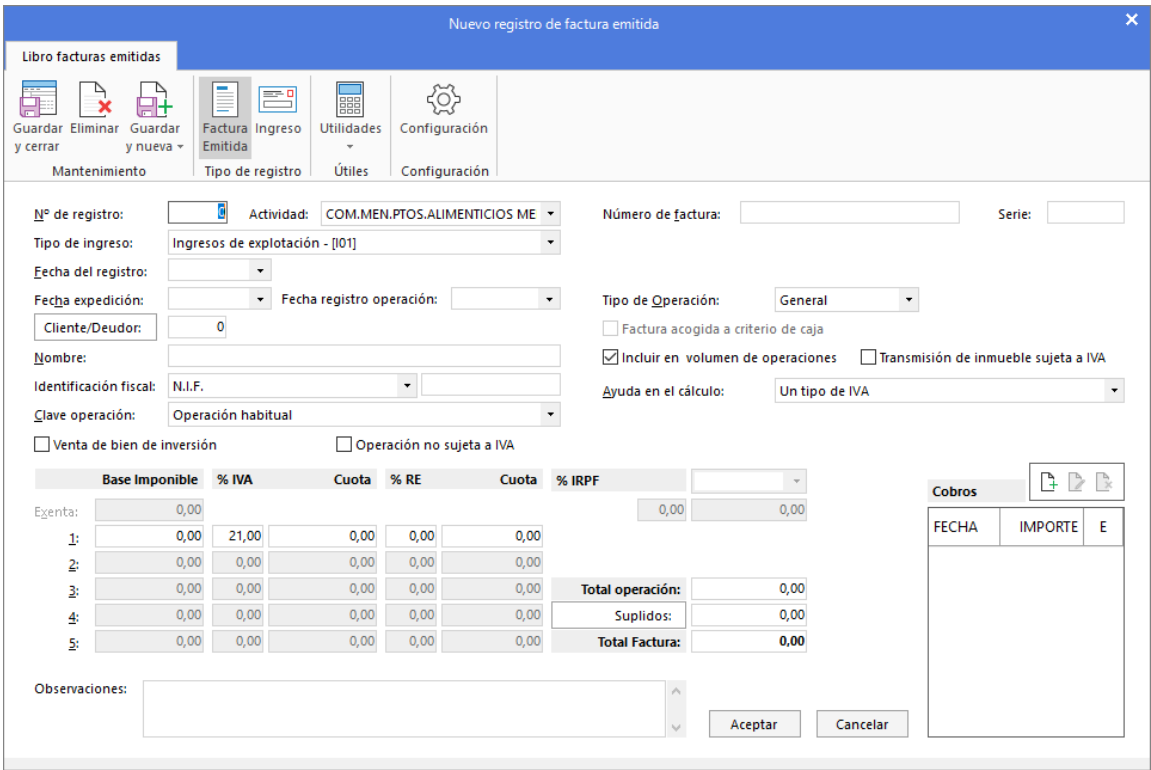

A la hora de registrar una factura, ten en cuenta que:

- La actividad que muestra por defecto es la que tengamos como actividad principal.
- Si no conoces el código del cliente, puedes acceder al fichero de clientes utilizando el botón **Cliente/Deudor** o pulsando la tecla **F1**.
- Selecciona si es una operación Interior, Intracomunitario, Exportaciones o Interior exento.
- Los importes de los campos **% IVA / Cuota, % R.E. /Cuota y % IRPF / Cuota** se calculan de forma automática dependiendo de la opción elegida en el campo Ayuda en el cálculo.

Si quieres aplicar un suplido registrado con anterioridad en el fichero de suplidos, puedes seleccionarlo accediendo al fichero pulsando el botón **Suplidos.** También puedes indicar manualmente el importe en el campo correspondiente.

# Libro de facturas recibidas

Se encuentra en la solapa **Libros/Módulos** > grupo **Libros** > icono **Facturas Recibidas**.

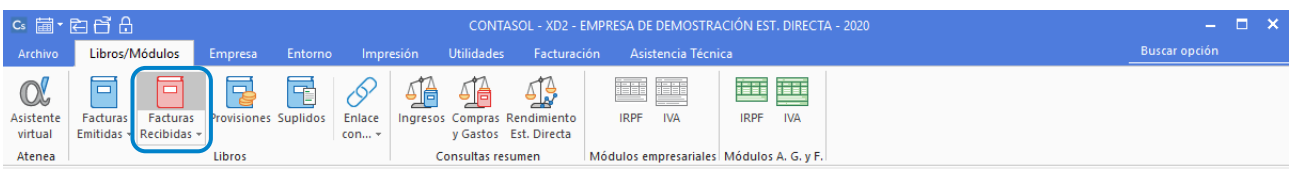

Al acceder a la opción, se muestra el fichero que almacena todas las facturas recibidas de los proveedores. La pantalla es la siguiente:

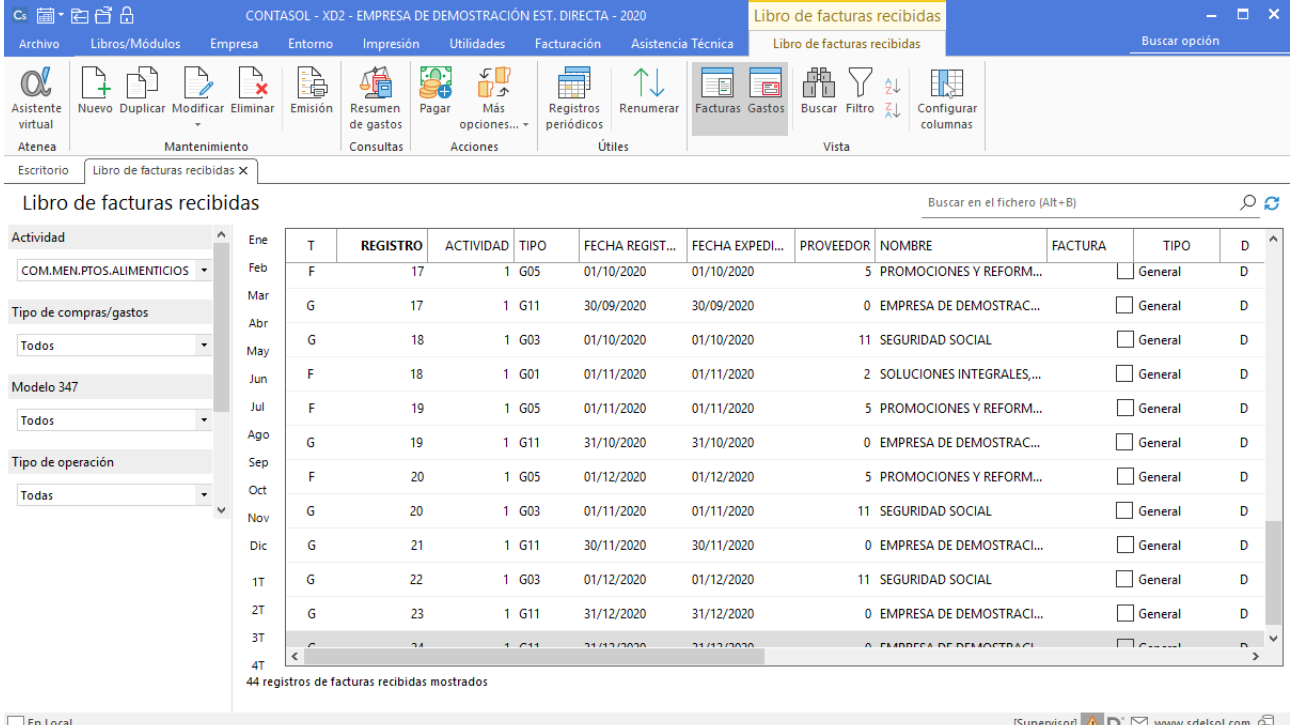

Todas las opciones para el mantenimiento del libro de facturas emitidas se encuentran en la parte superior de la pantalla distribuidas en 5 grupos: **Mantenimiento**, **Consultas**, **Acciones**, **Útiles** y **Vista**. A continuación, veremos con detalle cada uno de ellos.

# Grupo Mantenimiento

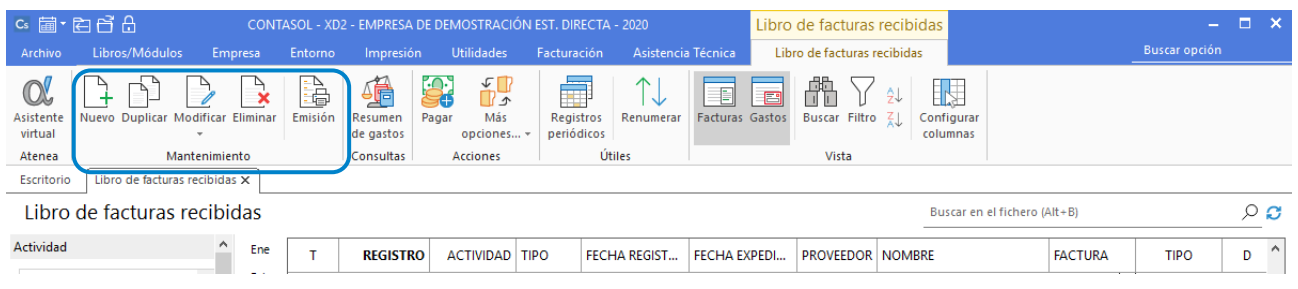

Desde los iconos de grupo **Mantenimiento** podrás crear un nuevo registro, duplicar, modificar o eliminar el registro seleccionado y emitir un listado de facturas Recibidas.

# Grupo Consultas

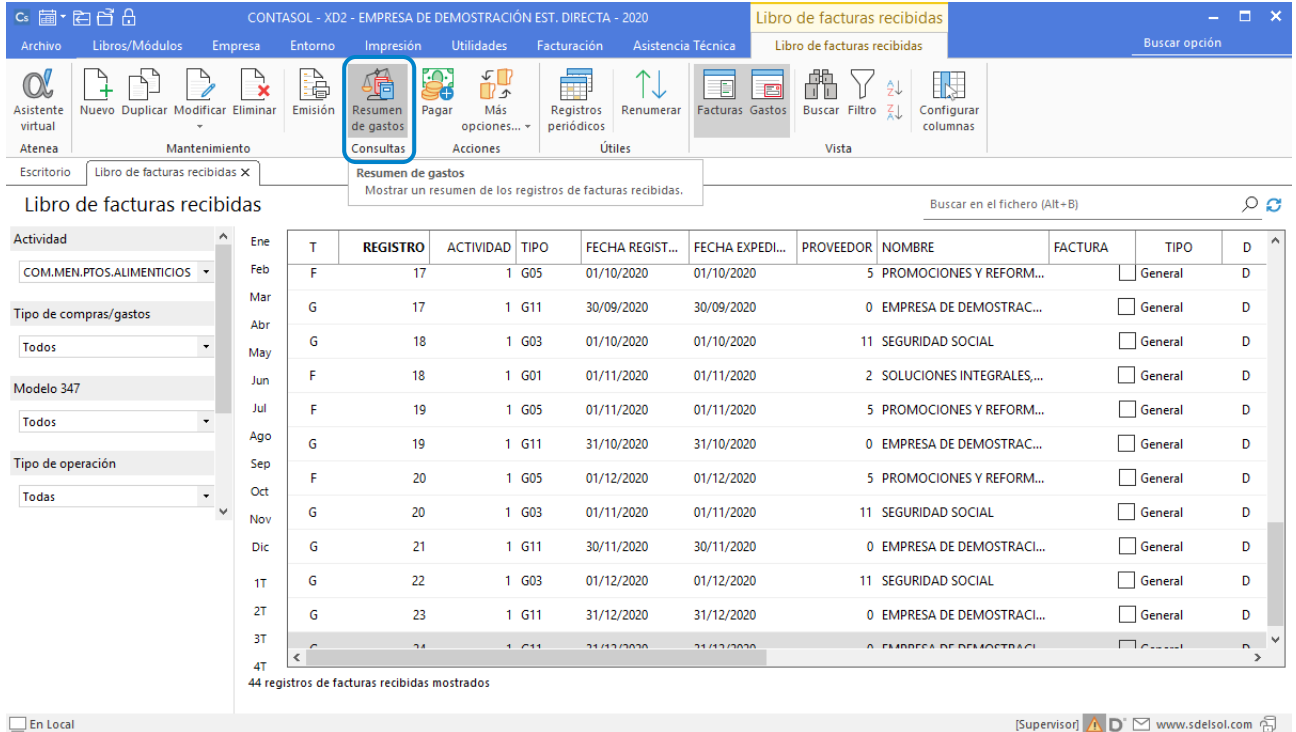

Este grupo dispone de un icono que permite ver el **Resumen de gastos** del libro de facturas recibidas en pantalla:

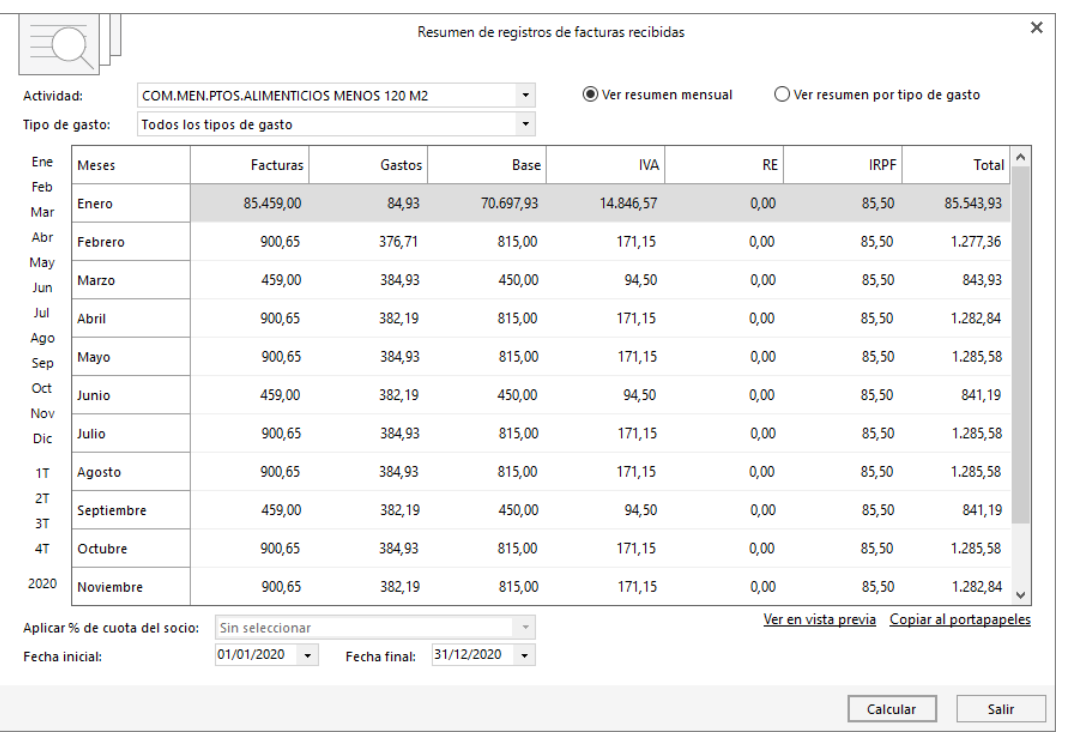

Puedes seleccionar los registros de todas las actividades o de una actividad concreta y de un solo tipo de gasto o incluyendo todos los tipos de gastos. También puedes elegir si quieres ver el resumen mensual o verlo resumido por tipo de gasto.

Ten en cuenta lo siguiente:

- Tienes que introducir o seleccionar el rango de fechas en los que desees que se muestre el resumen.
- Dispones de filtros por trimestre o ejercicio completo para acceder al informe sin tener que introducir el rango de fechas.
- Pulsando el botón **Calcular** se muestra en la pantalla el resumen de facturas recibidas en función de los datos seleccionados.

## Grupo Acciones

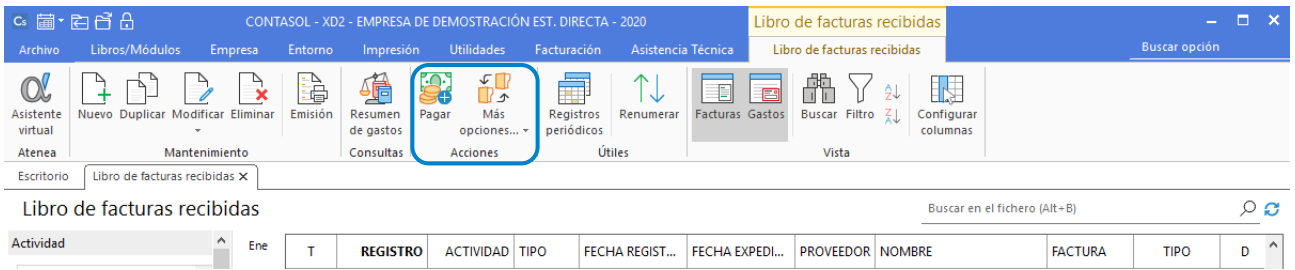

Las opciones de este grupo permiten registrar el pago de la factura seleccionada, así como cambiar la actividad e incluir/excluir del Modelo 347 (opciones disponibles en el menú desplegable del icono **Más Opciones**).

## Grupo Útiles

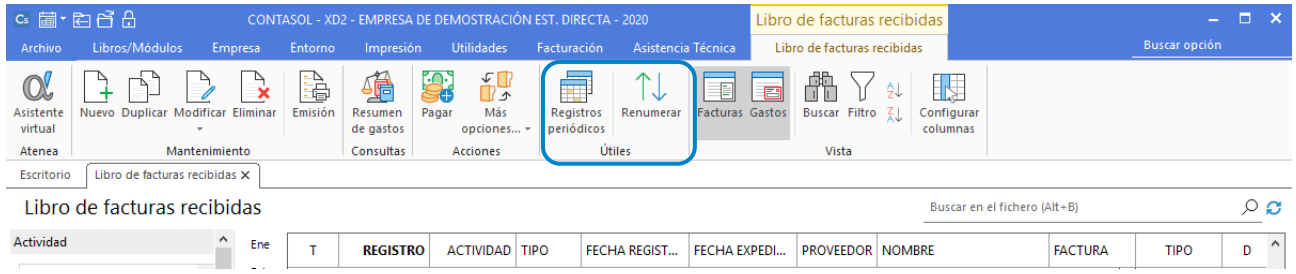

Desde las opciones de este grupo tendremos disponibles las opciones: **Registros periódicos** y **Renumerar.**

## Registros periódicos

Esta opción permite registrar en el archivo de facturas recibidas, registros periódicos según los datos indicados. La pantalla que se nos muestra es la siguiente:

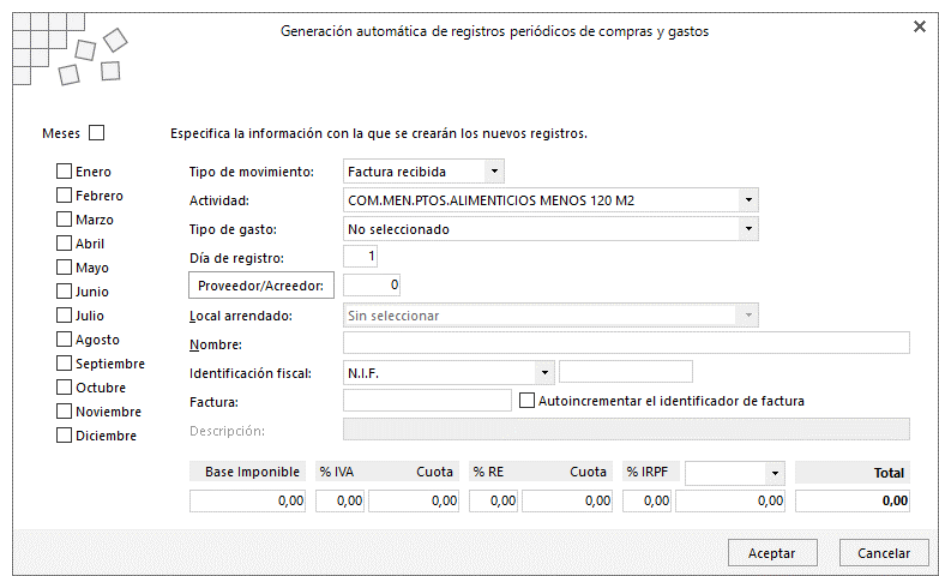

Para cumplimentar los datos en esta pantalla ten en cuenta:

- Tienes que seleccionar el tipo de movimiento, la actividad y el tipo de ingreso que quieres registrar.
- Si no conoces el código del proveedor, puedes realizar la búsqueda mediante el botón **Proveedor/acreedor**. Este botón abrirá el archivo de proveedores, desde el que puedes seleccionarlo o crear uno en el caso de que no exista.
- Introduciendo los porcentajes de IVA, Recargo de Equivalencia y/o retenciones a aplicar en las facturas, **CONTASOL** calculará las cuotas de manera automática.
- En % I.R.P.F elige entre Actividad profesional (dineraria), actividad profesional (en especie), actividad agrícola (dineraria), actividad agrícola (en especie), arrendamiento (dinerario), arrendamiento (en especie) o actividad empresarial.
- Selecciona los meses en los que quieres que **CONTASOL** genere un registro o marca la casilla **Meses** para que se genere en todos los meses.

### Icono Renumerar Facturas recibidas

Esta opción permite renumerar los registros de facturas recibidas. La pantalla que se muestra es la siguiente:

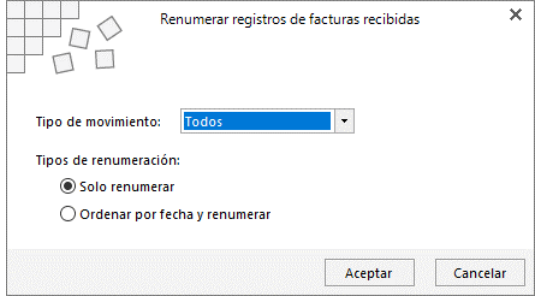

Para realizar la renumeración debes indicar si se renumeran todos, las facturas recibidas o los gastos y seleccionar si quieres solo renumerar o renumerar y ordenar por fecha.

# Grupo Vista

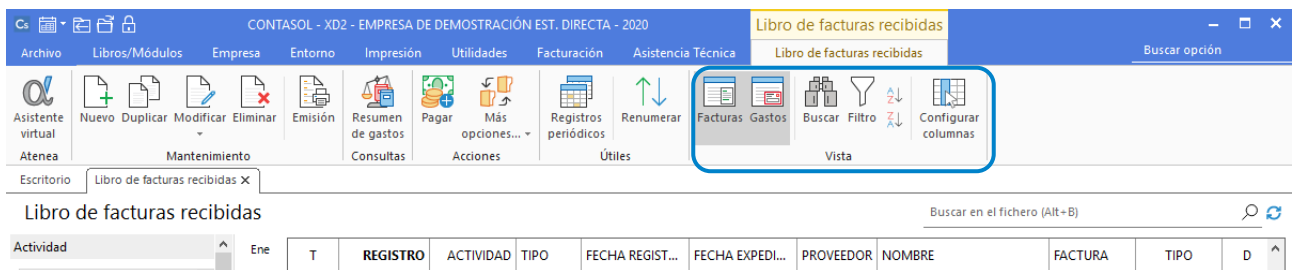

Desde las opciones de este grupo tendremos disponibles las siguientes funciones:

- Iconos **Facturas y gastos**: Permitirán seleccionar que tipo de información queremos visualizar en el fichero de Facturas Recibidas.
- Buscar un registro, ordenar el listado de registros y elegir las columnas que quieres mostrar en la rejilla de datos.

## Configuraciones

Las opciones de configuración del libro de facturas recibidas se encuentran en la solapa **Libros/Módulos** > grupo **Libros** > menú desplegable del icono **Facturas Recibidas**.

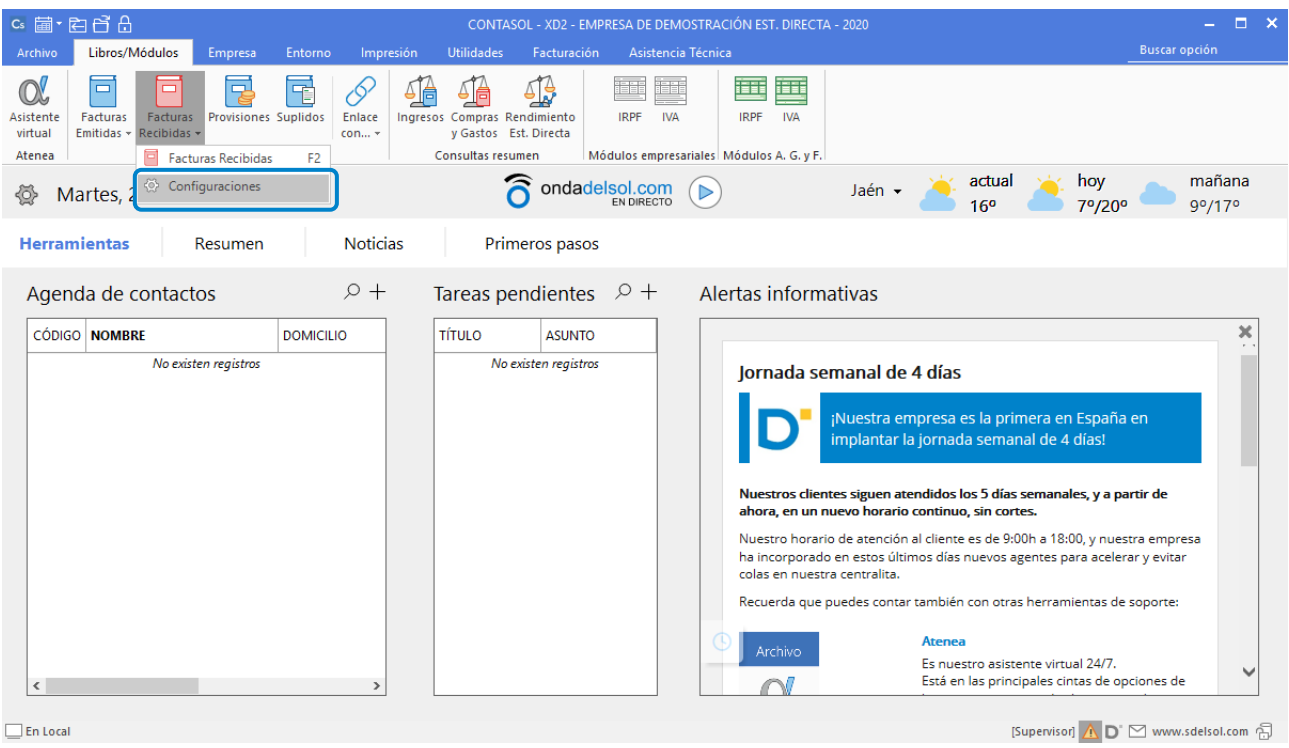

### La pantalla que se muestra es la siguiente:

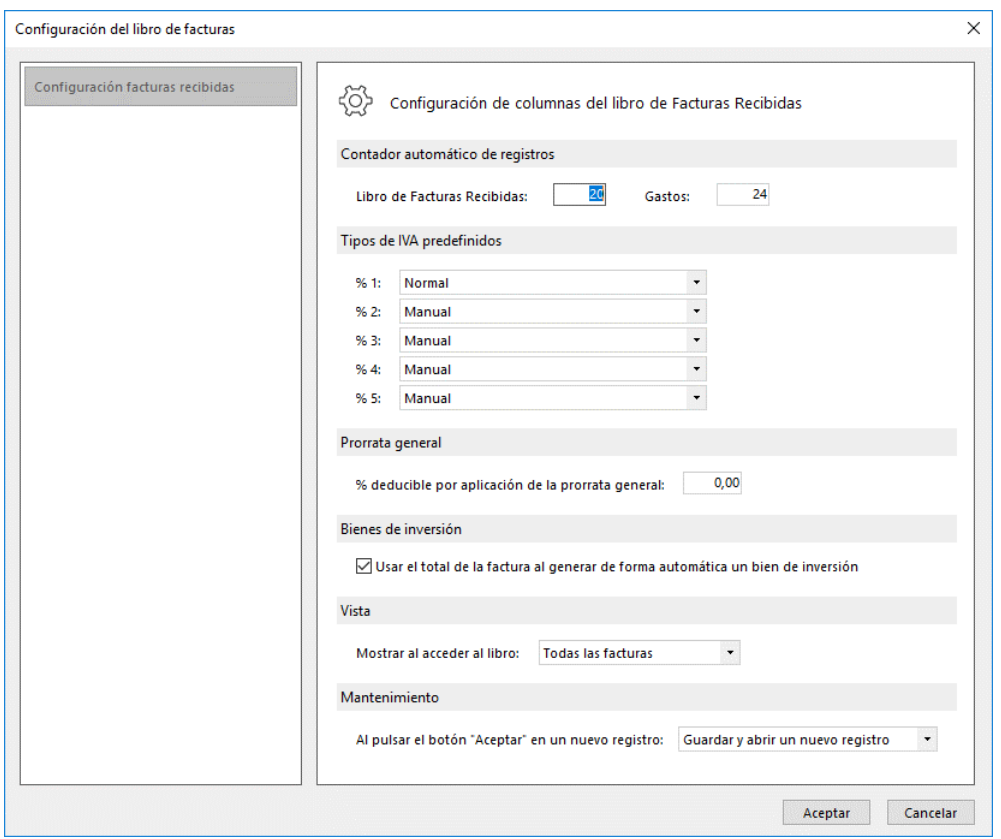

Al cumplimentar los datos de esta pantalla, debes tener en cuenta lo siguiente:

- Puedes indicar el número automático que se asignará al próximo registro de facturas recibidas o gastos, el tipo de IVA que aparecerá en los registros por defecto.
- Puedes indicar un porcentaje de prorrata general.
- Puedes configurar cuantas facturas deseas que se muestren en la rejilla de datos al acceder al libro (Todas, las últimas 100, una selección o no mostrar) y cómo quieres que funcione el programa cuando pulses **Aceptar** en la ventana de nueva factura (guardar y cerrar la ventana o guardar y abrir un nuevo registro)

## Registro de una factura recibida

Para registrar una nueva factura, pulsa el icono **Nuevo** del grupo **Mantenimiento** del fichero de **Facturas recibidas**.

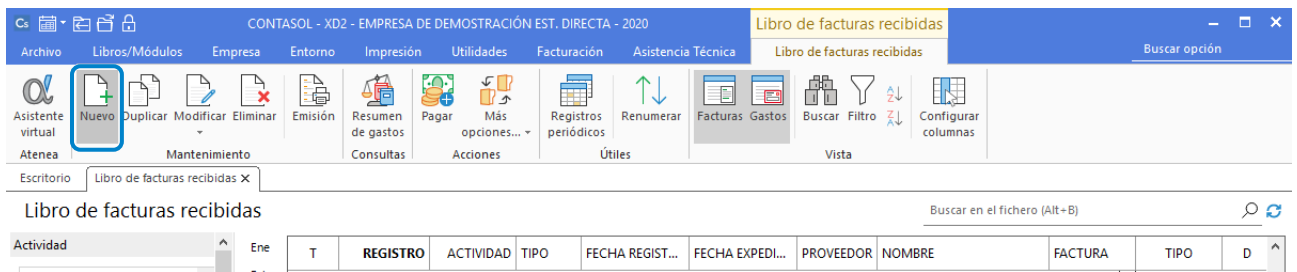

Al crear un nuevo registro de factura recibida o al modificar un registro existente, se muestra la siguiente pantalla:

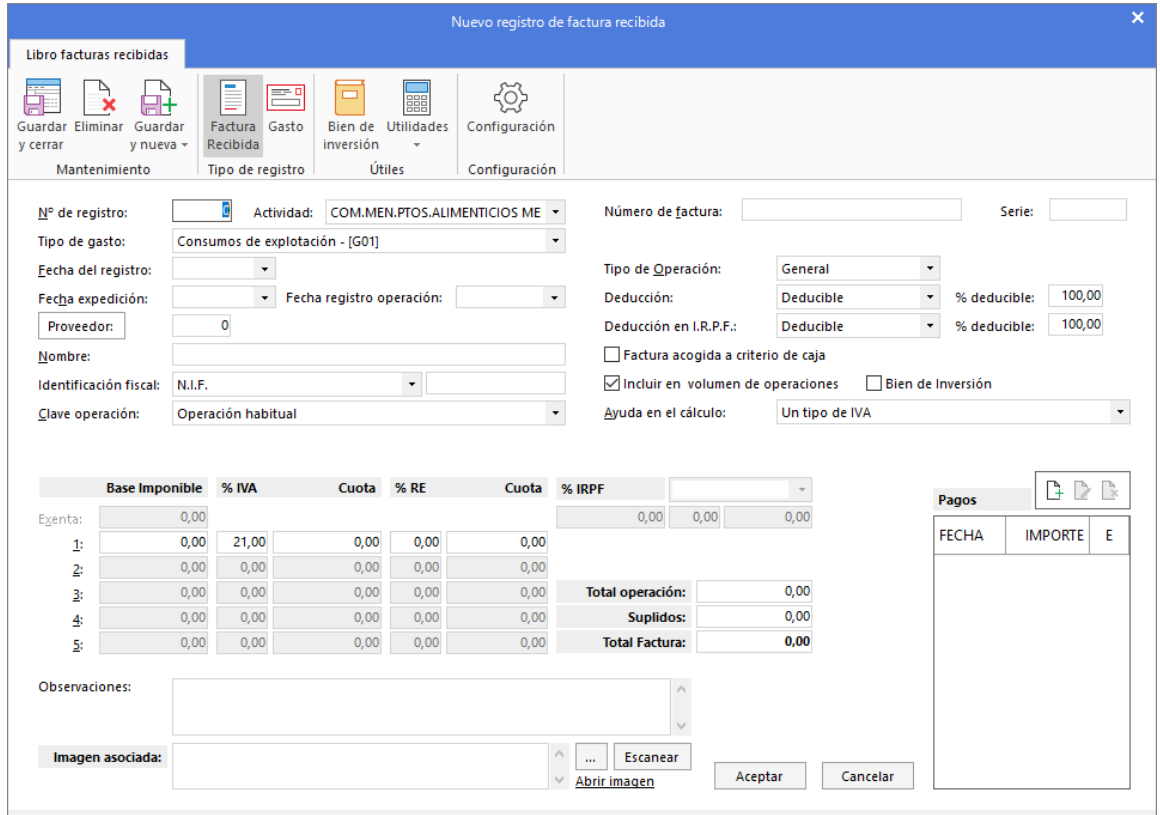

Al cumplimnetar los datos de una factura, debes tener en cuenta lo siguiente:

- Si no cumplimentas el dato **Nº de registro**, **CONTASOL** le asignará un número secuencial correlativo.
- En el campo actividad, se mostrará seleccionada, la que tengas seleccionada como actividad principal.
- El % IVA / Cuota, % R.E. / Cuota y % IRPF / Cuota, se calcularán automáticamente dependiendo de la opción elegida en el campo **Ayuda en el cálculo**.

# Emisión declaraciones I.R.P.F. en CONTASOL

Las declaraciones de I.R.P.F. se emiten en **CONTASOL** desde la solapa **Impresión** > grupo **I.R.P.F.**

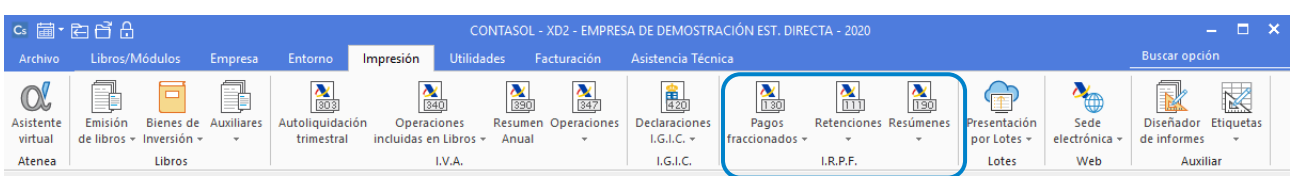

Las opciones para la emisión de las declaraciones de IRPF se encuentran en la parte superior de la pantalla de la declaración y son similares en todas ellas. Para el estudio de estas opciones utilizaremos el **Modelo 130**.

Al entrar en este modelo, la pantalla es la siguiente:

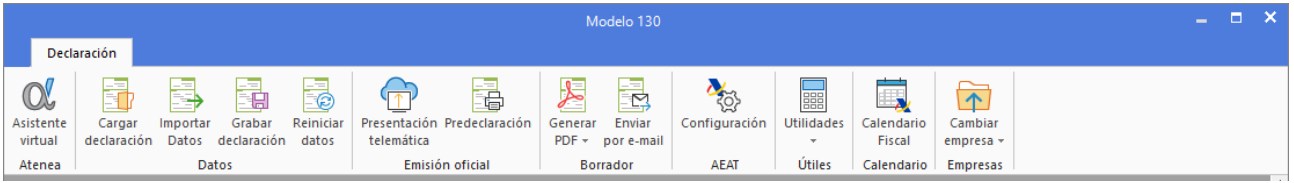

**Cargar declaración:** Permite cargar los datos de la última declaración guardada en el modelo.

**Importar datos:** Seleccionando el periodo, **CONTASOL** calculará con esta opción los datos del modelo a partir de los registros incluidos en el programa.

**Grabar declaración:** Pulsando esta opción, **CONTASOL** grabará los datos incluidos en el modelo para poder utilizarlos más tarde.

**Reiniciar datos:** Permite poner todo a cero, para realizar una nueva declaración, exceptuando los datos de la empresa/declarante que son recogidos de la ficha de la empresa.

**Presentación telemática:** Esta opción genera el archivo para la presentación telemática del modelo. En la pantalla que se muestra a continuación se muestra la carpeta donde se ha guardado el archivo generado.

**Generar PDF** (grupo **Borrador**)**:** Permite crear un archivo PDF con el borrador del modelo. La pantalla que se muestra es la siguiente:

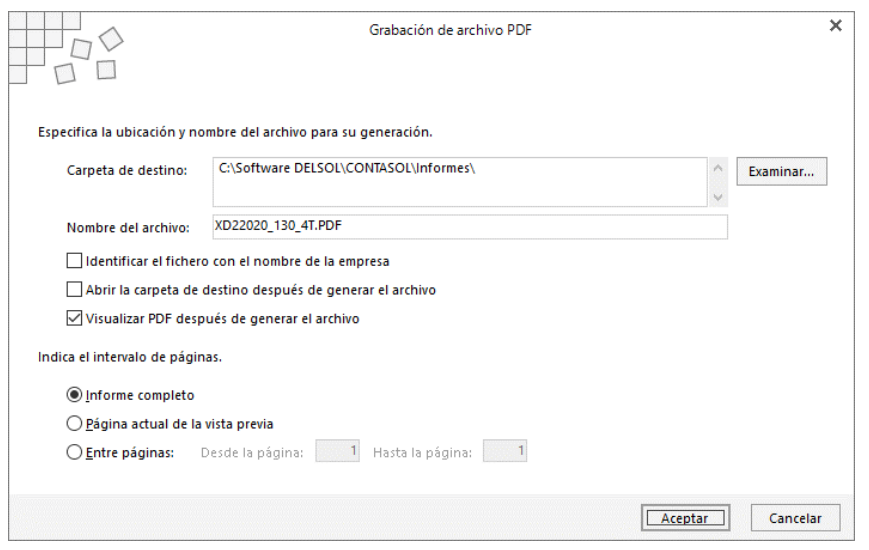

Al generar el archivo, puedes seleccionar distintas opciones:

- Elegir la carpeta de destino e indicar el nombre que quieres dar al fichero generado
- Identificar el fichero con el nombre de la empresa
- Visualizar Abrir la capeta de destino después de generar el archivo
- Visualizar el fichero PDF después de generar el archivo
- Crear el archivo con el informe completo, con sólo la página actual de la vista previa o de un intervalo de páginas

**Enviar por E-Mail:** Permite enviar por correo electrónico un borrador en formato PDF del modelo actual. La pantalla que se muestra es la siguiente:

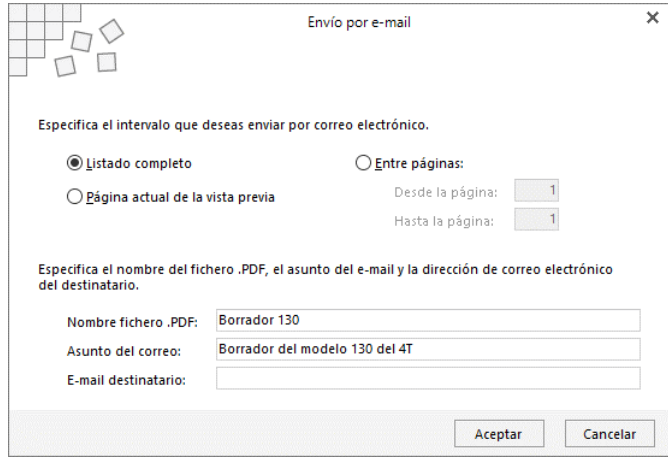

Puedes enviar el archivo con el informe completo, con sólo la página actual de la vista previa o de un intervalo de páginas.

Para poder hacer el envío, tienes que cumplimentar los siguientes campos:

- Nombre del fichero .PDF
- Asunto del correo electrónico que se enviará
#### • E-Mail del destinatario

**Útiles:** Mediante este grupo de opciones, accederás a diversas utilidades de **CONTASOL** como la Calculadora, Tareas, Calendario, Agenda diaria, etc.

**Calendario Fiscal**: Mediante esta opción podemos llevar un control de lo que hemos presentado así como sus fechas de presentación.

**Cambiar empresa:** Desde esta opción podemos tener un acceso directo a cualquier empresa cargada en nuestra aplicación y así verificar el Modelo que estemos chequeando.

# Configuración A.E.A.T.

Todos los modelos oficiales requieren para su presentación, datos genéricos de la empresa emisora. En esta opción puedes configurar los mismos, teniendo en cuenta que algunos datos pueden ser utilizados en unos modelos y en otros no.

La opción para la configuración AEAT se encuentra en la solapa **Empresa** > grupo **Configuración**.

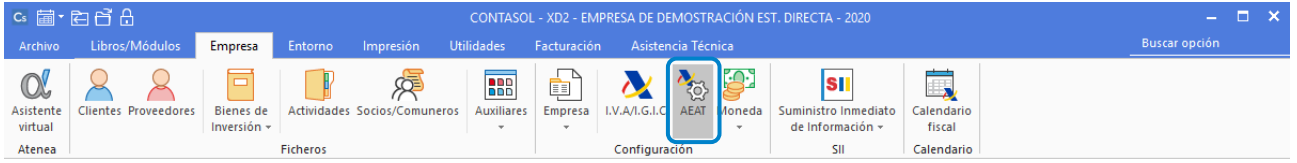

#### También puedes acceder a ella desde todas las declaraciones:

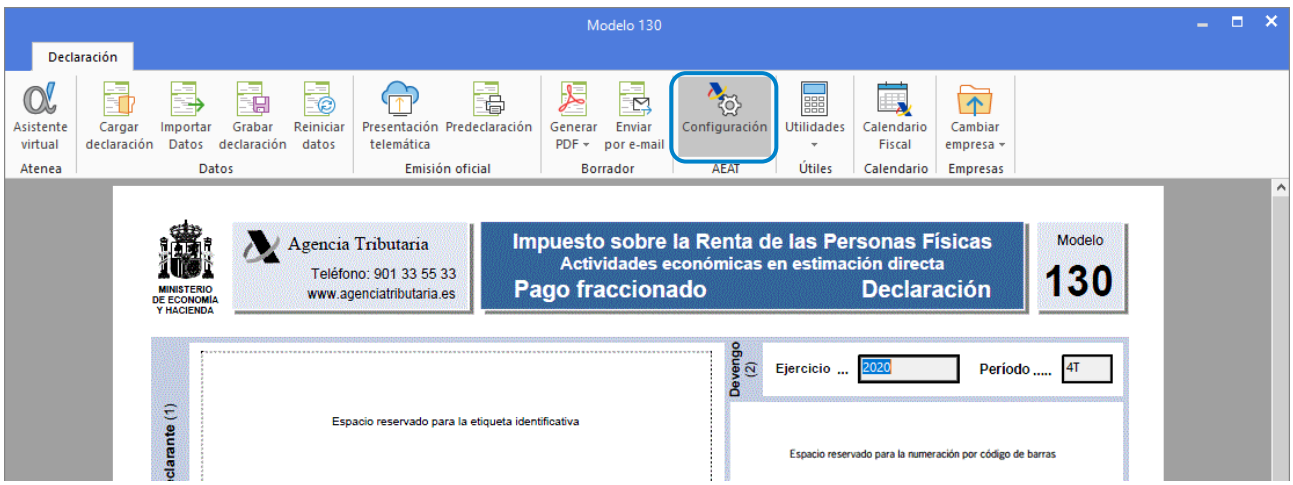

La AEAT testea el contenido de alguno de ellos, por ejemplo, el NIF de la empresa, la inclusión de caracteres especiales en la denominación de la empresa, etc.

Este chequeo se realiza en el momento de la impresión del modelo o de la generación del fichero para la presentación telemática. Así, puede ocurrir que guardes los datos sin problemas pero que el módulo de impresión genere algún mensaje de error.

La pantalla de configuración de datos para modelos oficiales distribuye los datos en 2 apartados: **Empresa** y **AEAT.**

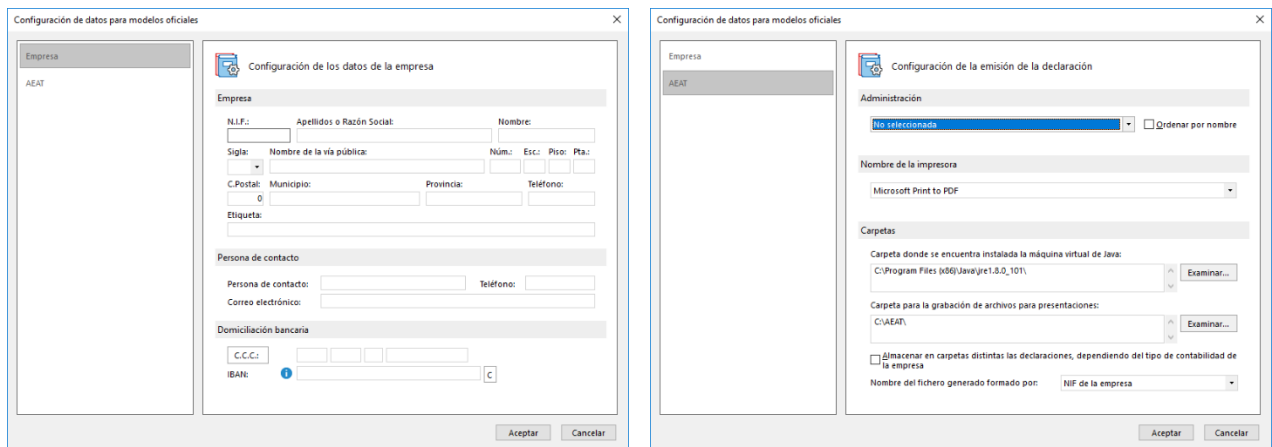

#### Apartado Empresa

En esta solapa debes introducir los datos identificativos de la empresa, de la persona de contacto y los datos para la domiciliación bancaria.

#### Apartado AEAT

Los datos configurables en esta solapa son:

- **-** Administración de Hacienda
- **-** Impresora donde se emitirán los modelos
- **-** Carpeta de instalación de la máquina virtual de Java
- Carpeta donde se grabarán por omisión los archivos para su presentación telemática.

# Declaraciones I.R.P.F.

Las opciones para las declaraciones de IRPF se encuentran en el grupo **I.R.P.F.** de la solapa **Impresión.**

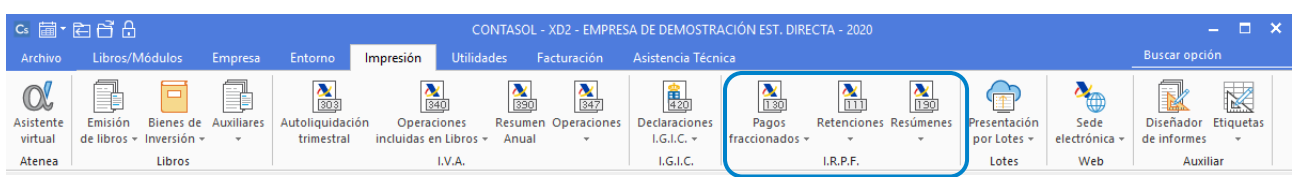

#### Estas declaraciones se dividen en 3 grupos:

- Pagos fraccionados
- Retenciones
- Resúmenes

# Pagos fraccionados

Desde el desplegable de este icono accedemos a dos modelos: **130 – Pago fraccionado Estimación Directa** y el **131 – Pago fraccionado Módulos**.

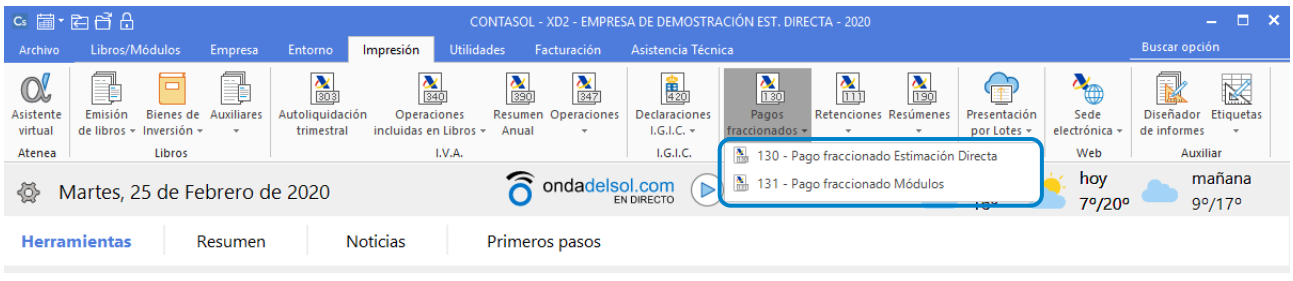

130 – PAGO FRACCIONADO ESTIMACIÓN DIRECTA

Con esta opción del programa podrás emitir la declaración del Modelo 130. La pantalla que se muestra es la siguiente:

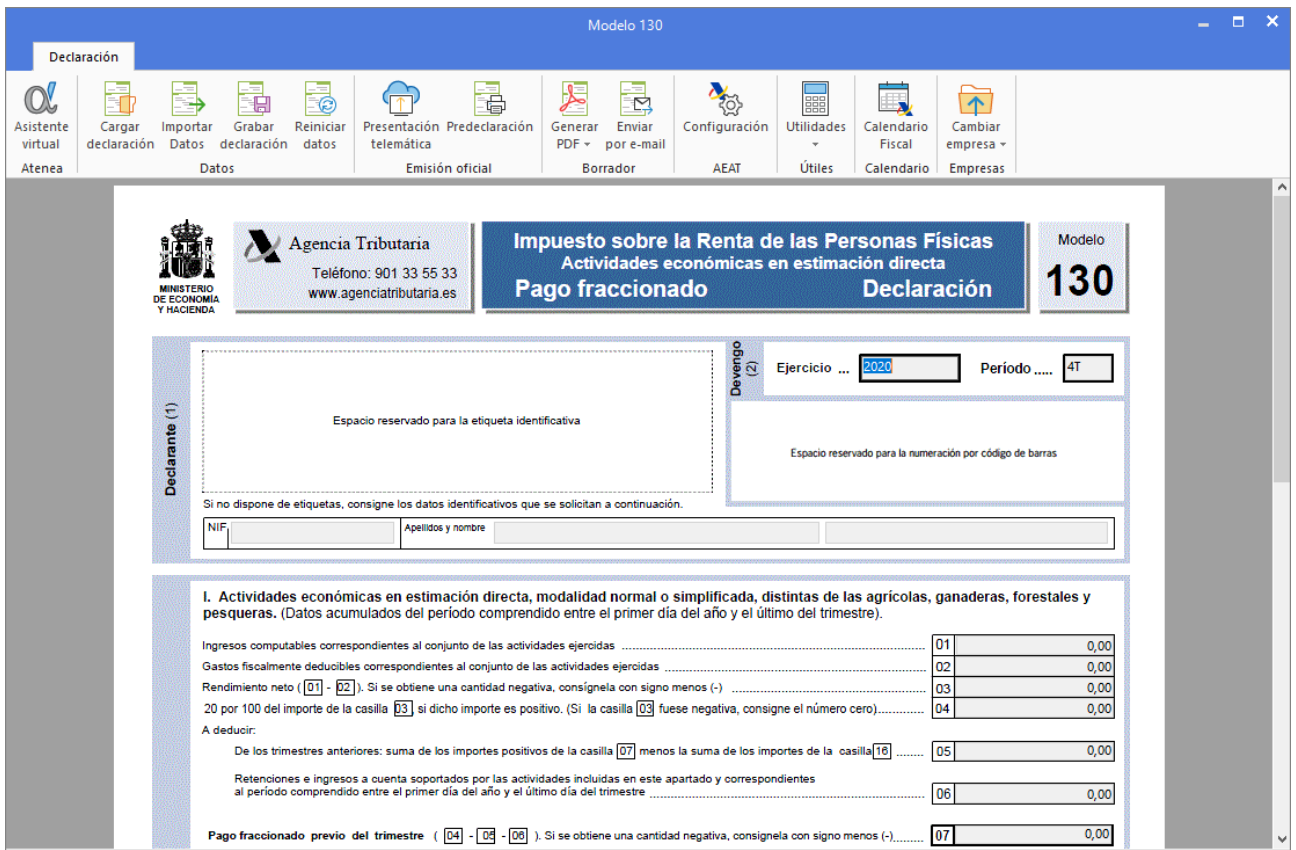

# 131 – PAGO FRACCIONADO MÓDULOS

Puedes realizar la declaración del Modelo 131 desde este icono. La pantalla que se muestra es la siguiente:

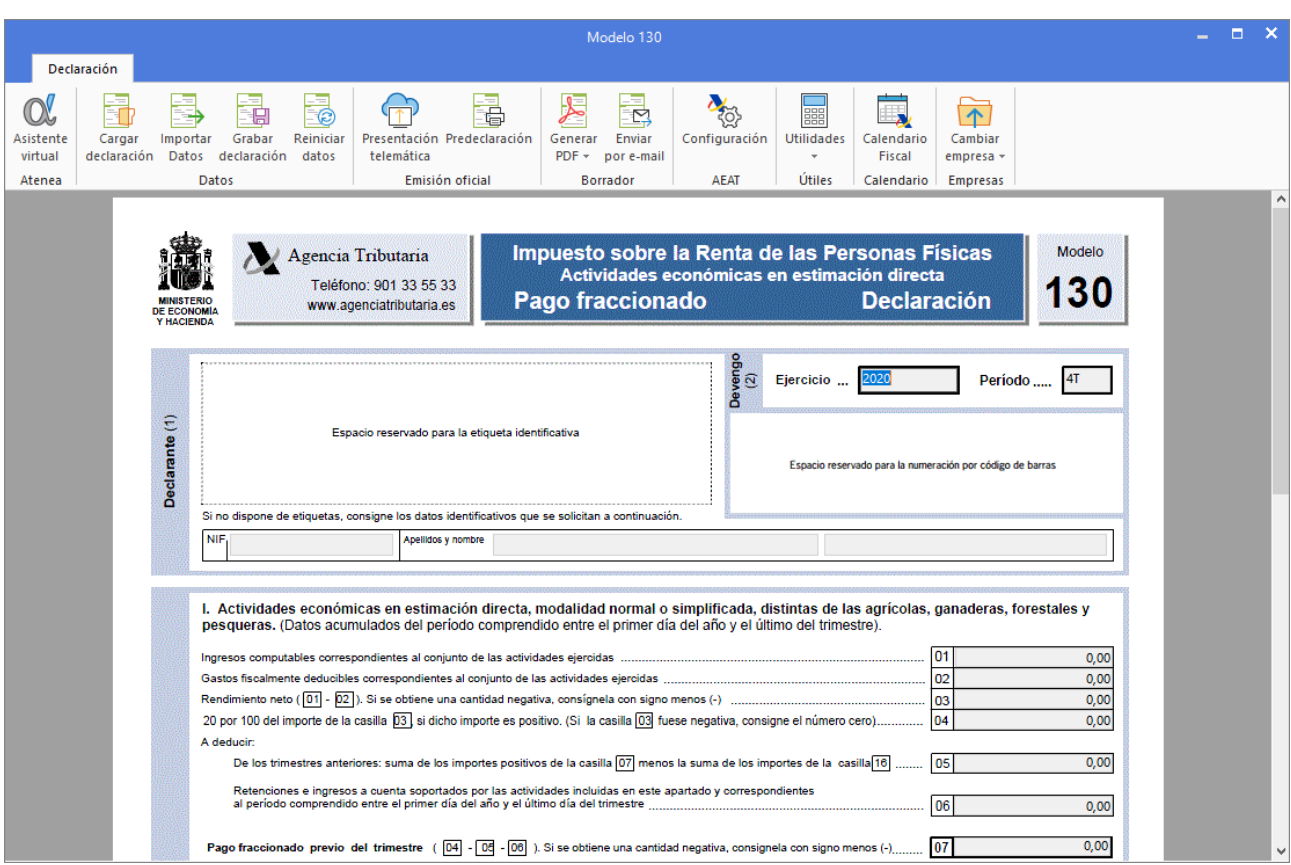

#### **Retenciones**

Desde el menú desplegable del icono **Retenciones** se accede a la emisión de dos tipos de modelos: **111 – Rendimientos del trabajo y actividades económicas** y **115 – Rentas o rendimientos procedentes del arrendamiento**.

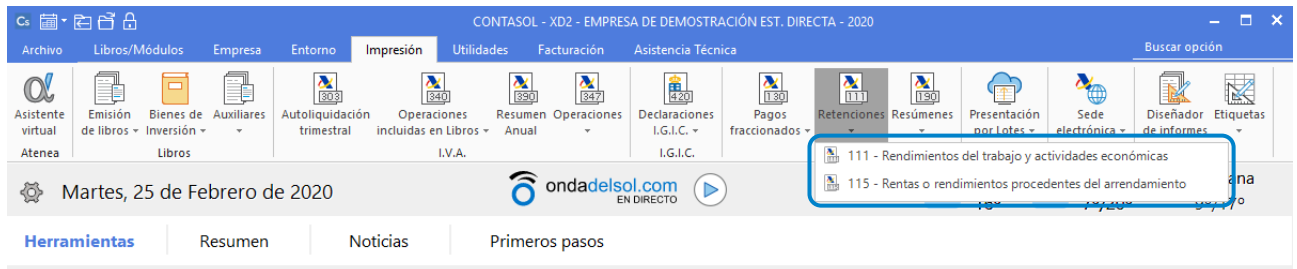

#### 111 – RENDIMIENTOS DEL TRABAJO Y ACTIVIDADES ECONÓMICAS

Con esta opción del programa podrás emitir la declaración del Modelo 111. La pantalla que se muestra es la siguiente:

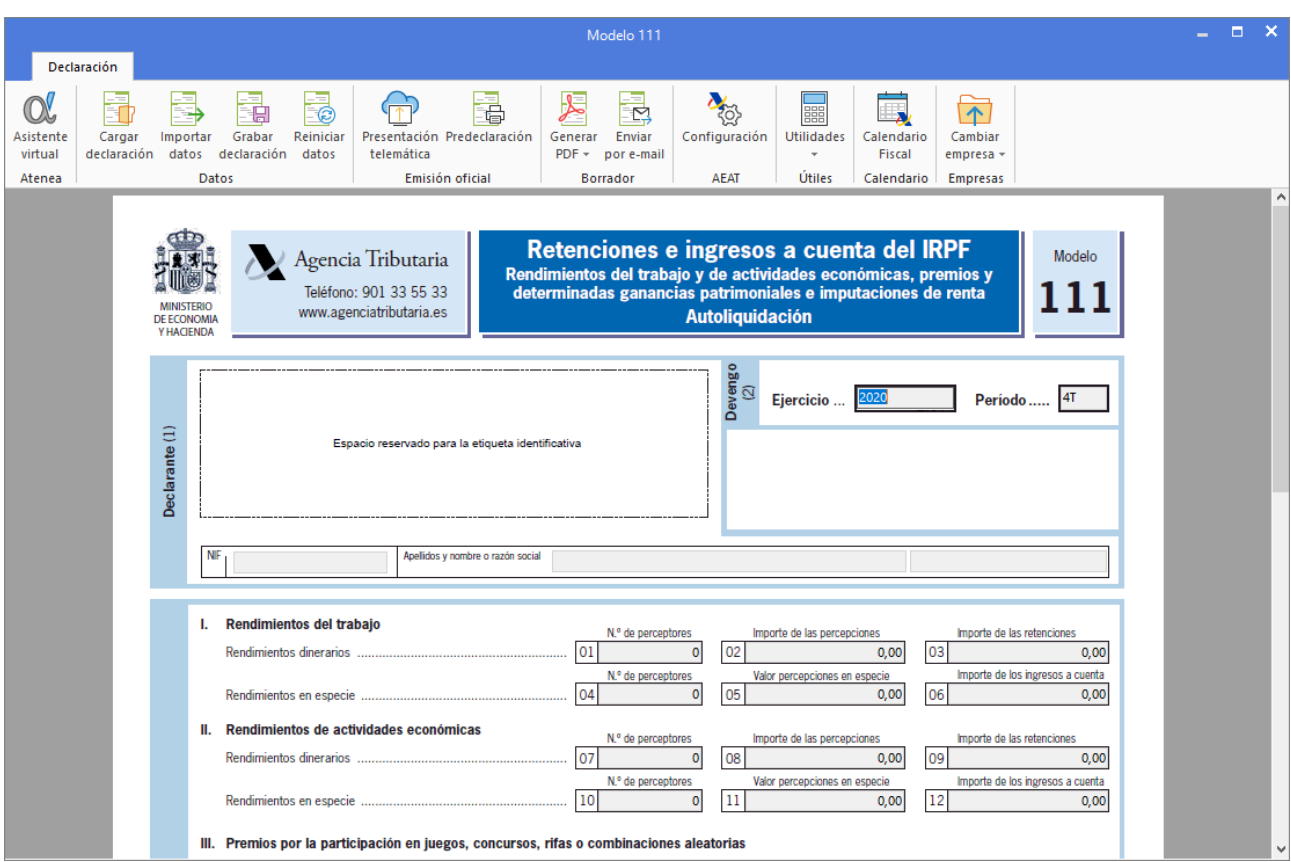

115 – RENTAS O RENDIMIENTOS PROCEDENTES DEL ARRENDAMIENTO

Con esta opción del programa podrás emitir la declaración del Modelo 115. La pantalla que se muestra es la siguiente:

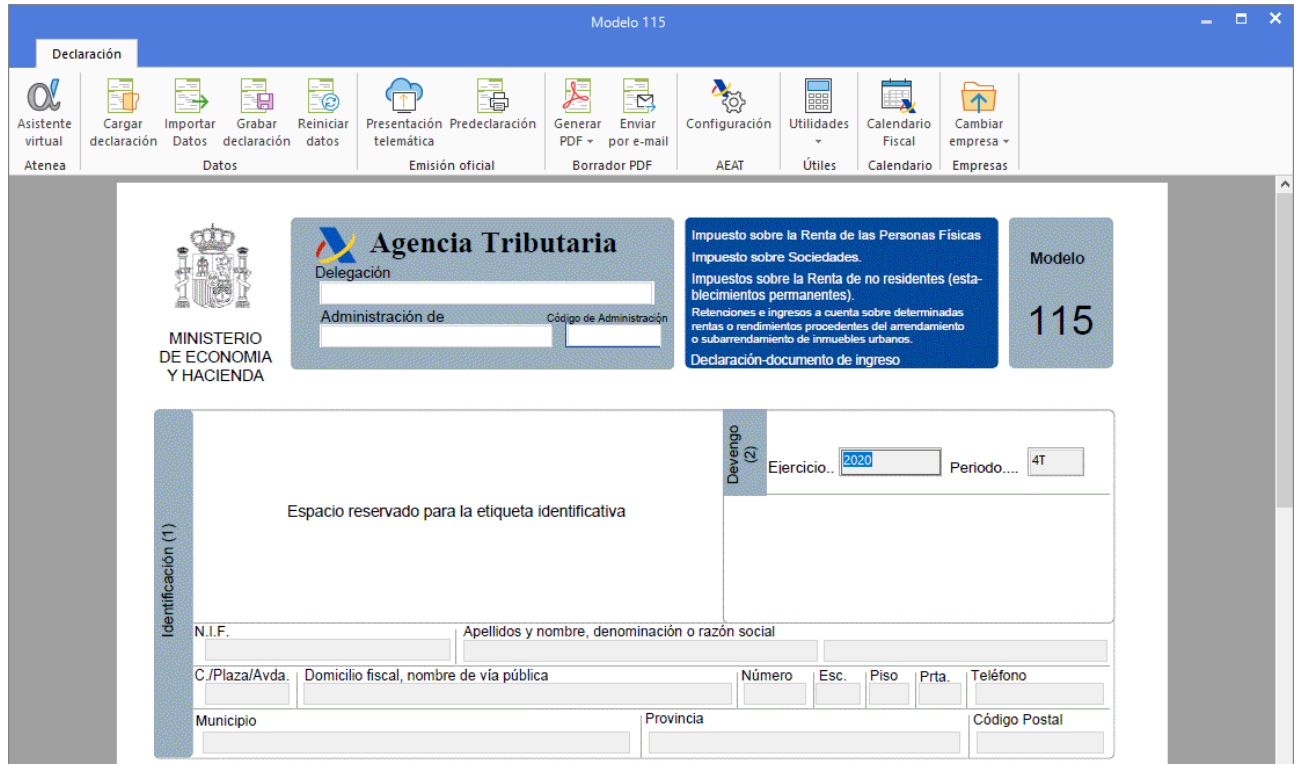

#### Resúmenes

El menú desplegable de este icono da acceso a la generación de los modelos **190 – Resumen Anual Rendimientos del trabajo**, **180 – Resumen Anual Arrendamientos** y **184 – Entidades en régimen de atribución a rentas.**

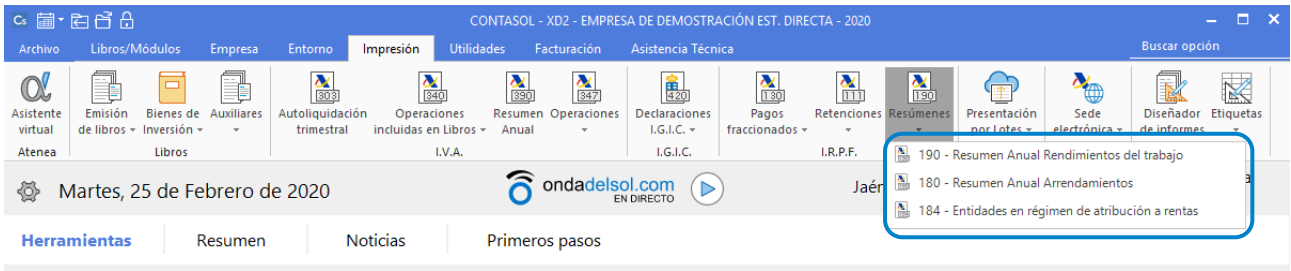

# 190 – RESUMEN ANUAL RENDIMIENTOS DEL TRABAJO

Con esta opción del programa podrás emitir la declaración del Modelo 190. La pantalla que se muestra es la siguiente:

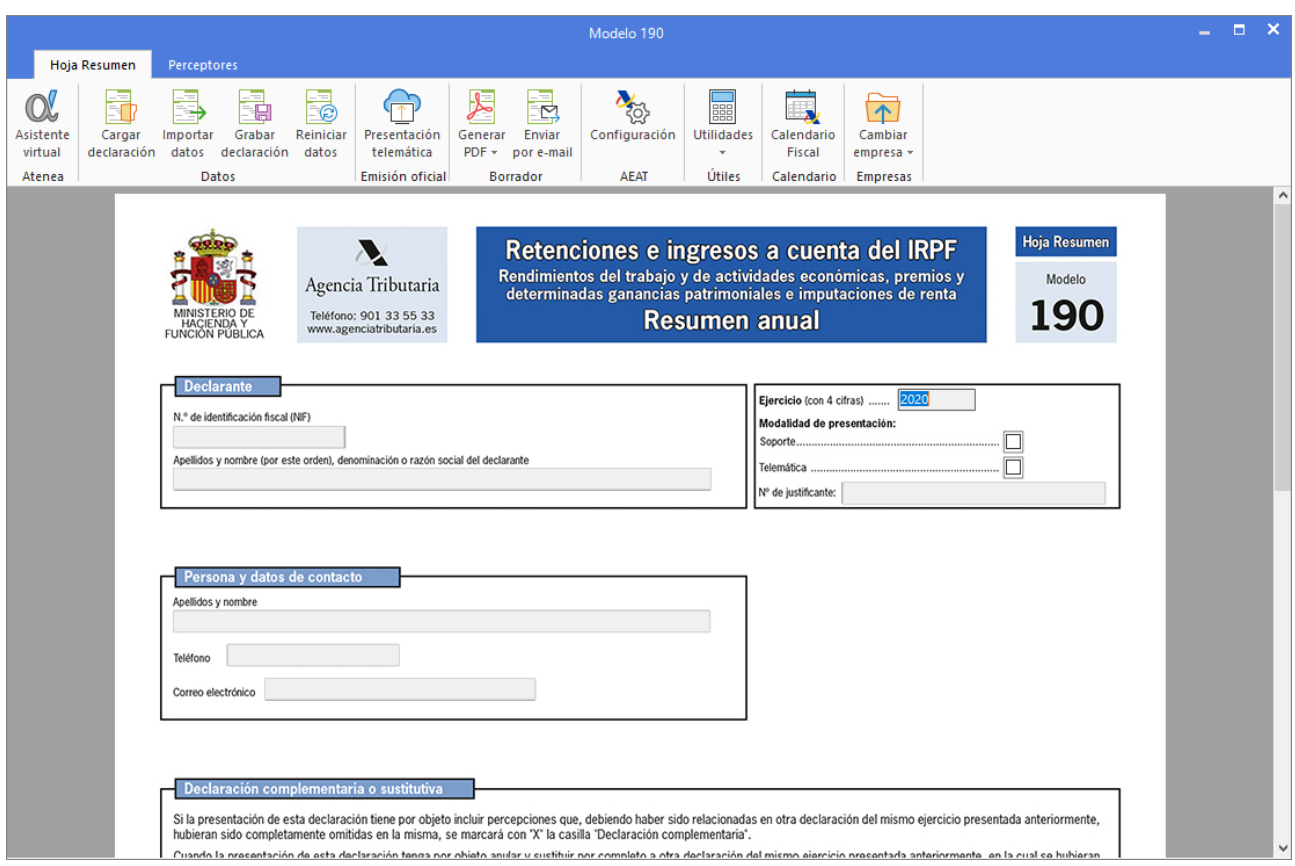

#### 180 – RESUMEN ANUAL ARRENDAMIENTOS

Con esta opción del programa podrás emitir la declaración del Modelo 180. La pantalla que se muestra es la siguiente:

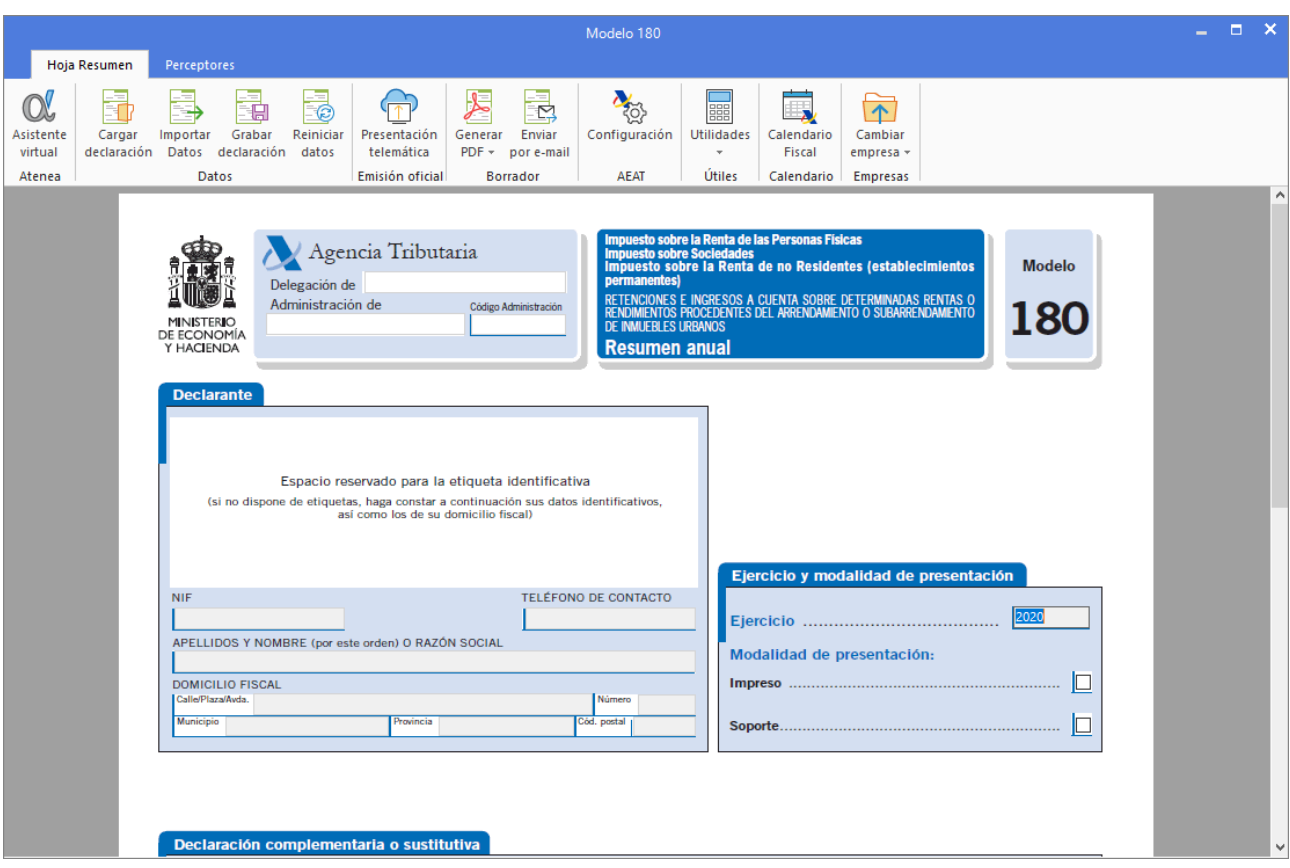

# 184 – ENTIDADES EN RÉGIMEN DE ATRIBUCIÓN A RENTAS

Con esta opción del programa podrás emitir la declaración del Modelo 184. La pantalla que se muestra es la siguiente:

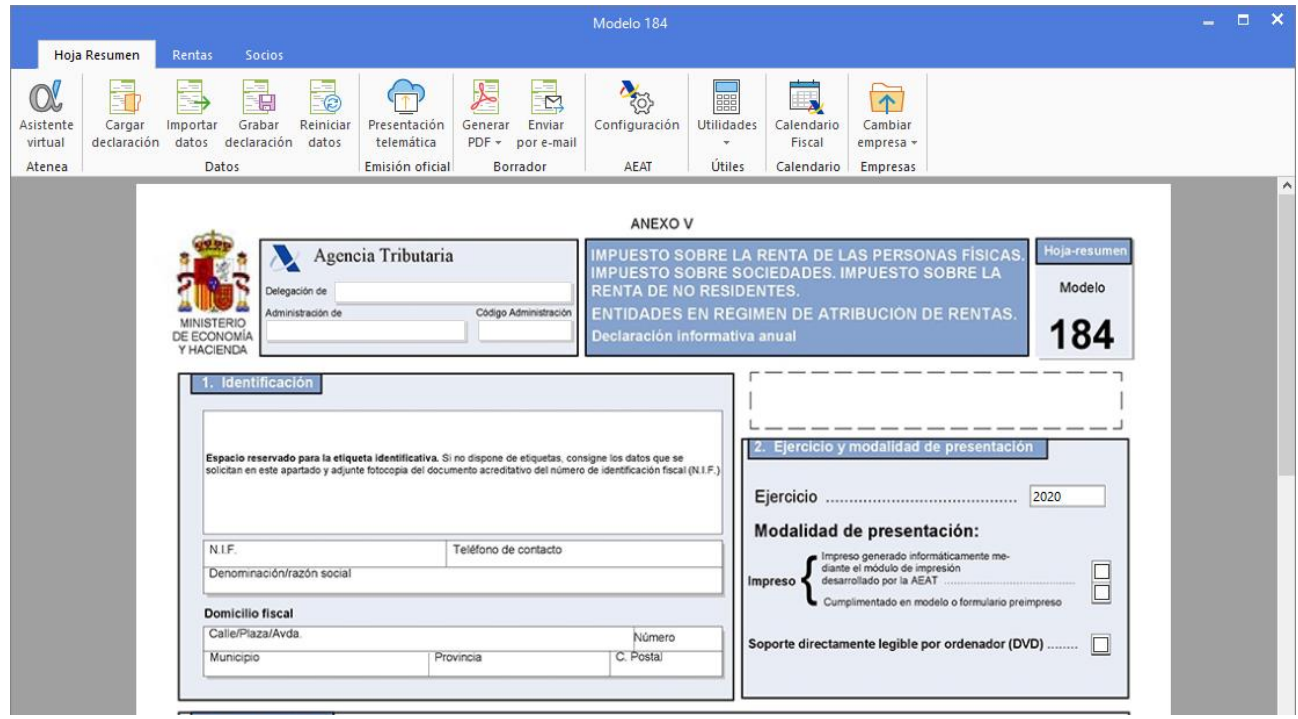

# Emisión de declaraciones – IVA en CONTASOL

Las opciones para la emisión de las declaraciones de IVA / IGIC se encuentran en la parte superior de la pantalla de cualquier modelo y son similares en todas ellas. Para el estudio de estas opciones utilizaremos el Modelo 303. Al entrar en este modelo, la pantalla es la siguiente:

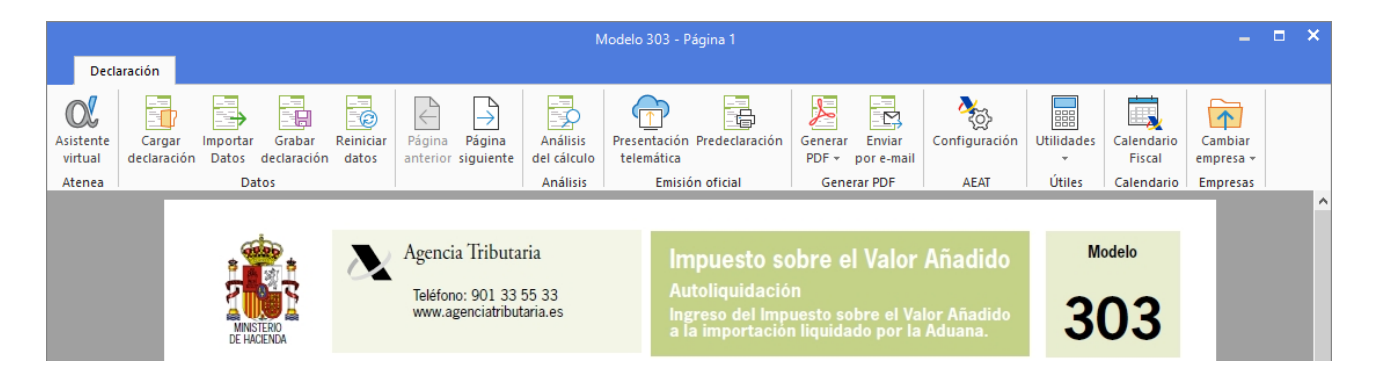

Veamos a continuación cada una de las opciones:

**Cargar declaración:** Permite cargar los datos de la última declaración guardada en el modelo.

**Importar datos:** Seleccionando el periodo, **CONTASOL** calculará con esta opción los datos del modelo a partir de los registros incluidos en el programa.

**Grabar declaración:** Pulsando esta opción, **CONTASOL** grabará los datos incluidos en el modelo para poder utilizarlos mas tarde.

**Reiniciar datos:** Permite poner todo a cero, para realizar una nueva declaración, exceptuando los datos de la empresa/declarante que son recogidos de la ficha de la empresa.

**Presentación telemática / Predeclaración:** Esta opción genera el archivo para la presentación telemática del modelo. En la pantalla que se muestra al pulsar esta opción puedes ver la carpeta donde se ha guardado el archivo generado. Estas opciones no están disponibles en las declaraciones de IGIC.

**Predeclaración:** esta opción permite generar un fichero en formato válido para poder cargarlo en la página de la AEAT. Para poder generar estos archivos, el programa cede el control al módulo de impresión oficial de la AEAT, por lo que:

- Los requisitos para generar el fichero son los que en su momento estime la AEAT.
- La vigencia del mismo está sujeta a los cambios realizados en el módulo de impresión.

Asegúrate de estar utilizando la última revisión del programa, para asegurar la correcta impresión del modelo.

**Generar PDF:** Permite crear un archivo PDF con el borrador del modelo. La pantalla que se muestra al pulsar la opción es la siguiente:

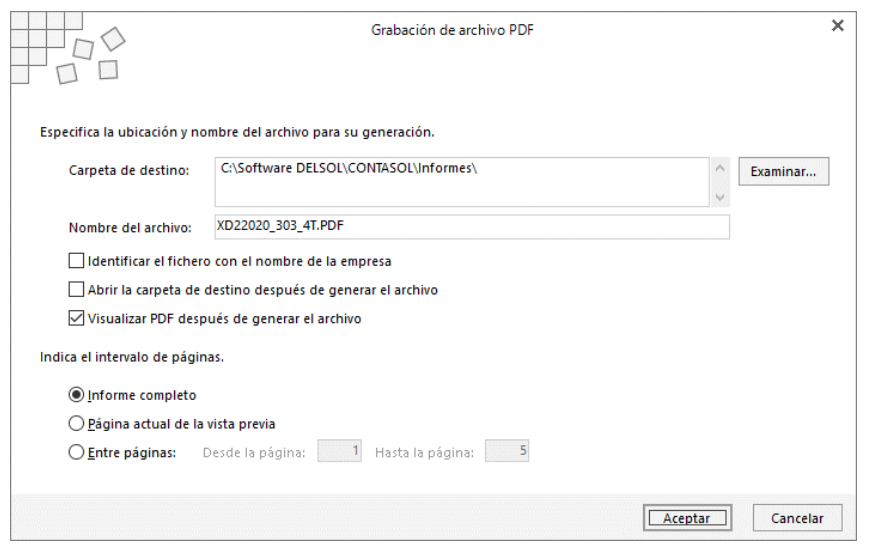

**Enviar por E-Mail:** Permite enviar por correo electrónico un borrador en formato PDF del modelo actual. La pantalla que se muestra es la siguiente:

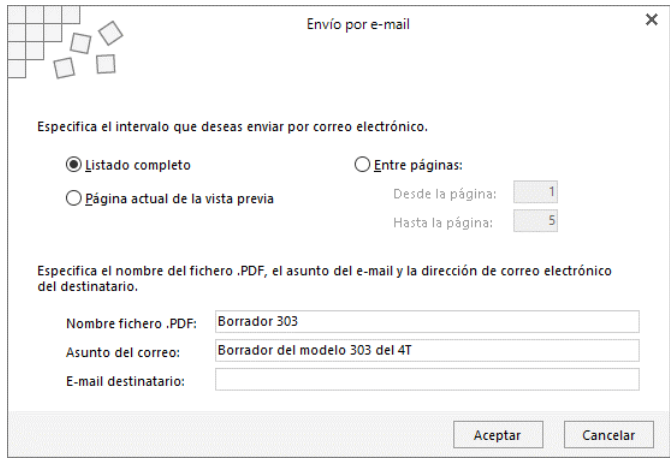

Puedes enviar el archivo con el informe completo, con sólo la página actual de la vista previa o un intervalo de páginas.

**Configuración AEAT:** Pulsando este icono puedes acceder a la pantalla de configuración de los datos para la emisión de los datos oficiales.

**Útiles:** Mediante este grupo de opciones, accederás a diversas utilidades de **CONTASOL** como la calculadora, agenda, alarma, etc.

**Calendario Fiscal**: Mediante esta opción podemos llevar un control de lo que hemos presentado así como sus fechas de presentación.

**Cambiar empresa**: Desde esta opción podemos tener un acceso directo a cualquier empresa cargada en nuestra aplicación y así verificar el Modelo que estamos chequeando.

# Declaraciones I.V.A.

Las declaraciones relativas al IVA que puedes emitir en **CONTASOL** se encuentran en la solapa **Impresión** > grupo **I.V.A**

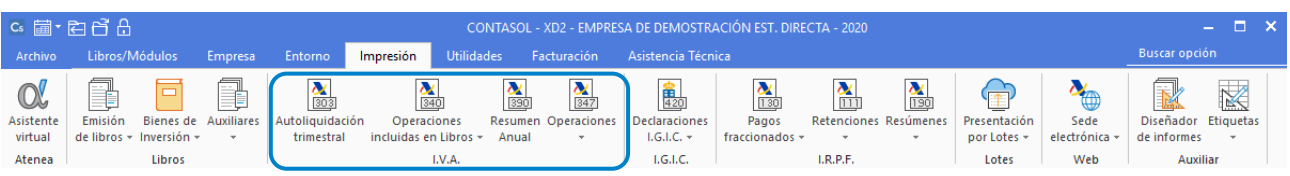

# Icono Autoliquidación trimestral

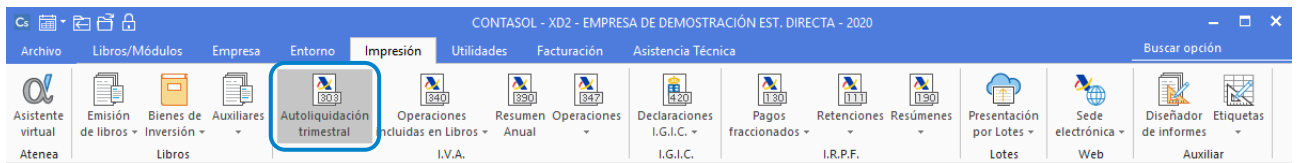

Con esta opción del programa podrás emitir la declaración del Modelo 303. La pantalla que se muestra es la siguiente:

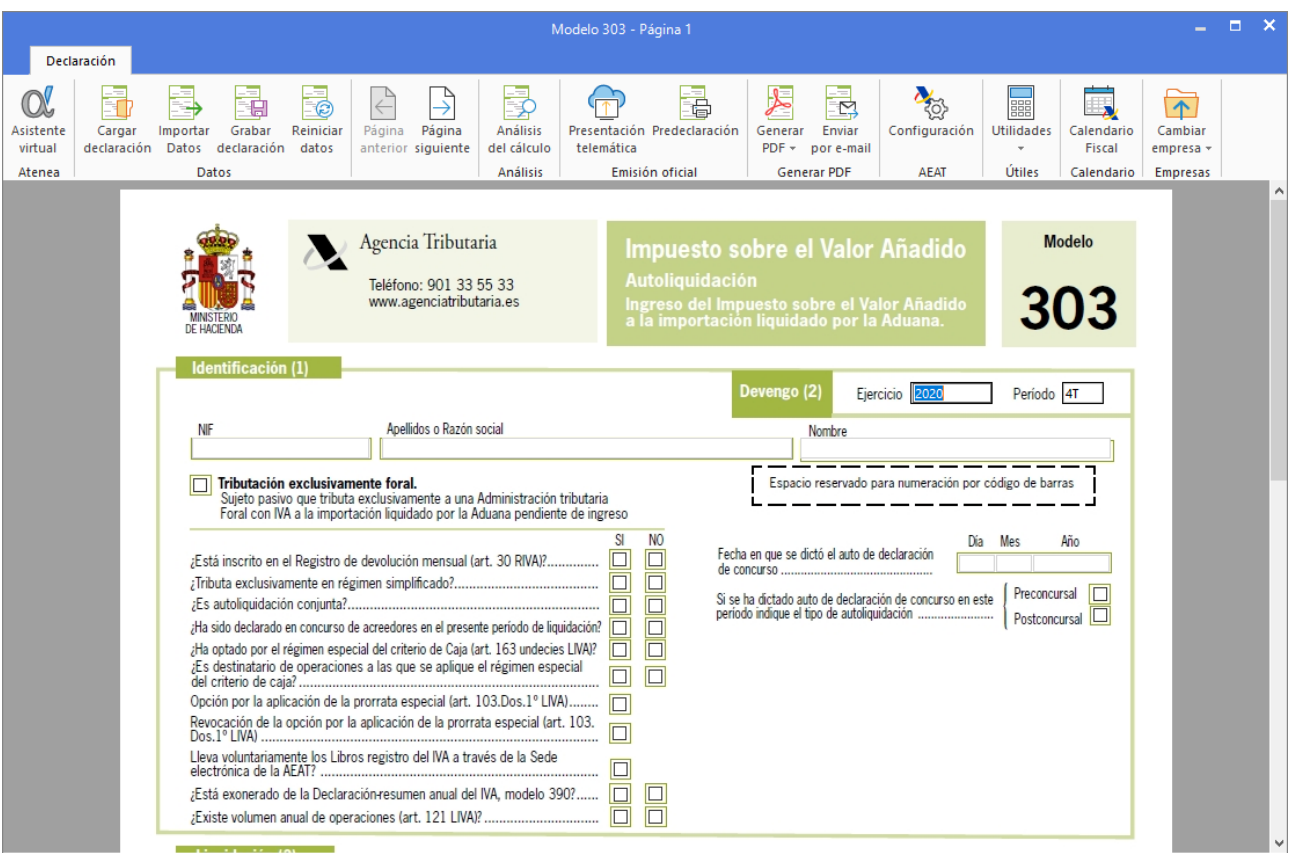

## Icono Operaciones incluidas en libros

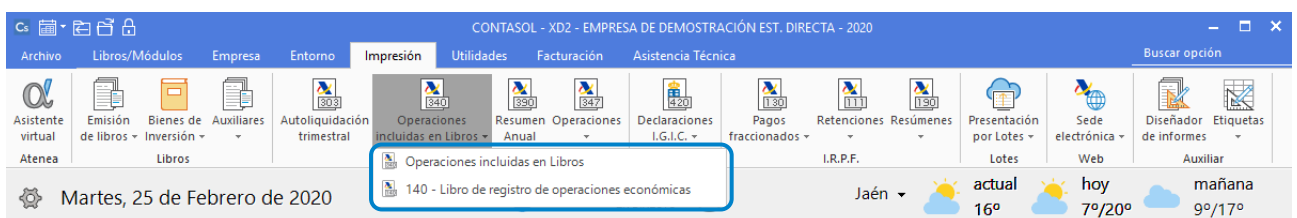

# 340 – OPERACIONES INCLUIDAS EN LIBROS

Los datos solicitados para imprimir la declaración de operaciones en el modelo 340 son los siguientes:

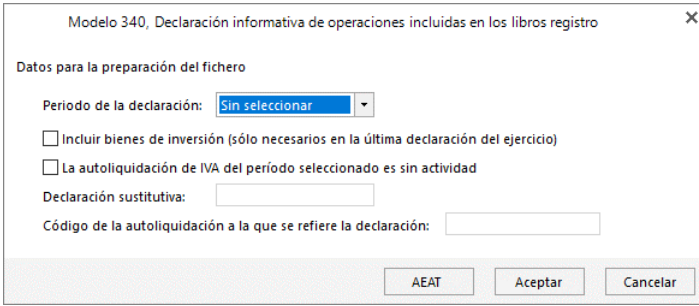

- Periodo de la declaración
- Incluir bienes de inversión
- Autoliquidación de IVA sin actividad
- Declaración sustitutiva
- Código de la autoliquidación

#### 140 – LIBRO DE REGISTRO DE OPERACIONES ECONÓMICAS

Los datos solicitados para imprimir la declaración de operaciones en el modelo 340 son los siguientes:

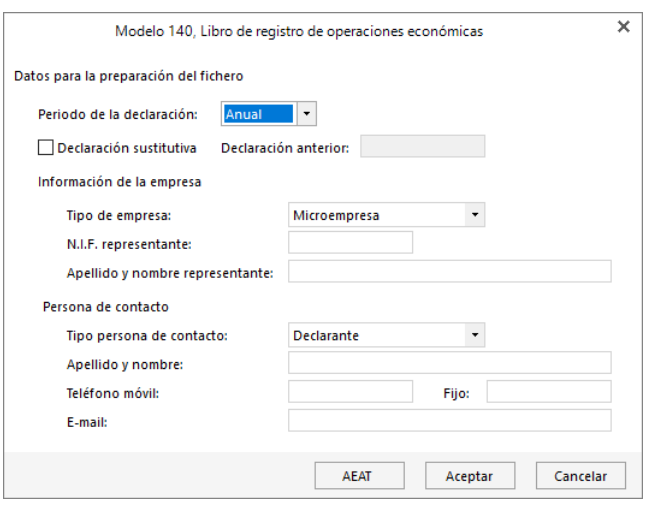

#### Icono Resumen Anual

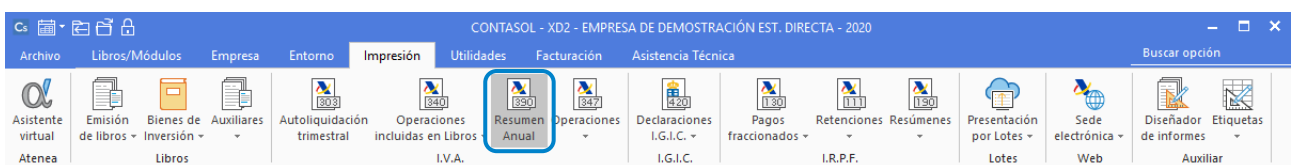

#### MODELO 390

El programa te facilita la confección e impresión del modelo 390 para el resumen anual de declaraciones de I.V.A.

La aplicación calcula todos los campos a partir de los registros de facturas emitidas y recibidas que existan en los libros. Una vez calculados se deberá rellenar manualmente el Resultado de las liquidaciones, que es lo único que no se calcula automáticamente.

Para dar mayor flexibilidad en su confección, el programa permite modificar cada una de las casillas del impreso con el contenido que desees, teniendo en cuenta que esta modificación será libre y está exenta de cálculos sumatorios automáticos.

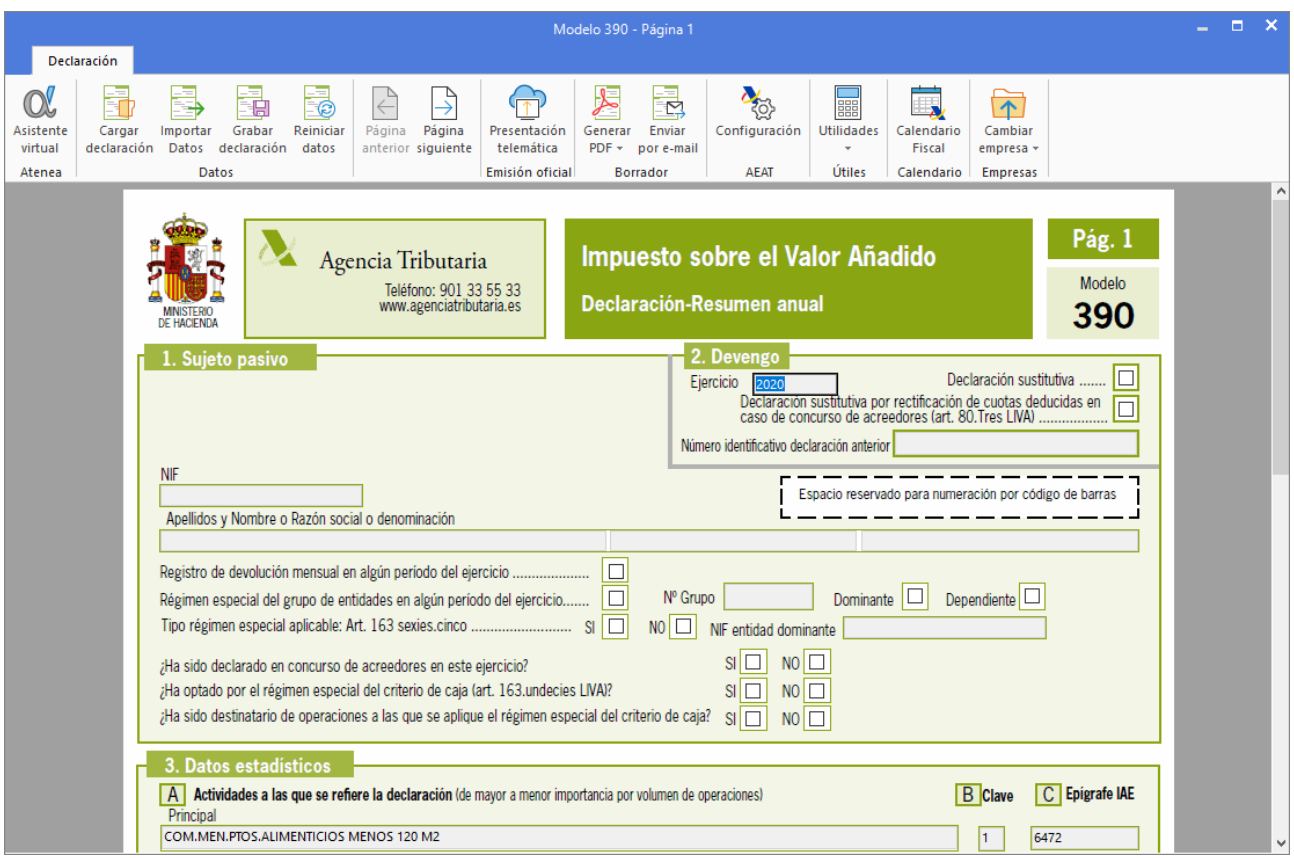

#### Icono Operaciones

#### 347 – OPERACIONES CON TERCEROS

Se encuentra dentro del menú desplegable del menú **Operaciones.**

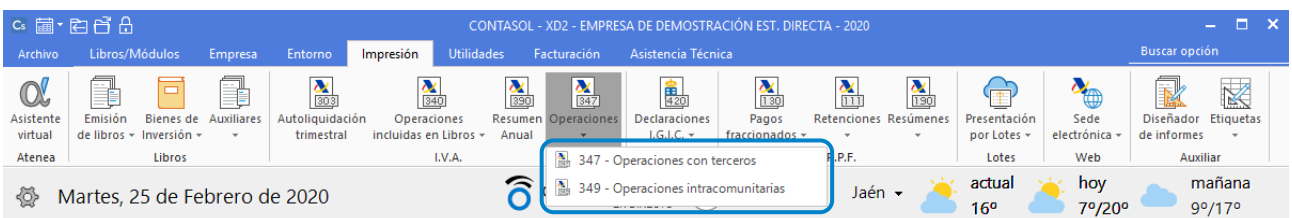

Con esta opción del programa podrás emitir la declaración del Modelo 347. La pantalla que se muestra es la siguiente:

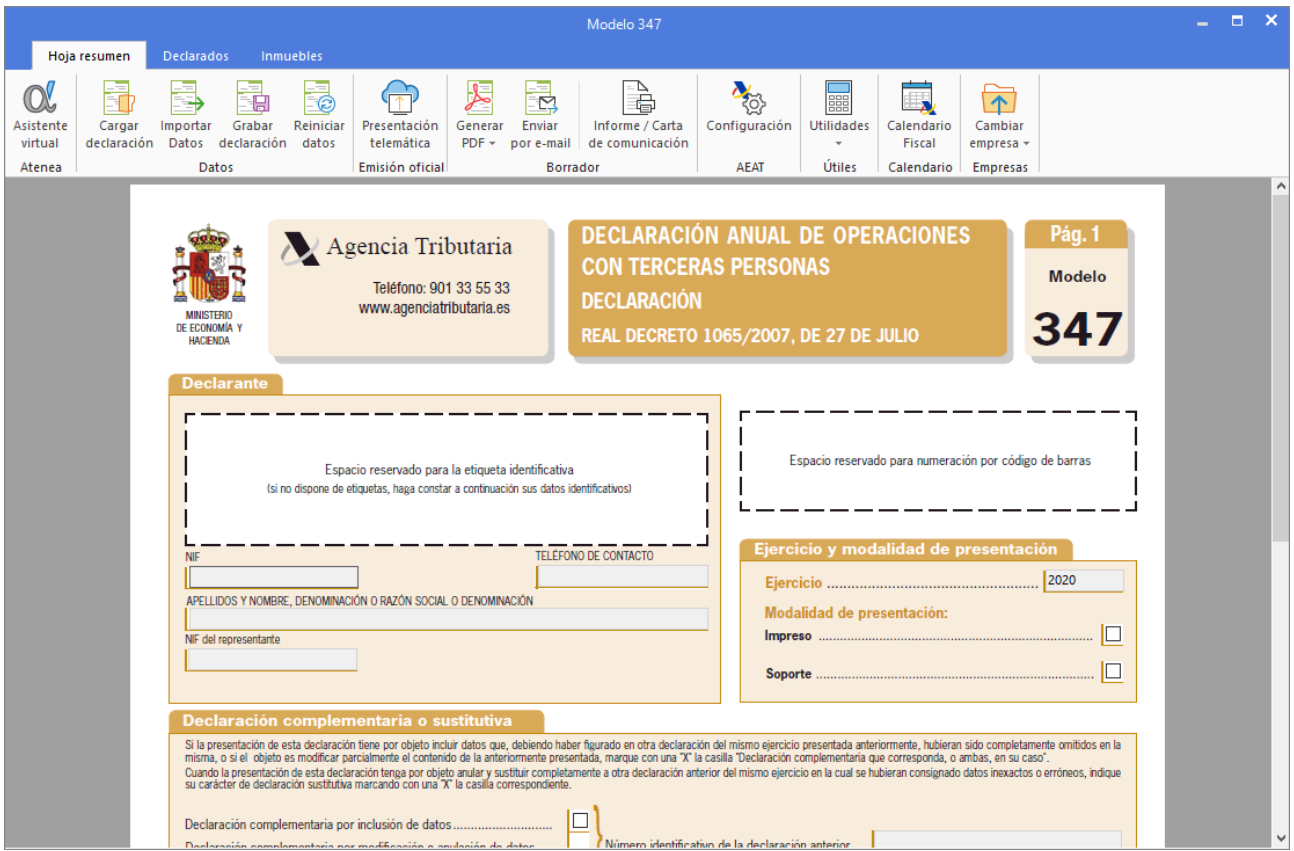

#### 349 – OPERACIONES INTRACOMUNITARIAS

Puedes acceder desde el menú desplegable del icono **Operaciones.**

Con esta opción del programa podrás emitir la declaración del Modelo 349. La pantalla que se muestra es la siguiente:

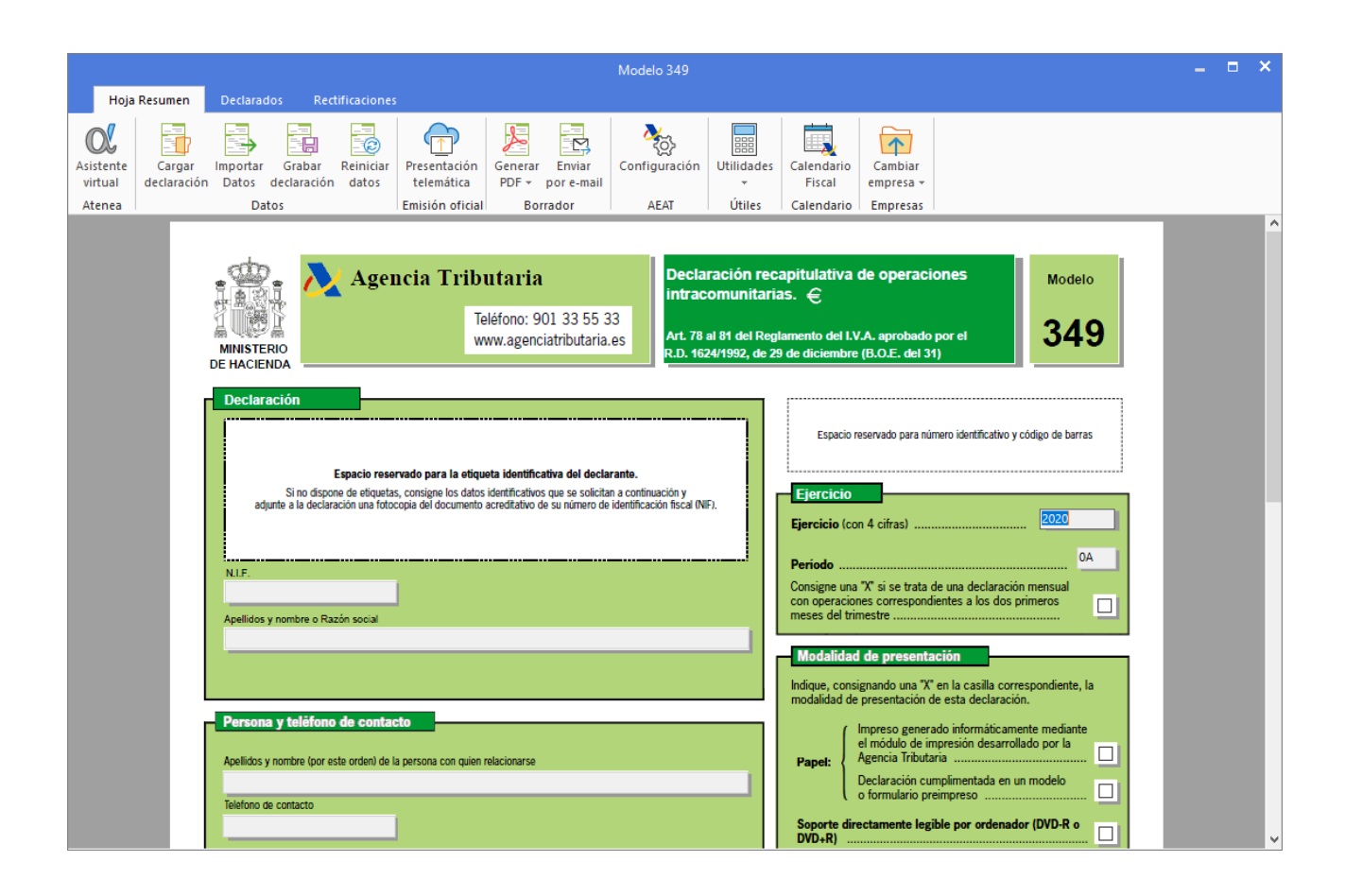

# Unidad 8 - Actividad 6

# Solución de la actividad

Veremos el supuesto de una empresa acogida a Estimación Objetiva conforme a lo establecido en la Orden HAP/2222/2014. Procederemos a la creación de la empresa y cálculo de los módulos empresariales de I.R.P.F. e I.V.A.

### Crea la empresa con los siguientes datos:

- **Código de empresa:** 010
- **Denominación social:** JUAN MARTÍN
- **Nombre comercial:** JUAN MARTÍN
- **C.I.F.:** 12.345.678-Z
- **Domicilio:** C/ Agua Dulce nº23 37185 Salamanca
- **Ejercicio del supuesto:** 20XX
- **Actividad empresarial:** Epígrafe 1.691.2 REPARACIÓN AUTOMÓVILES Y BICICLETAS
- **Régimen:** Estimación objetiva Simplificada
- **Empresa de nueva creación:** Ajusta los índices correctores.

La opción para crear una nueva empresa en **CONTASOL** se encuentra en el menú **Archivo** opción **Nuevo** icono **Nueva empresa**

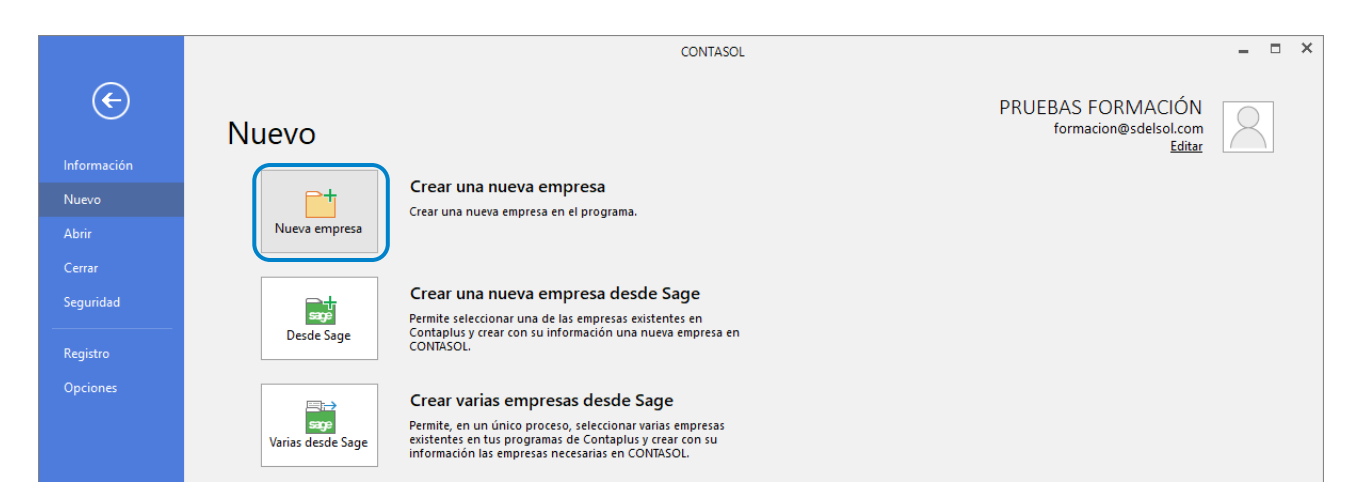

La pantalla de creación de una empresa se divide en 3 solapas y un botón:

- Solapa Datos generales
- Solapa Otros datos
- Solapa Tipo de contabilidad
- Botón Configuración

En primer lugar, introduce los datos identificativos:

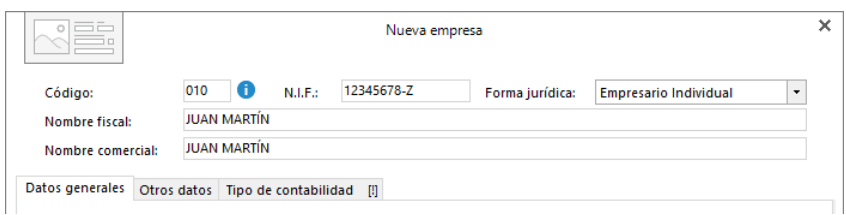

#### SOLAPA DATOS GENERALES

Introduce los datos de Localización y Contacto. En la parte inferior de la pantalla y en el apartado Acceso y seguridad debes seleccionar como ejercicio 2019 y también podrás asignar una clave de acceso.

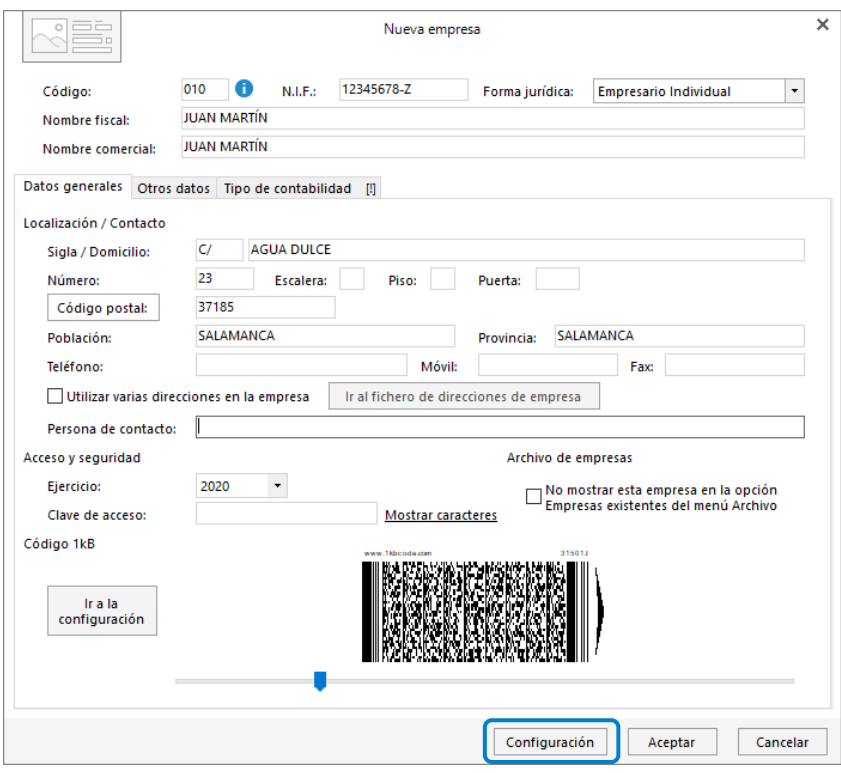

# SOLAPA TIPO DE CONTABILIDAD

En la solapa tipo de contabilidad seleccionamos el tipo de contabilidad con la que vamos a trabajar, **Estimación Directa u Objetiva**.

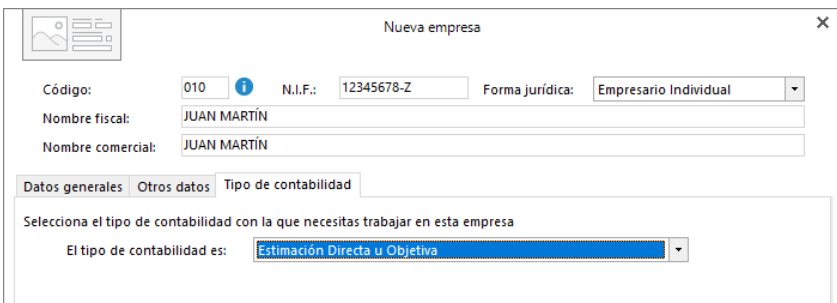

En este supuesto no tendremos que añadir datos en el botón **Configuración**. Acepta la pantalla de configuración de la empresa.

Pulsa el botón **Aceptar** para finalizar la creación de la empresa. Ten en cuenta que puedes modificar los datos de la empresa en cualquier momento pulsando el icono **Empresa** del grupo **Configuración** de la solapa **Empresa**.

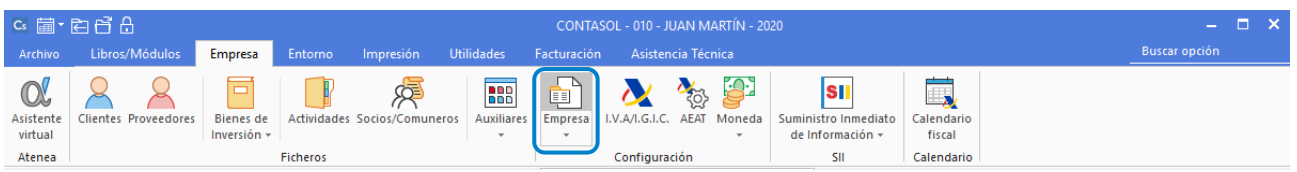

Creada la empresa accede al icono **Actividades** que se encuentra en el grupo **Ficheros** de la solapa **Empresa**.

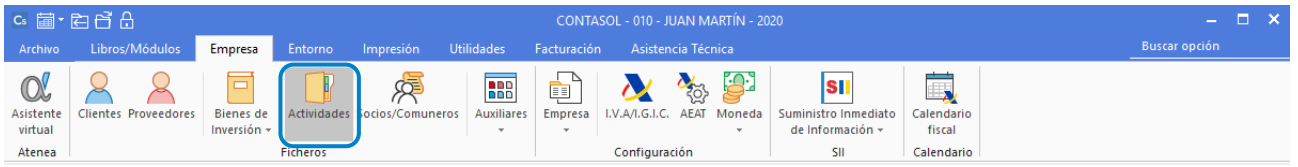

Pulsa sobre el botón **Nuevo** para crear la actividad de la empresa y deja la ficha configurada tal y como ves en la ventana Nueva actividad.

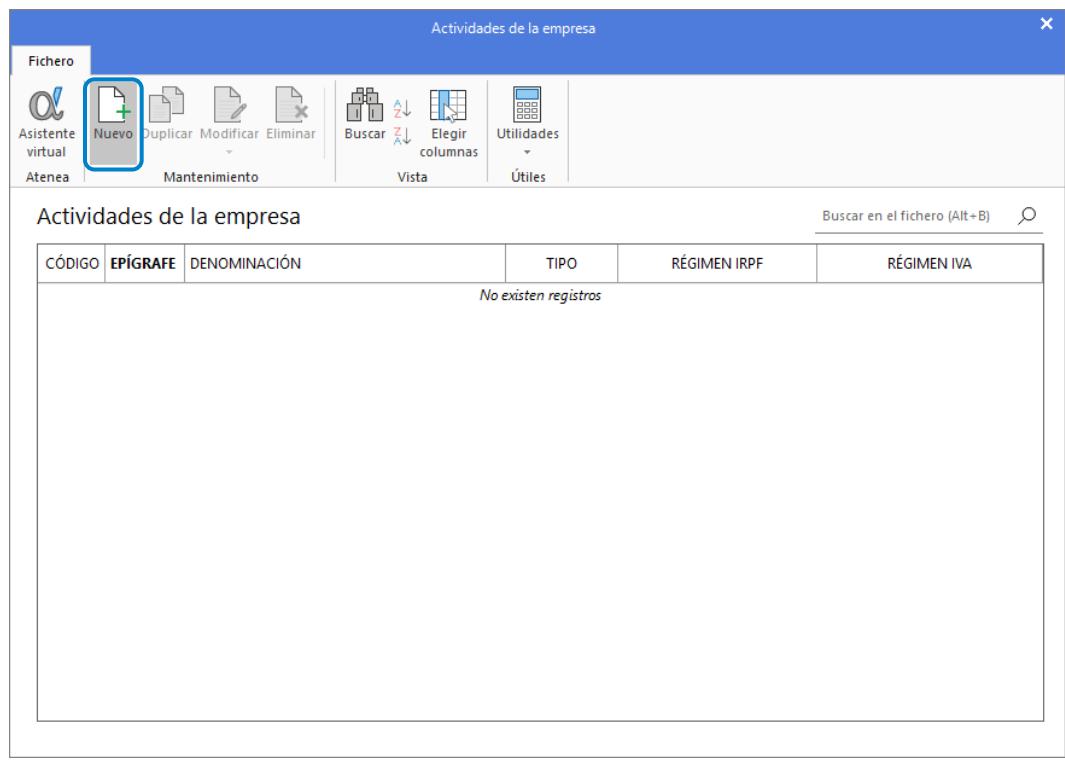

#### Configura la actividad:

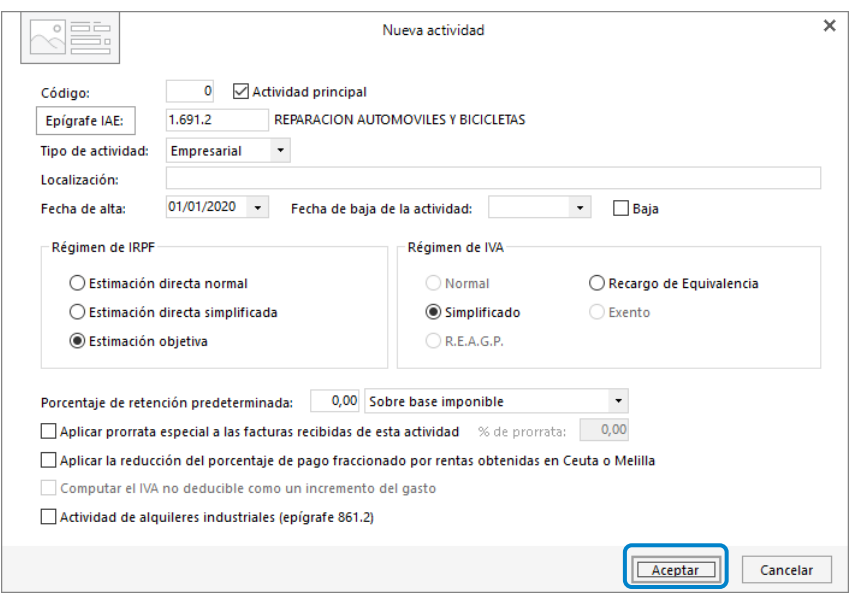

Pulsa el botón **Aceptar** y el fichero de actividades queda así:

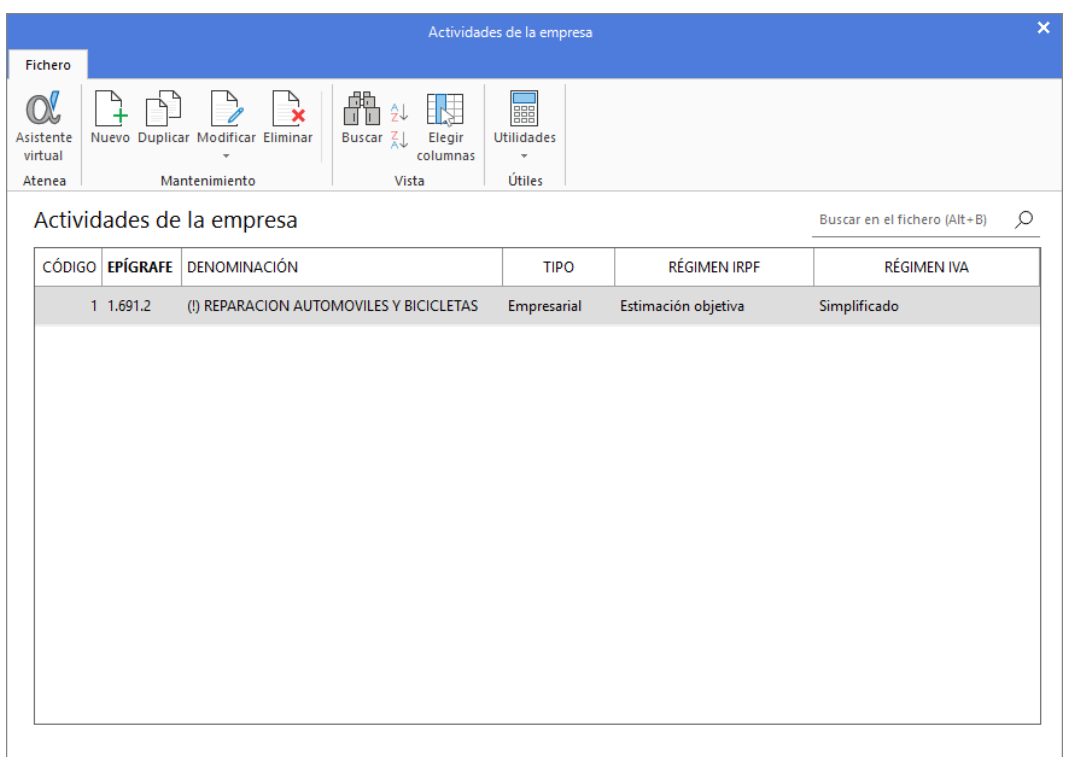

Ahora vamos a configurar los módulos empresariales para I.R.P.F. e I.V.A.

### Definición del módulo de I.R.P.F.

Nuevo módulo de IRPF – Epígrafe: **1.691.2 – REPARACIÓN AUTOMÓVILES Y BICICLETAS**

Para crear la definición del Módulo empresarial de IRPF, acceder al icono **IRPF** del grupo **Módulos empresariales** de la solapa **Libros/Módulos**.

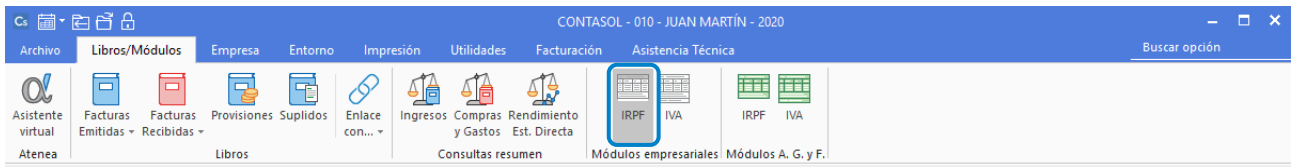

Al acceder al icono **IRPF** la pantalla que se muestra es la siguiente:

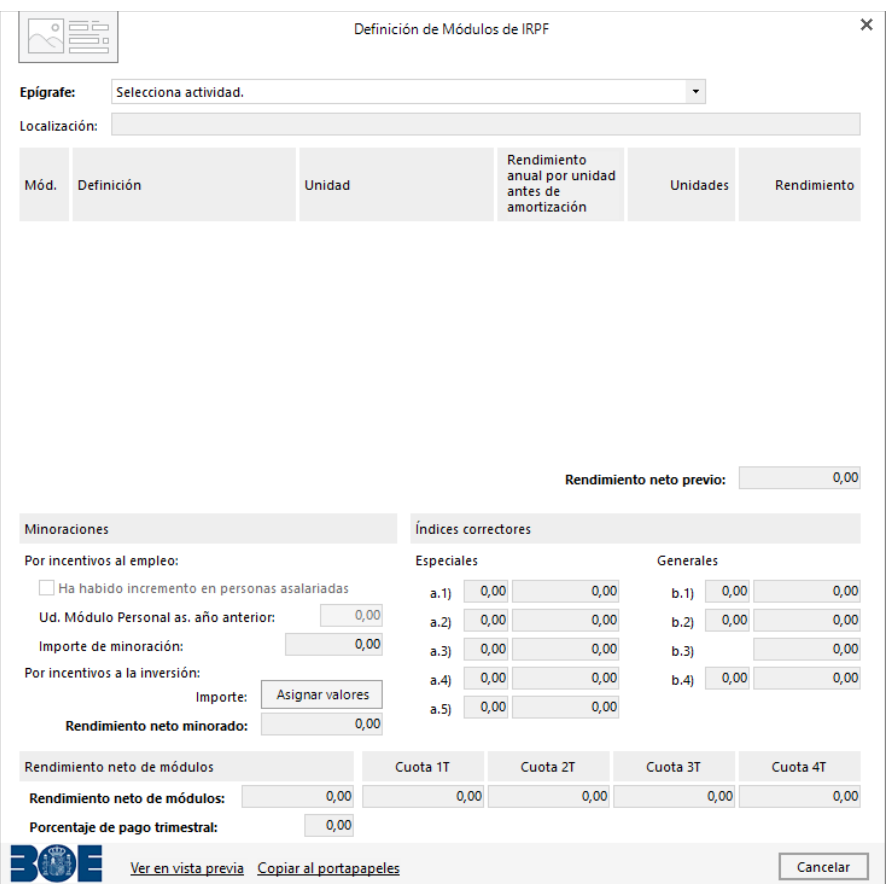

Conforme a los datos proporcionados en la actividad que estamos realizando, en primer lugar, selecciona el epígrafe y pulsa el botón **Crear módulos.**

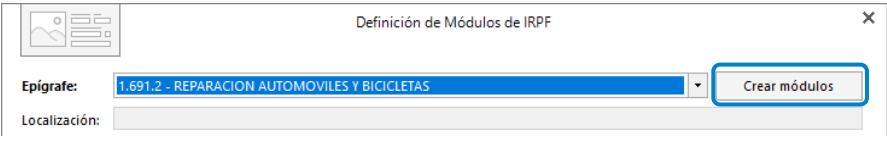

A continuación, selecciona la definición de cada uno de los módulos, la unidad y el rendimiento por unidad.

En la parte inferior de la pantalla, selecciona que módulos de los elegidos de la tabla superior corresponde a Personal asalariado y el personal no asalariado.

Conforme a los datos proporcionados en el ejercicio, el módulo de IRPF quedará configurado tal y como ves en la pantalla.

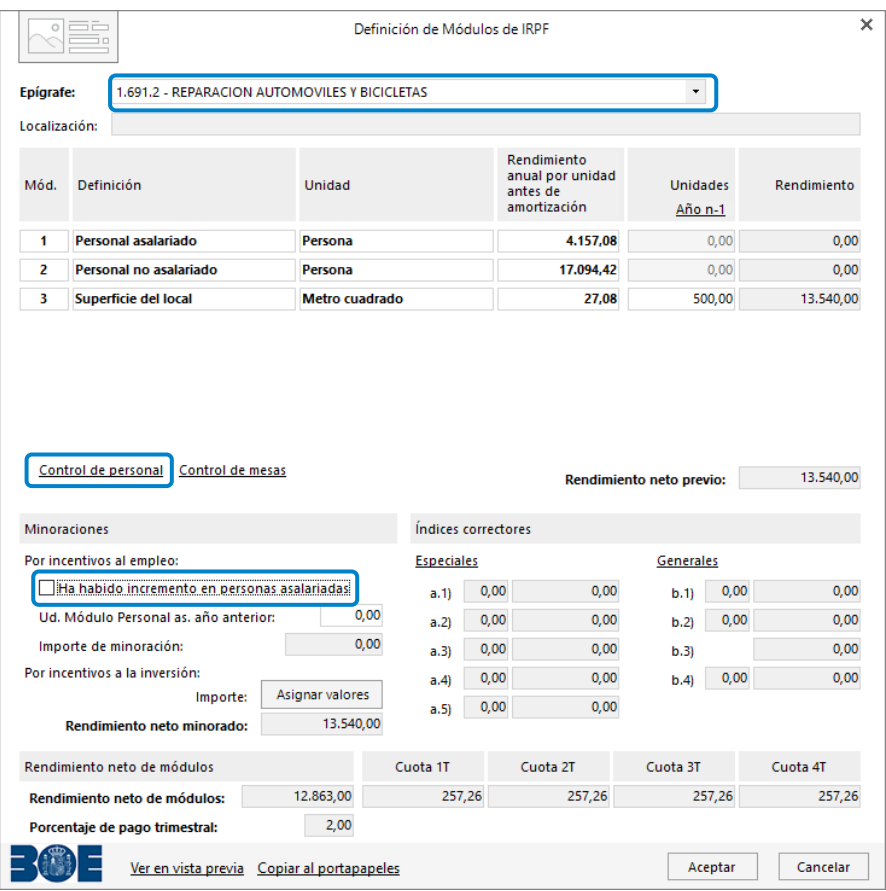

Antes de pulsar el botón **Aceptar** vamos a desglosar los distintos datos que hemos configurado en este módulo.

En primer lugar, el Epígrafe de la empresa.

En segundo lugar, configuramos el Personal e Índices correctores desde la opción **Control de personal**

• Solapa **Personal:** En esta opción dejamos configuradas las horas de trabajo anuales según convenio, el número de personal asalariado, y el número de horas del personal no asalariado (Empresario/a).

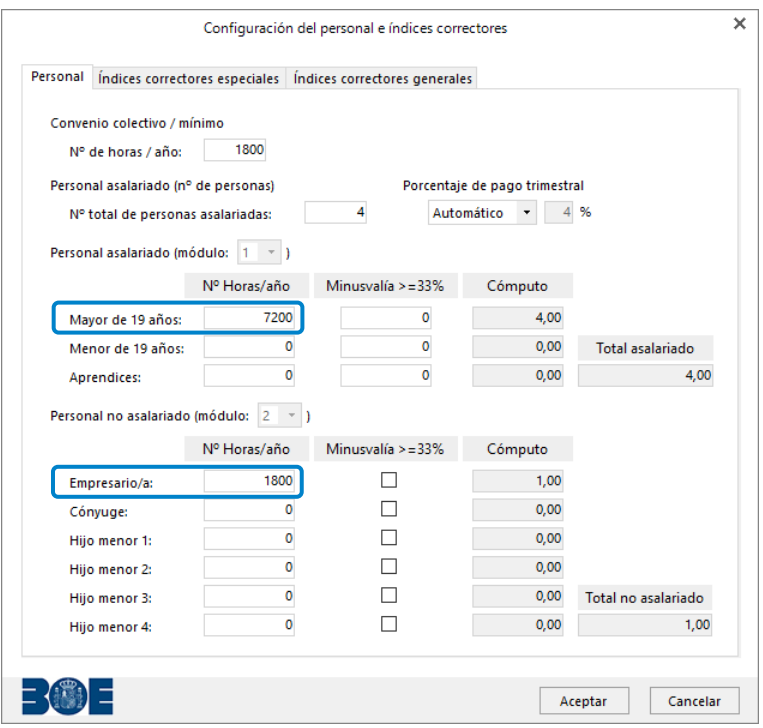

• En la Solapa **Índices correctores especiales** no será necesario indicar ningún dato.

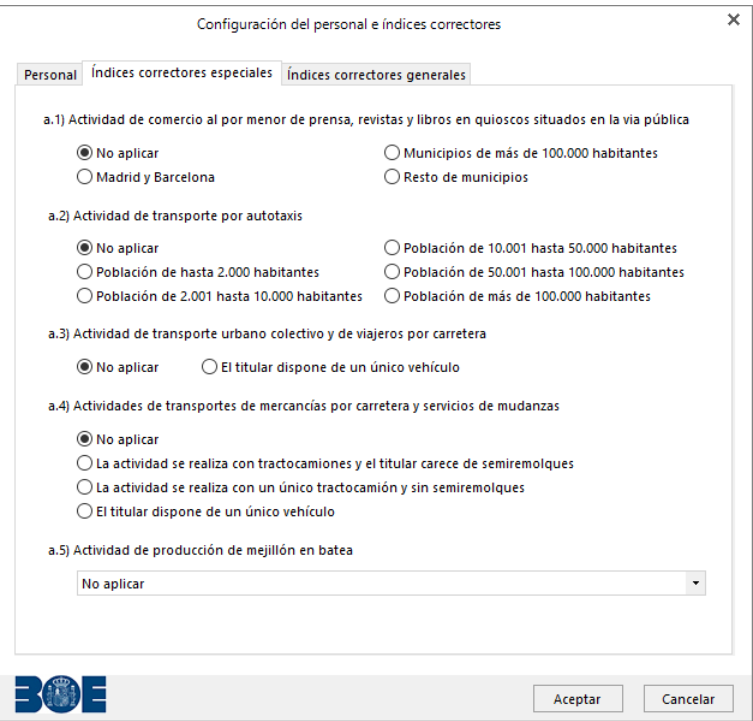

• Solapa **Índices correctores generales:** En esta solapa dejaremos activado en el grupo b.4) Inicio de nuevas actividades la opción **Primer Ejercicio**.

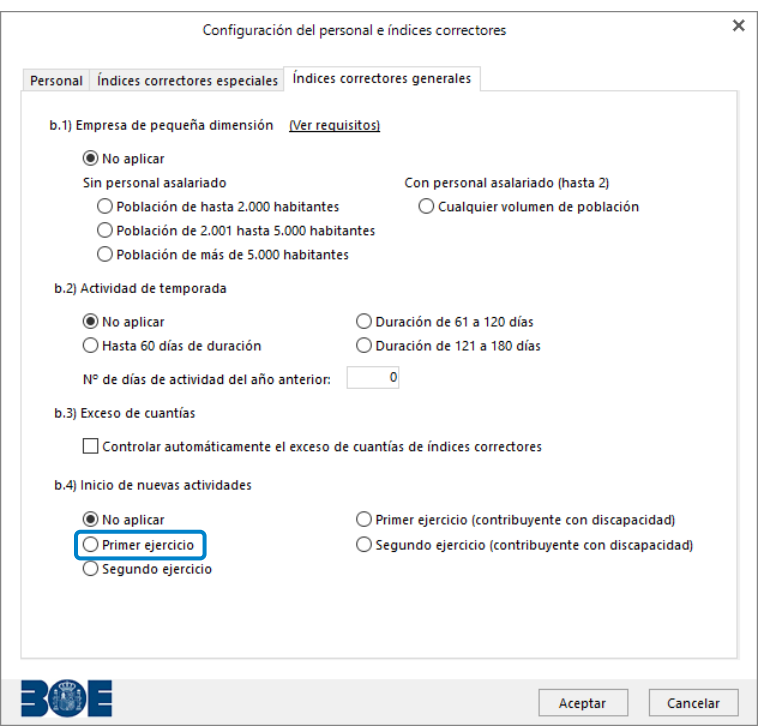

Pulsa el botón **Aceptar** y el módulo estará configurado. Ya podemos cerrar la ventana de definicición de módulos de IRPF pulsando el botón **Aceptar**.

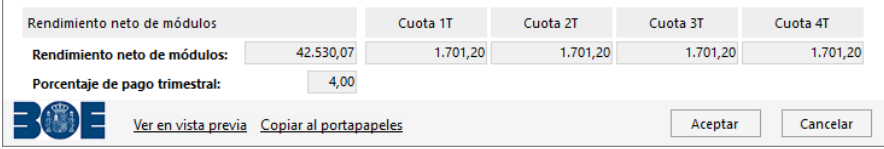

### Definición del módulo de IVA

Nuevo módulo de IVA – Epígrafe: **1.691.2 – REPARACIÓN AUTOMÓVILES Y BICICLETAS.**

Para crear la definición del Módulo empresarial de IVA, accede al icono **IVA** del grupo **Módulos empresariales** de la solapa **Libros/Módulos**.

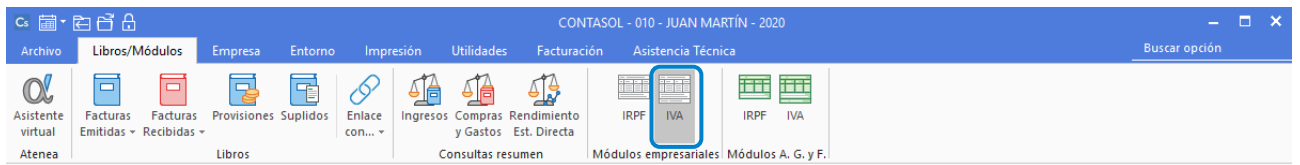

Al acceder al icono **IVA** la pantalla que se muestra es la siguiente:

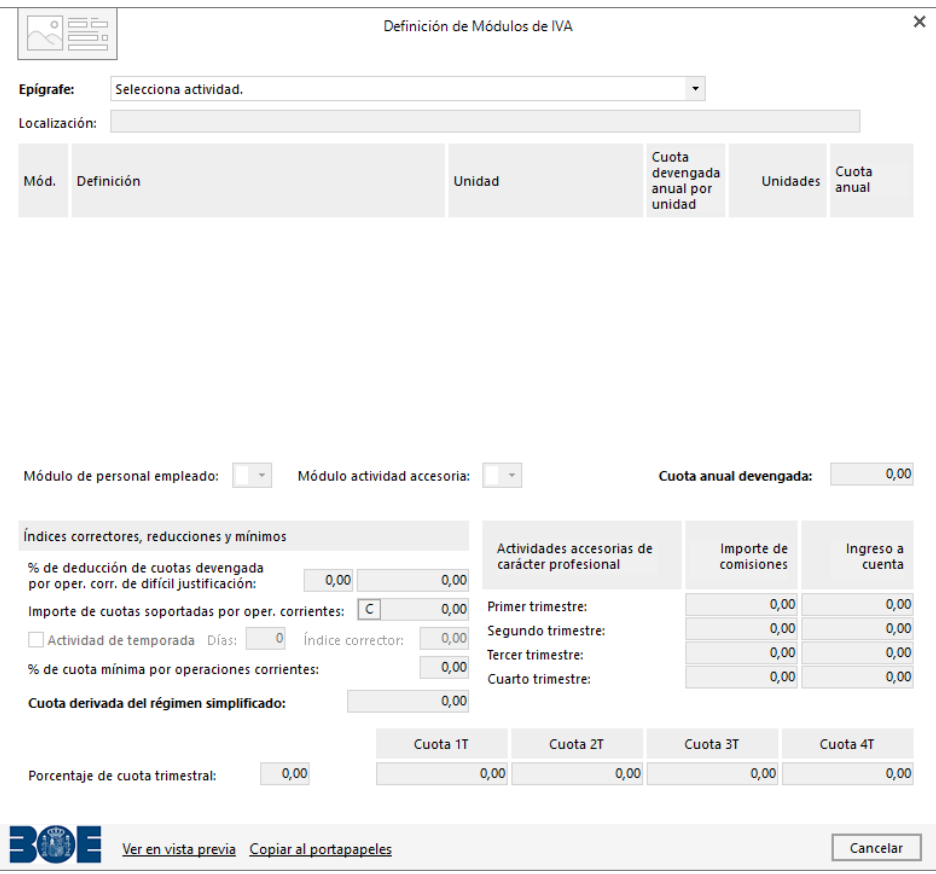

Conforme a los datos proporcionados en la actividad que estamos realizando, en primer lugar, selecciona el epígrafe y pulsa el botón **Crear módulos.**

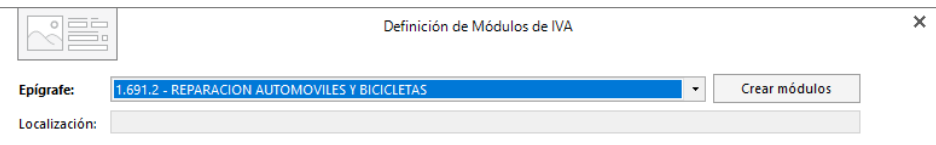

Tras pulsar el icono **Crear módulos** aparecerá la ventana de Definición de Módulos de IVA preparada para que el sistema calcule de forma automática a partir del Módulo de IRPF ya generado los valores correspondientes, excepto los relativos a Personal empleado.

Pulsa sobre el botón "**C**" de unidades para que **CONTASOL** realice el cálculo del Módulo de IVA, excepto la parte de personal.

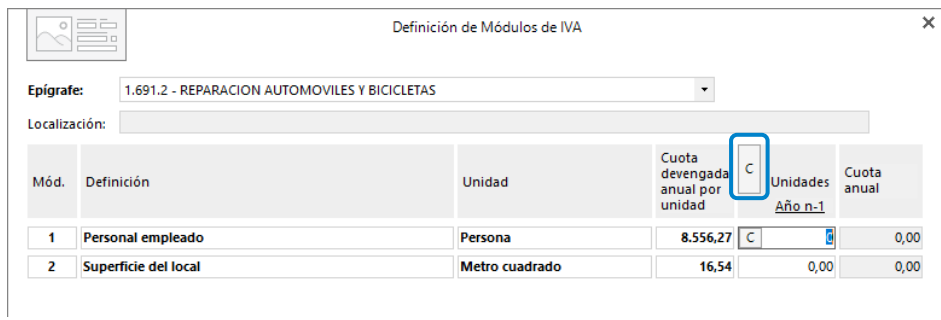

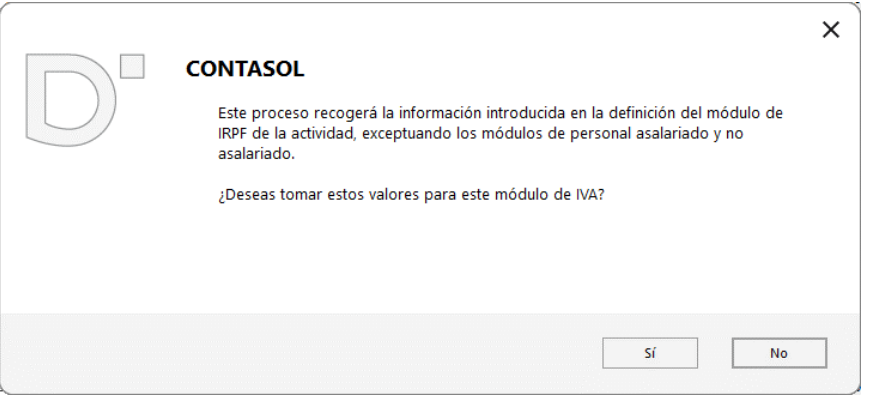

Pulsa el botón **Sí** y esta parte del Módulo de IVA estará calculada, tal y como ves en la pantalla.

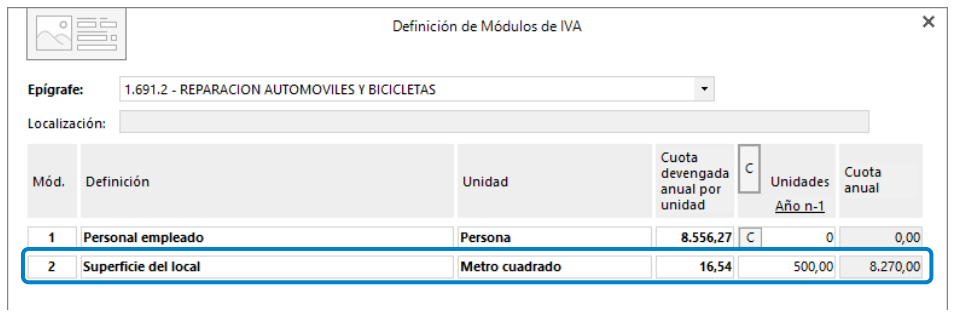

Pulsa sobre el botón "**C**" de Personal empleado y **CONTASOL** calculará en el Módulo de IVA las unidades y cuota anual.

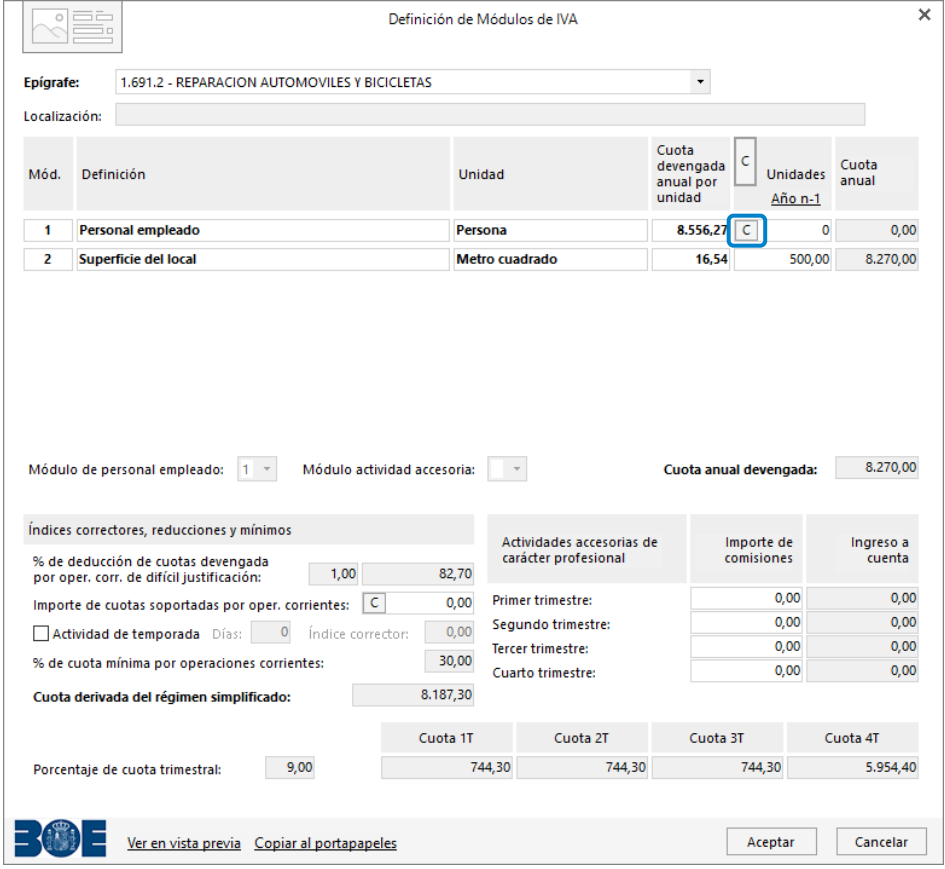

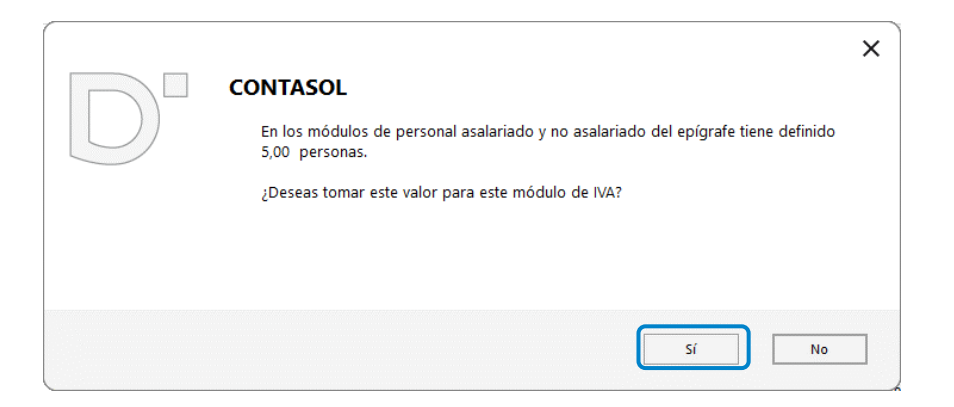

Pulsa el botón **Sí** y **CONTASOL** calculará las unidades y cuota anual para el personal empleado del módulo de IVA, quedando la pantalla así.

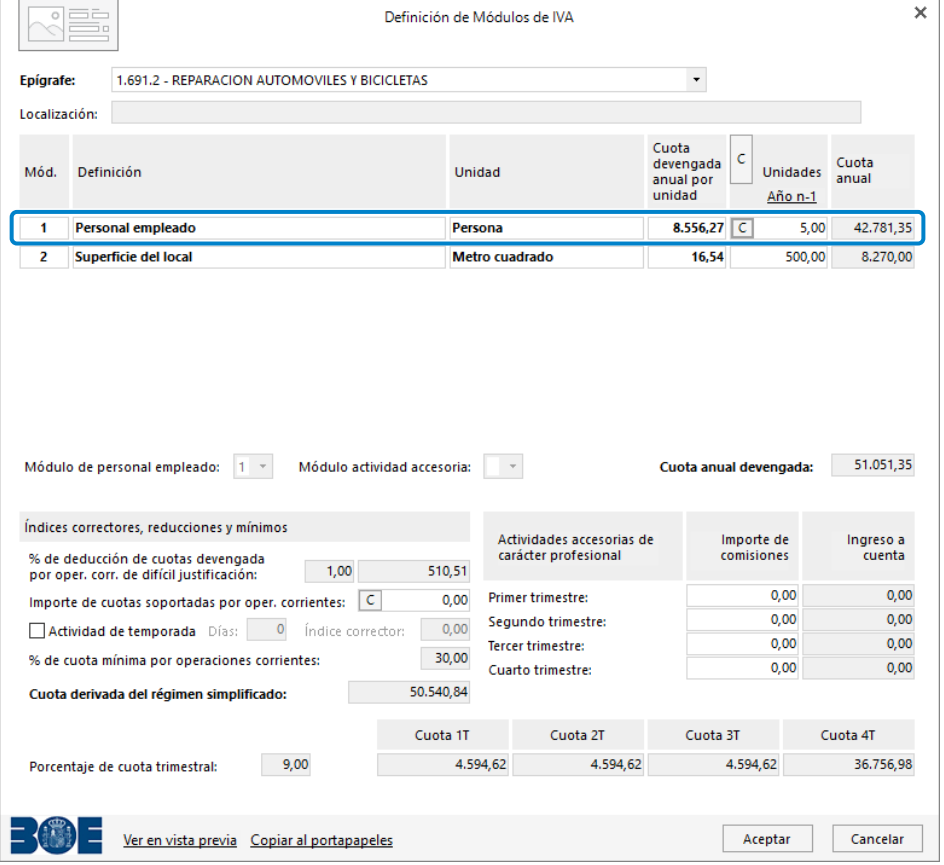

En esta pantalla observamos que **CONTASOL** ha calculado la Cuota anual devengada, cuota de cada trimestre del ejercicio y el resto de datos. Pulsa el botón **Aceptar** para dejar guardado el Módulo de IVA.

#### Presentacion de impuestos

Tras realizar la creación de los módulos de IRPF e IVA, vamos a proceder a generar los siguiente modelos oficiales de impuestos.

IRPF: Mod. 131 – Pago fraccionado Módulos IVA: Mod. 303 – Liquidación Trimestral General de IVA Para generar el Modelo de IRPF 131, pulsa el icono **131 – Pago fraccionado Módulos** del desplegable del icono **Pagos Fraccionados** que se encuentra en el grupo **I.R.P.F**. de la solapa **Impresión.**

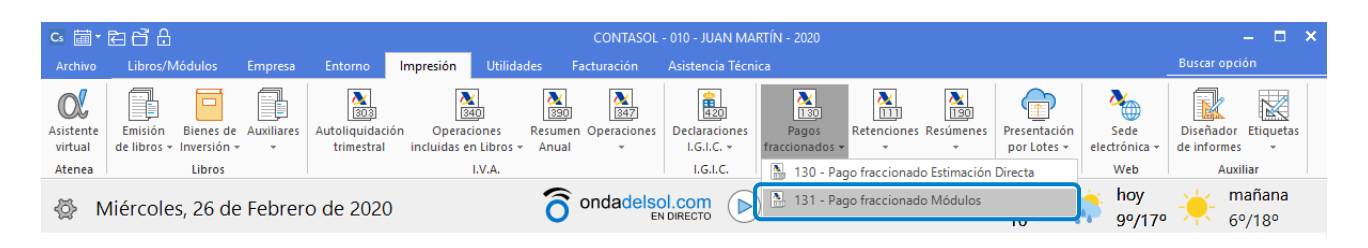

En la ventana que se muestra pulsa sobre el icono **Importar** datos del grupo **Datos**.

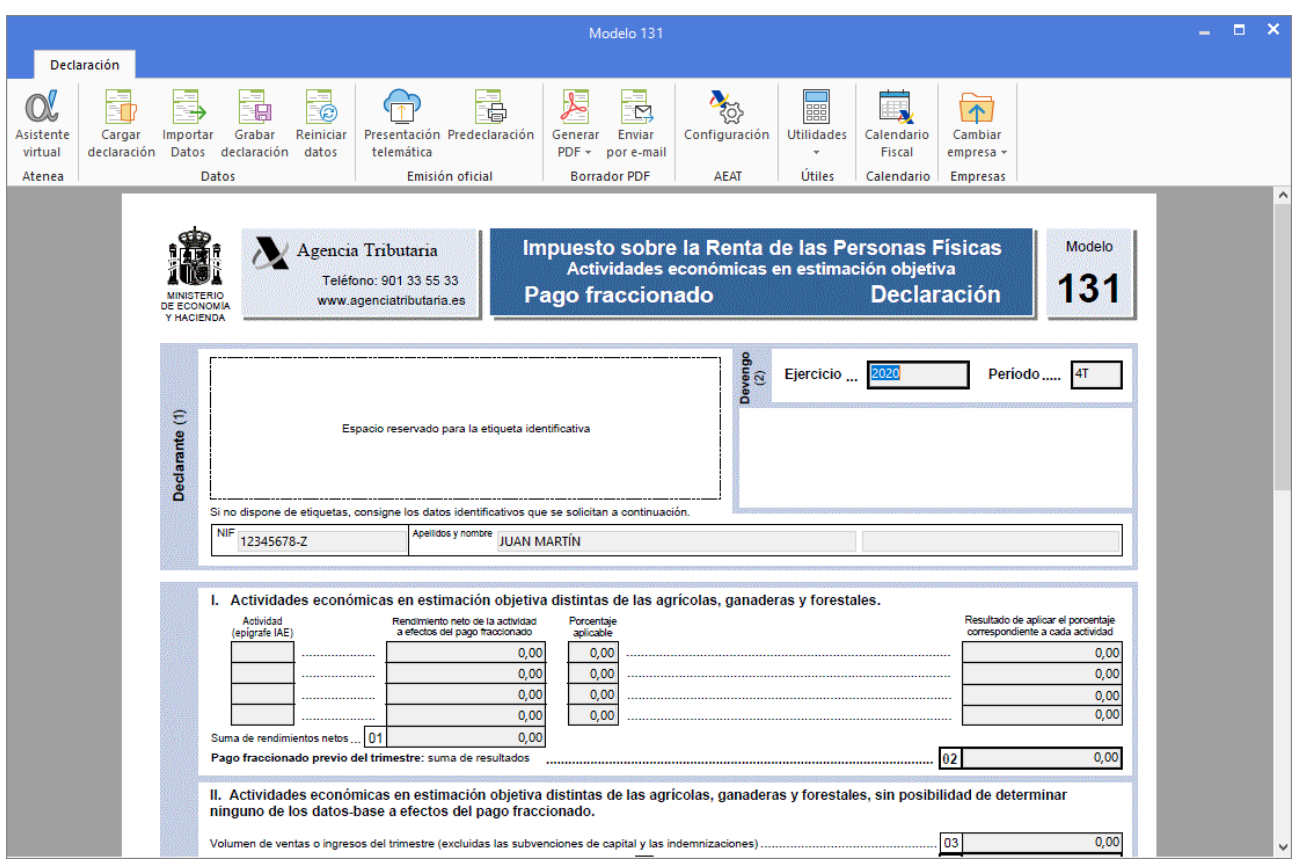

Ahora selecciona como periodo de cálculo el Primer trimestre y pulsa el botón **Aceptar** para que el formulario quede calculado.

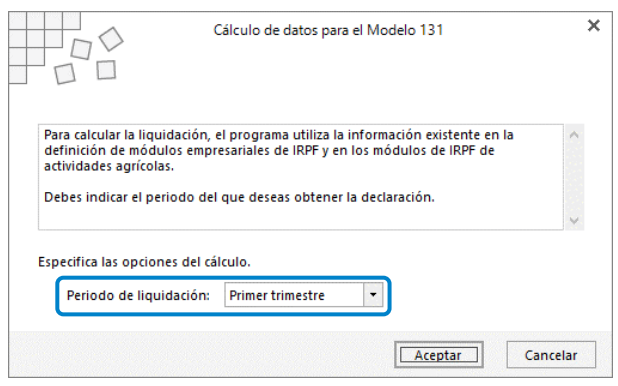

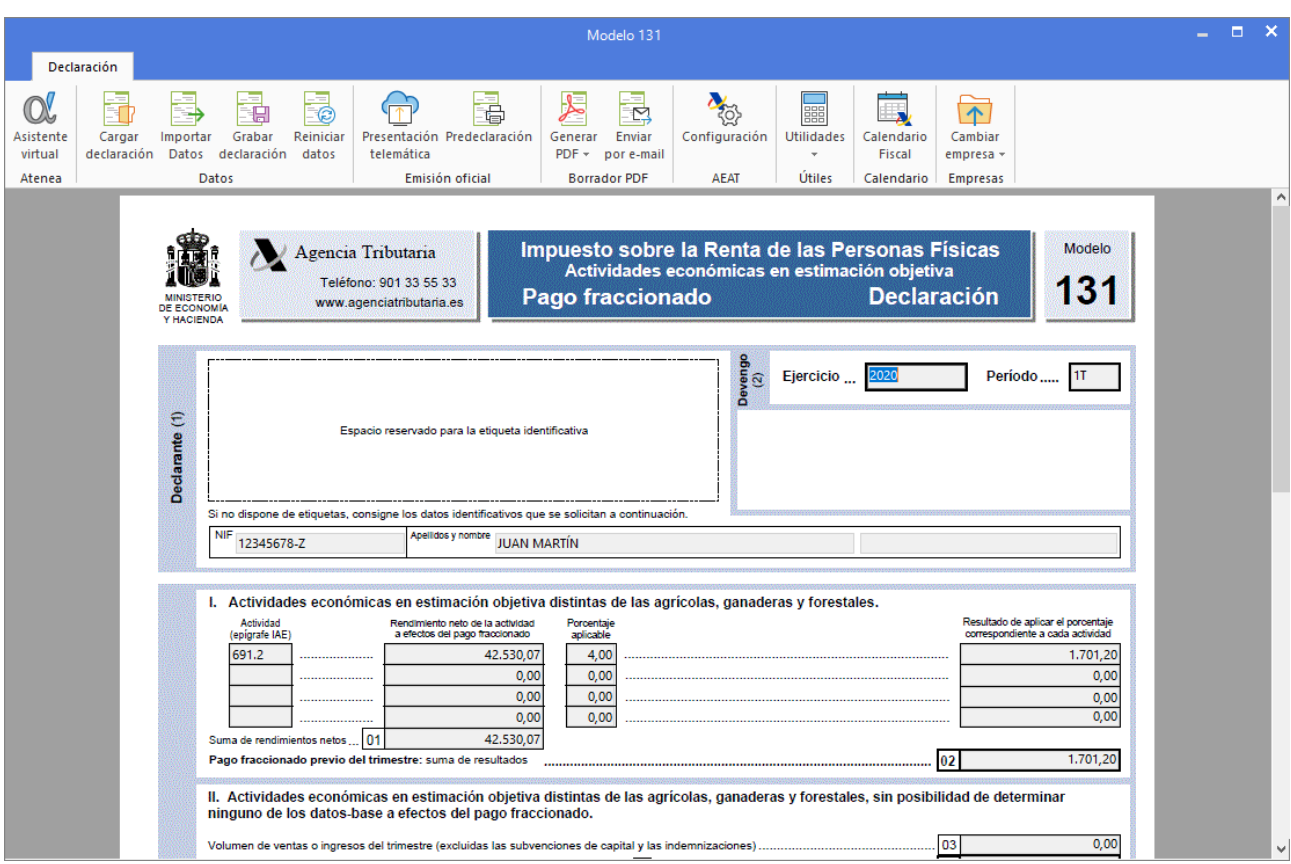

Tras el cálculo realizado para el primer trimestre, el modelo 131 queda así:

Desde la solapa **Declaración** podrémos realizar distintas operaciones de mantenimiento como Generar el modelo en formato PDF, Presentación telemática desde el grupo **Emisión oficial** e incluso enviar por email desde el grupo **Borrador**.

Para generar el Modelo de IVA 303 pulsa el icono **303 – Autoliquidación Trimestral** del grupo **I.V.A.** de la solapa **Impresión.**

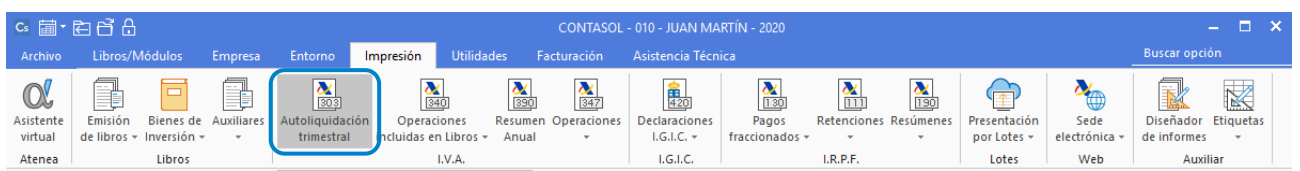

En la ventana que se muestra, pulsa sobre el icono **Importar Datos** del grupo **Datos**.

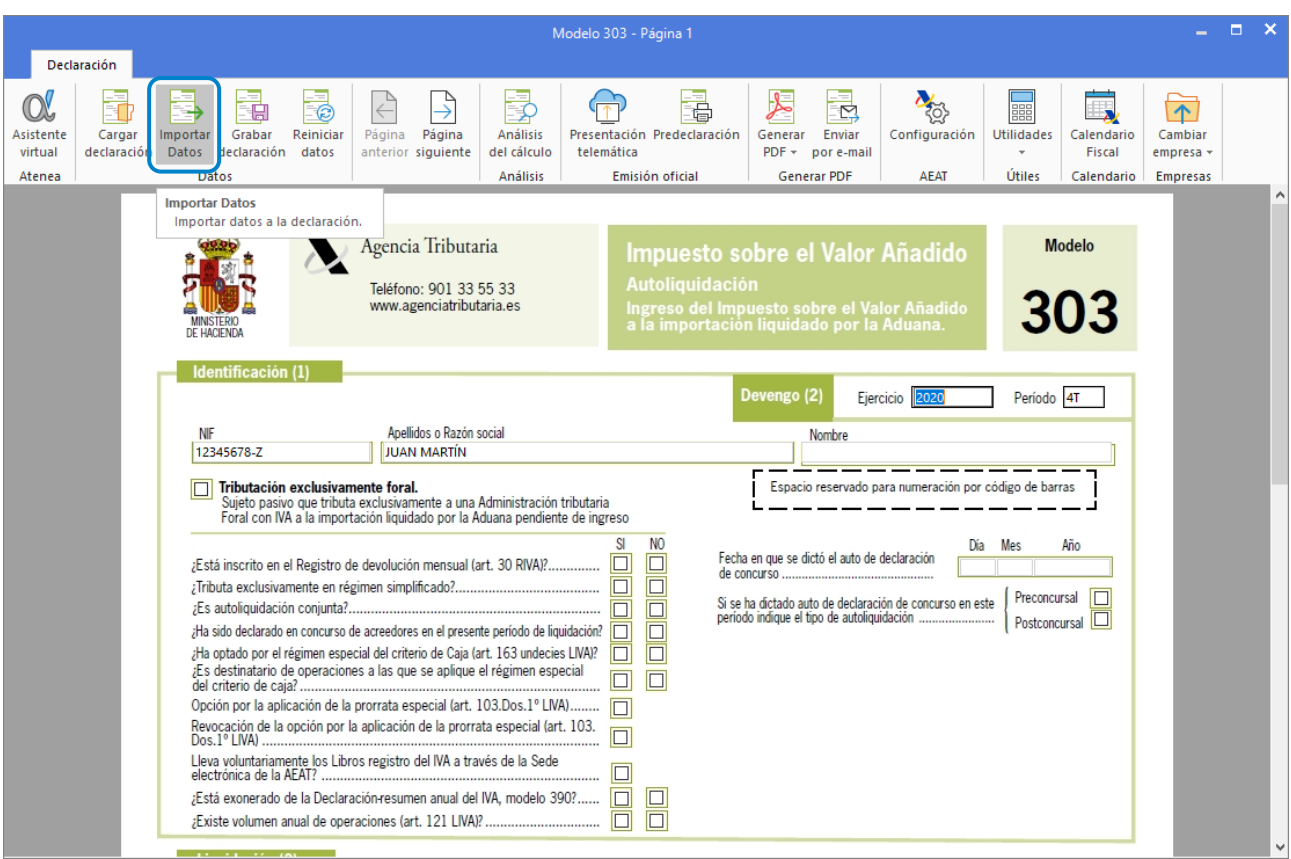

Ahora selecciona como periodo de cálculo el Primer trimestre y pulsa el botón **Aceptar** para que el formulario quede calculado.

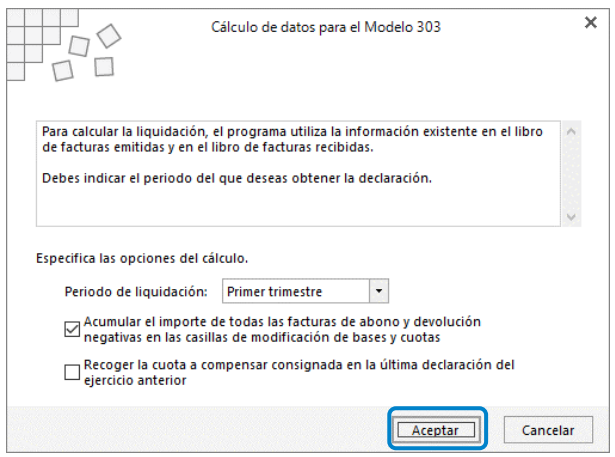

Tras el cálculo realizado para el primer trimestre, queda el modelo 303 informado así. Vista de la página 3 del modelo oficial.

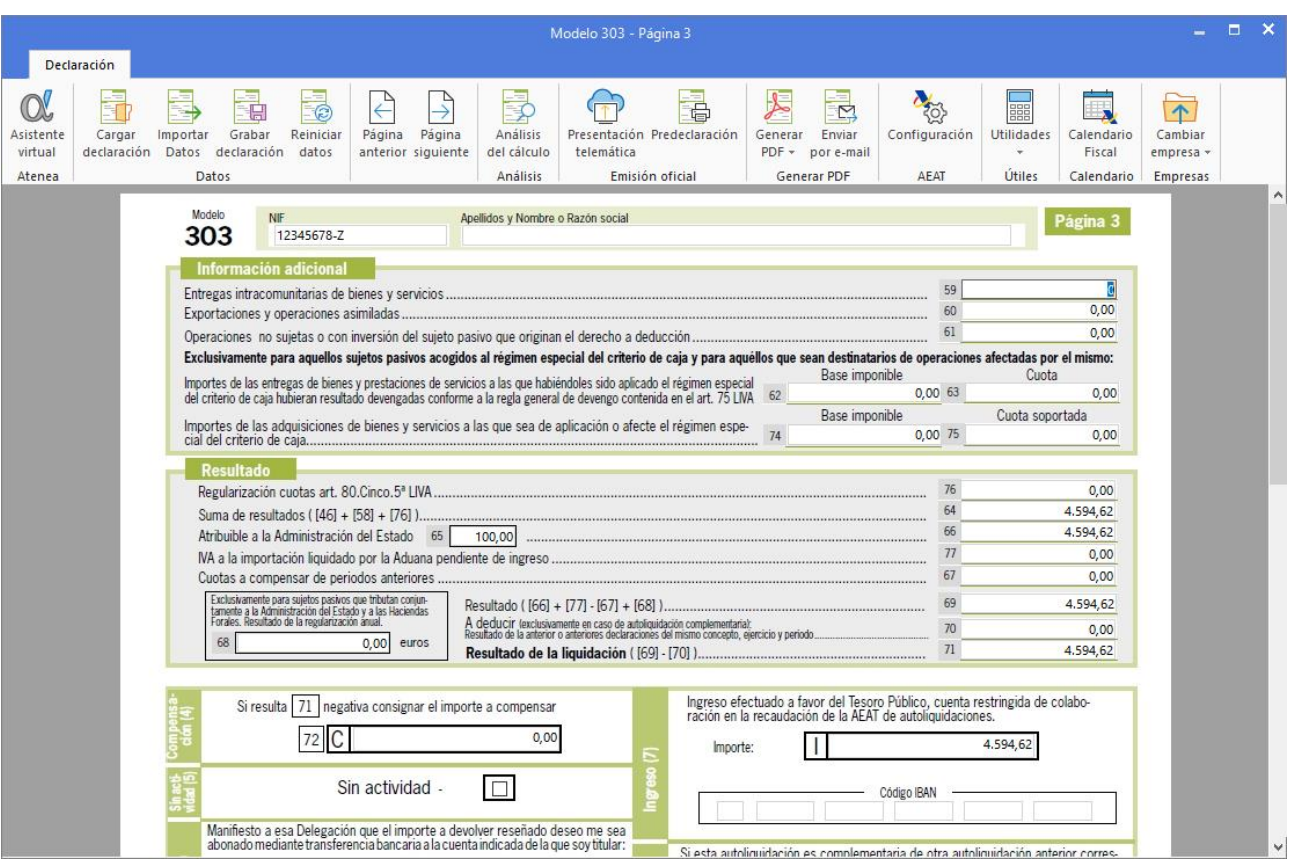

Desde la solapa **Declaración**, podrémos realizar distintas operaciones de mantenimiento como Generar el modelo en formato PDF, **Presentación telemática** desde el grupo **Emisión oficial** e incluso enviar por email desde el grupo **Generar en PDF.**

# Notas:

# Notas:

# Notas: